## **AVDTH** *Acquisition Validation des Données Thon*

# **Manuel de l'utilisateur**

*Patrice DEWALS, Alain DAMIANO, Laurent FLOCH, Pascal CAUQUIL*

*Dernière mise à jour : 27/07/2017*

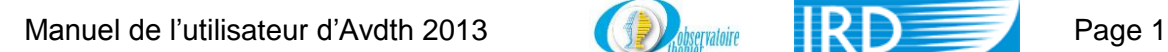

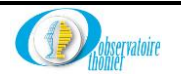

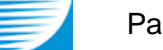

### Table des matières

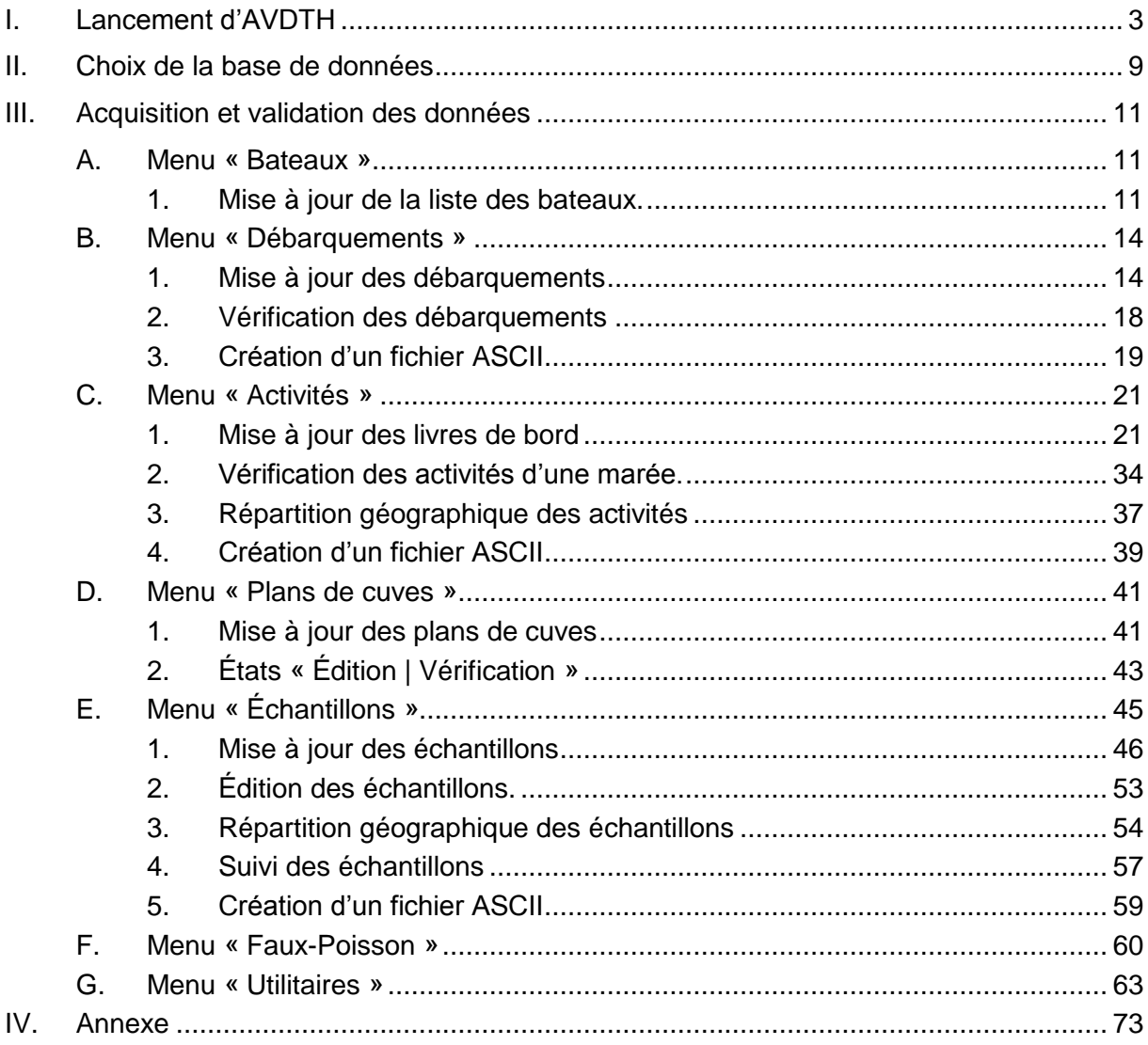

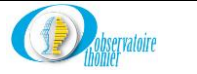

### **I. Lancement d'AVDTH**

<span id="page-2-0"></span>Il existe plusieurs possibilités pour lancer l'application **AVDTH**:

1. L'installation est complète, un double-clic sur l'icône  $\mathbb{R}$  qui se trouve sur le bureau. L'écran ci-dessous s'affiche.

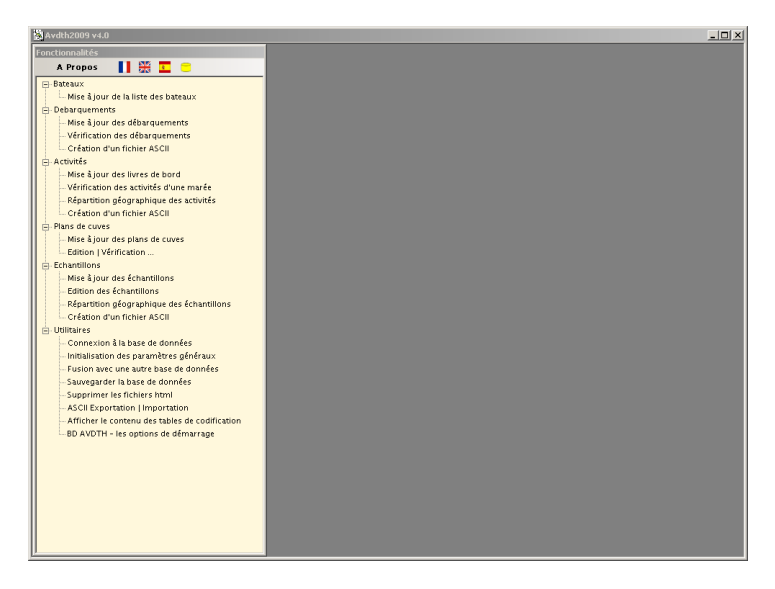

2. Si l'icône n'est pas présente sur le bureau, il est également possible de lancer l'application en utilisant l'« **Explorateur Windows** ». Positionnez-vous dans le dossier « C:\Program Files\Obs\_Thonier\AvdthXXXX » et double-cliquez sur « **Avdth.exe** ». Ces informations sont valables pour une installation standard. Si « **AvdthXXXX** » a été installé dans un autre dossier, voir le gestionnaire système.

Pour avoir quelques informations sur **AVDTH,** cliquez sur **A Propos** en haut à gauche du menu.

Fonctionnalités A Propos 】 | | 第 五 日

L'écran ci-dessous s'affiche automatiquement à la suite. Pour en sortir cliquez sur  $\frac{1}{\sqrt{1-\frac{1}{x}}}\log\left(\frac{1}{x}\right)$ sur **x** 

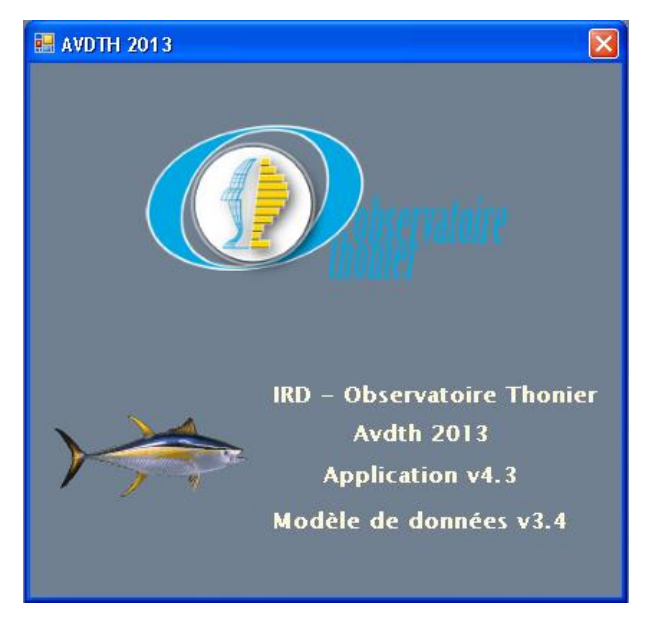

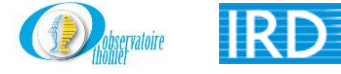

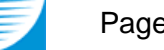

Pour afficher ce second écran, il vous suffit d'amener la souris sur le logo « Observatoire thonier ».. Vous le fermez en cliquant sur **substitution** 

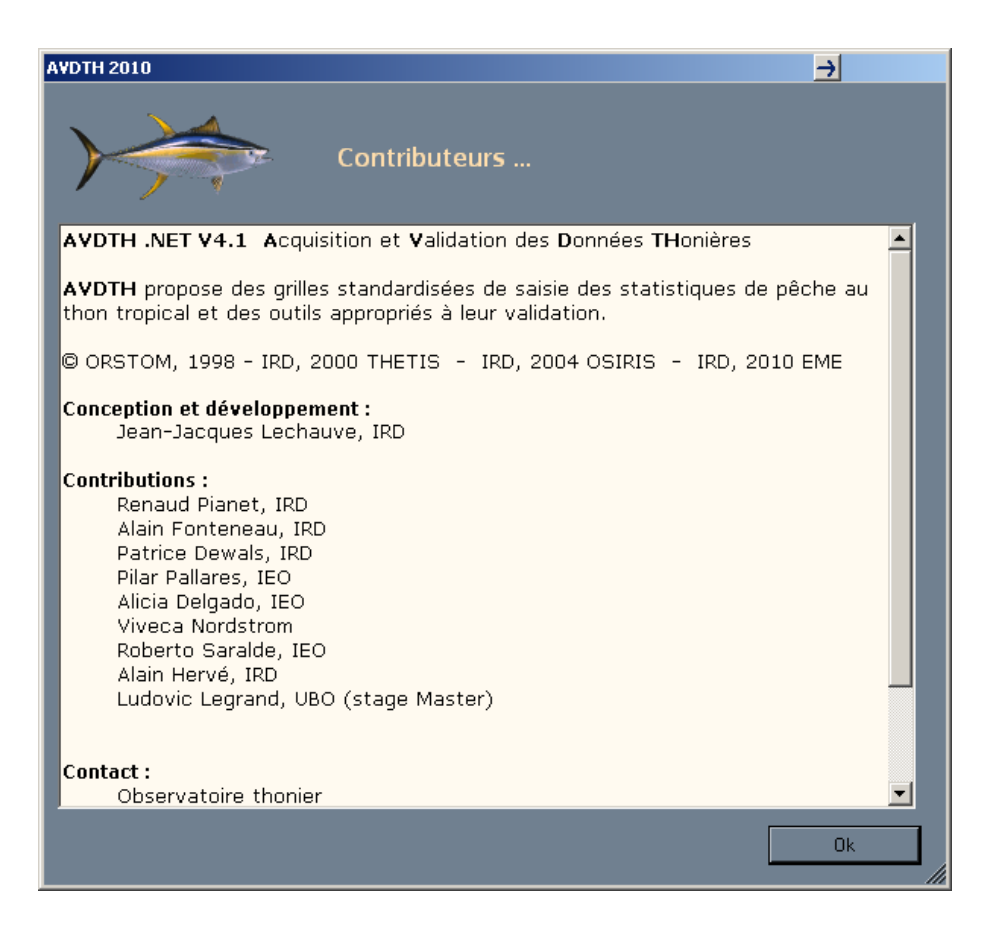

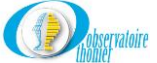

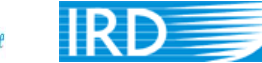

### **Configuration du format de date**

Le format à configurer dans le panneau de configuration du système d'exploitation Windows est jour/mois/année afin d'assurer le bon fonctionnement de l'application AVDTH 4.1.

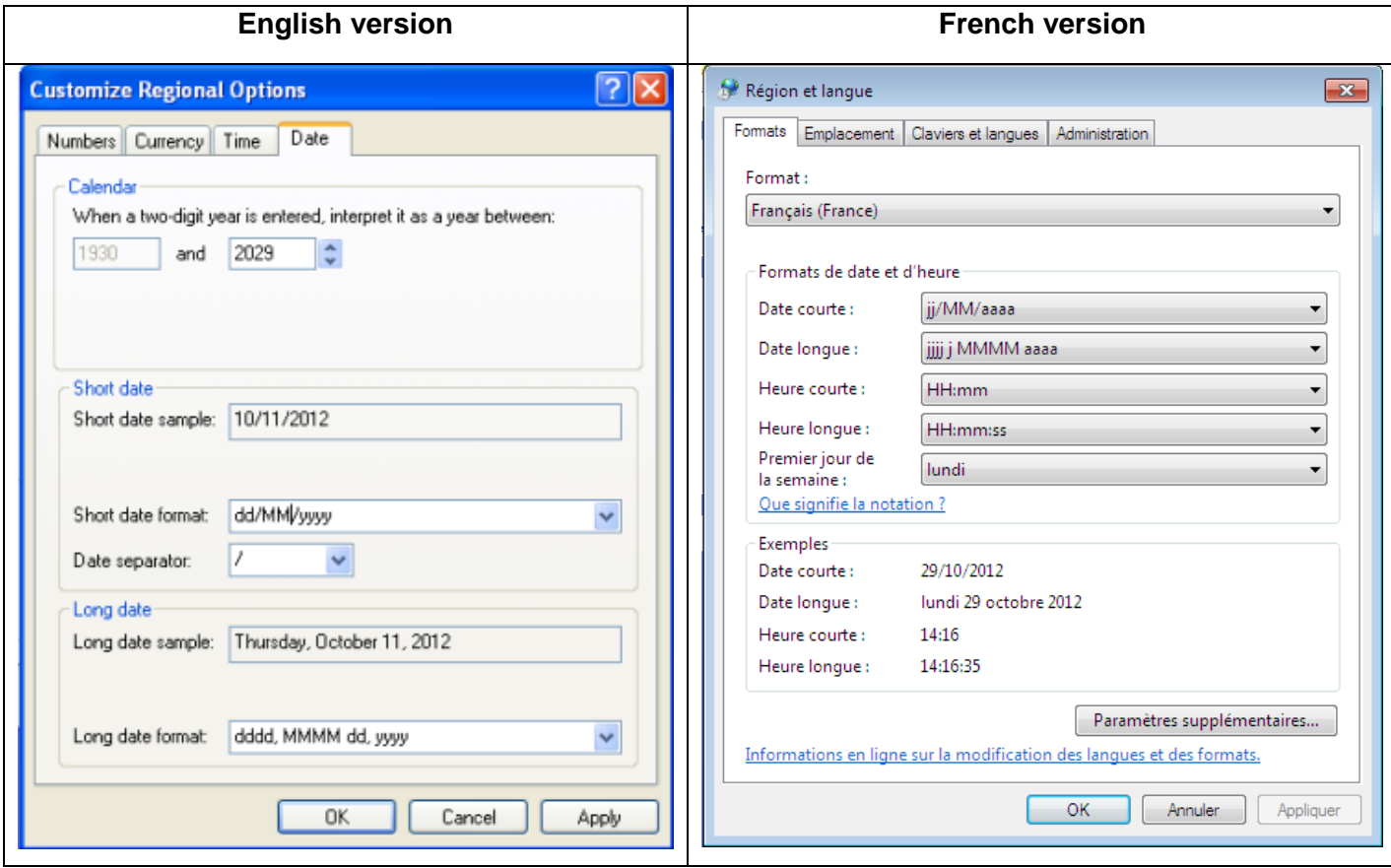

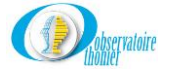

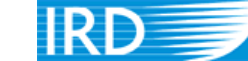

Dans tous les écrans d'Avdth, les commandes clavier décrites ci-dessous seront d'actualité.

### **Ajout d'un enregistrement**

Pour ajouter un nouvel enregistrement, cliquez sur la croix jaune qui se trouve dans le bandeau inférieur du formulaire.

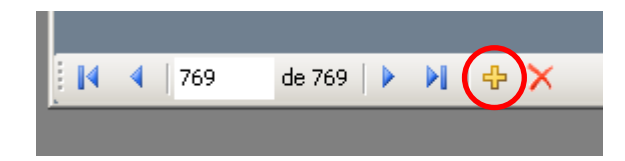

### **Suppression d'un enregistrement**

Si certaines informations sont erronées, corrigez les une à une ou supprimez l'enregistrement. Pour supprimer un enregistrement, cliquez sur la croix rouge qui se trouve dans le bandeau inférieur du formulaire.

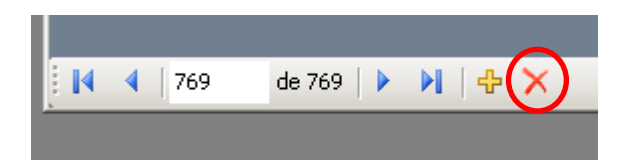

### **Sortie d'une zone commentaire**

Si la zone est incluse dans le formulaire, pour en sortir et revenir au formulaire pour y faire une correction éventuelle, utilisez la touche « **Tabulations** ».Si la zone de commentaire s'affiche dans Continuer un formulaire séparé, utilisez  $\mathbf{X}$  ou  $\mathbf{I}$ 

### **Passer d'un sous-formulaire à un formulaire**

Certains sous-formulaires sont inclus dans des formulaires. Si vous souhaiter quitter le sousformulaire et revenir au formulaire, utilisez la combinaison de touches « **Ctrl** » + « **Entrée** ».

### **Passer d'un sous-formulaire à un autre sous-formulaire**

Certains formulaires contiennent plusieurs sous-formulaires. Pour passer de l'un à l'autre, utilisez la combinaison de touches « **Ctrl** » + « **Entrée** ».

Si l'option est activée, les boutons décrits ci-dessous sont présents dans le coin supérieur droit de certains formulaires.

### **Afficher les documents**

Cliquez sur ce bouton pour accéder au document de la marée sous format PDF. Ce document contient les fiches de pêche, le plan de chargements, le bon de débarquements et les mensurations.

**Remarque importante :** Pour que cette option soit opérationnelle, il faut respecter à la lettre les instructions suivantes :

**-** Les fichiers PDF doit être nommés au format : port sur 3 digits, code bateau sur trois digits, date d'entrée au format aaaammjj. Exemple : le Cap Sainte Marie est rentré le 01/01/2010 à Victoria. Le fichier PDF correspondant sera nommé 04260020100101.pdf.

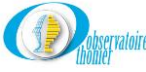

- **-** Les fichiers doivent être stockés dans un dossier OCEAN PORT- ANNEE. Pour la marée pris en exemple : le dossier sera IND – SEYCHELLES-2010.
- **-** Le chemin d'accès à ce dossier sera indiqué dans **« l'initialisation des paramètres généraux ».**

### **Zone « commentaire »**

 $\overline{|\bm{e}\rangle}$ Ce bouton permet d'accéder au formulaire **« Commentaire »**, de la marée et d'y inclure toute remarque pertinente concernant, la marée, les activités, l'échantillonnage ou les plans de cuves.

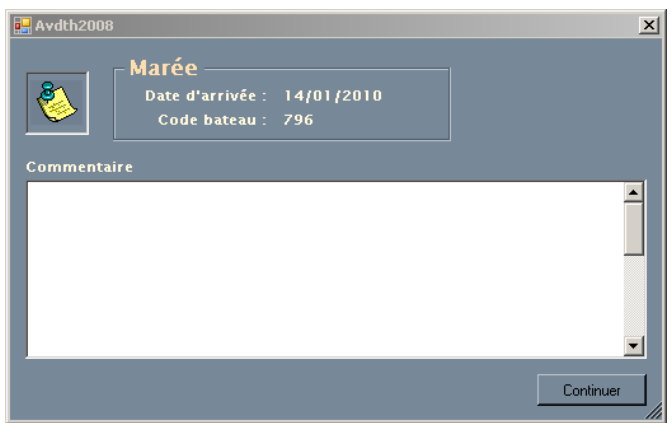

Validez la saisie et fermez la boite de dialogue, en cliquant sur « **Continue** ». .

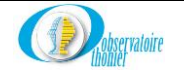

### *a) Bouton « Flags »*

Ä Cliquez sur ce bouton pour accéder à la boite de dialogue ci-dessous. L'accès à ce formulaire est réservé au gestionnaire. Le niveau de validité de chaque activité peut être précisé par les différentes rubriques proposées dans ce formulaire.

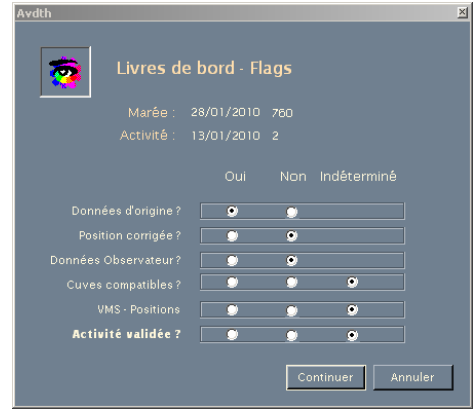

Validez la saisie et fermez la boite de dialogue, en cliquant sur « **Continue** ». .

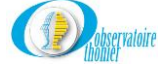

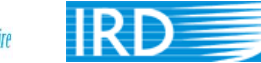

### **II. Choix de la base de données**

<span id="page-8-0"></span>A l'ouverture, **« Avdth »** est connecté automatiquement à la base de données que vous aviez sélectionnée lors de la précédente cession.

Si vous voulez vous connecter à une autre base, cliquez sur l'icône en forme de boite jaune en haut à gauche.

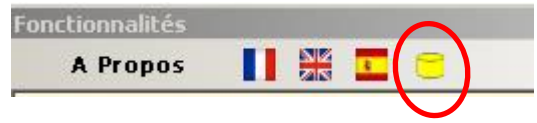

**« Avdth »** affiche automatiquement cette boite de dialogue. Elle permet la connexion à la base de données de votre choix.

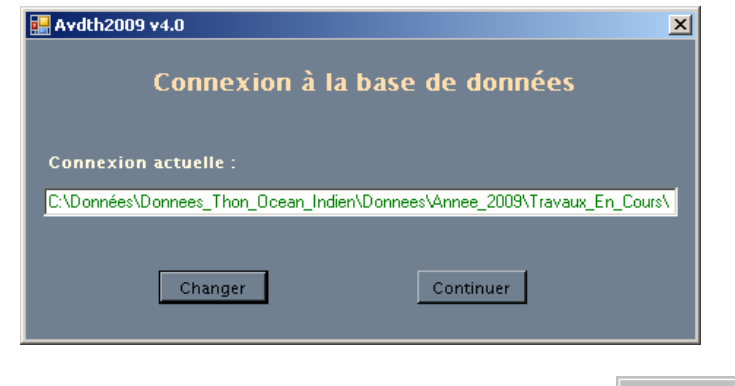

Si la base de données affichée est la base désirée, vous cliquez sur **continuer** 

Pour utiliser une autre base de données, établir une nouvelle connexion. Cliquez sur **Luder Lightnique**, la fenêtre **« Connecter »**, ci-dessous, s'affiche. Grâce au menu déroulant d'**« Explorer »** déplacezvous dans l'arborescence du disque choisi et sélectionnez la nouvelle base de données,

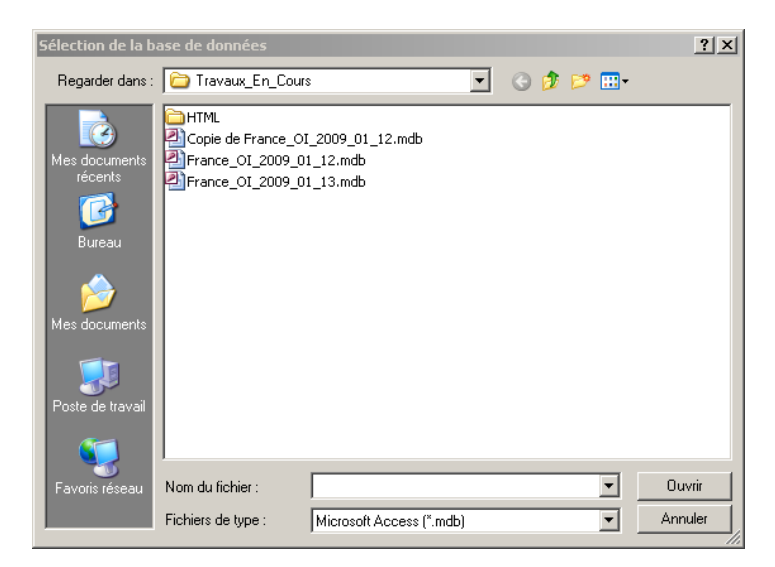

Après validation avec le bouton **« Ouvrir »**, revenez sur la première fenêtre. Si la connexion est un succès, la ligne de commande s'affiche en vert dans la fenêtre **« Connexion actuelle »**. Au contraire, si elle est impossible le message **« Erreur connexion »** s'affiche en rouge dans cette même fenêtre. Vérifiez alors si le chemin d'accès à la base est correct ou si cette dernière est

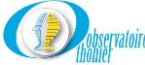

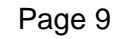

compatible avec l'application dans la version utilisée d'Avdth. Il est recommandé de suivre la démarche indiquée ci-dessous.

**Remarques très importantes :** Avant de connecter l'application à une nouvelle base, il faut **absolument** respecter la procédure qui suit :

- Faites une copie de la base « **Avdthxx\_gen.mdb »**, qui est proposée dans le répertoire **C:\Program Files\Obs\_Thonier\Avdth2013\Documents.**
- Renommez cette copie en fonction de ce qu'elle va contenir,
- Déplacez le fichier dans le répertoire où sont habituellement stockées les bases de données,
- Vérifiez si le fichier est accessible en écriture,
- Connectez l'application à cette nouvelle base.

Vous pouvez aussi cliquer sur « **Utilitaires** » dans le volet « **Fonctionnalités** » et choisir l'option « **Connexion à la base de données »,** la boite de dialogue ci-dessus s'affiche alors automatiquement.

La connexion faite, le menu principal de l'application est affiché. Le volet **« Fonctionnalités »** propose cinq rubriques concernant une classe de données à saisir, plus une regroupant les utilitaires. Nous allons les examiner une à une et les commenter le plus précisément possible.

L'**« Assistant saisie »** est présent sur presque tous les champs. Si sa disponibilité n'est pas signalée, son utilisation est recommandée. Cet assistant évite bien des erreurs de saisie ; s'il n'est pas activé, contactez le gestionnaire système.

Selon les besoins, cliquez sur l'un des trois pavillons : l'interface **« Avdth »** est disponible en français, espagnol ou anglais.

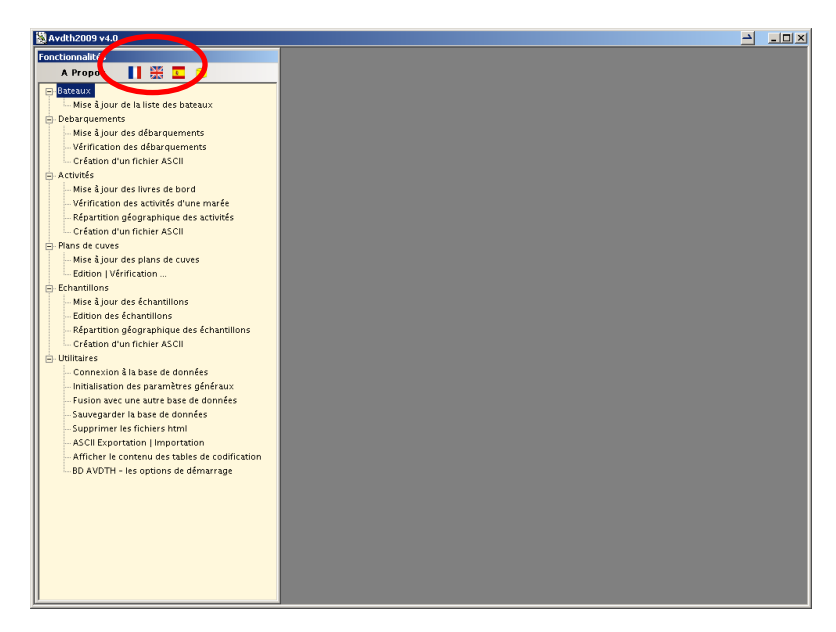

**Remarque importante :** Dans tous les formulaires et sous formulaires de l'application **Avdth**, les libellés des champs sont en écriture droite quand les valeurs sont obligatoires. Quand la saisie est facultative, le libellé est en écriture *italique.* Dans la suite du texte le statut de chaque champ sera également précisé entre parenthèse : **(O)** lorsqu'il est obligatoire, *(F)* lorsqu'il est facultatif.

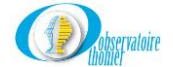

### <span id="page-10-0"></span>**III. Acquisition et validation des données**

### **A. Menu « Bateaux »**

### **1. Mise à jour de la liste des bateaux.**

<span id="page-10-2"></span><span id="page-10-1"></span>Pour entrer dans le formulaire **« Mise à jour de la liste des bateaux »** cliquez sur le menu « **Bateaux** » à gauche dans le volet « **Fonctionnalités »**, puis sur «**Mise à jour de la liste des bateaux** ».

À chaque nouvelle entrée d'un navire dans la flottille, complétez impérativement ce formulaire suivant les codes et numéros d'ordre attribués au bateau par le gestionnaire du fichier **« Turbobat »** (fichier unique pour toutes les nationalités et océans), sinon toutes les données concernant ce nouveau bateau ne pourront être saisies. Il faut signaler ici que ce formulaire n'est pas accessible à tous les utilisateurs, puisque protégé d'un mot de passe. Généralement, c'est le responsable du système qui s'occupe de la mise à jour de ce fichier.

Dans **« Avdth »** un large sous-ensemble du fichier **« Turbobat »** est repris dans la table **« BATEAU »**.En principe, tous les codes nécessaires correspondant à un bateau sont disponibles dans le fichier « Turbobat » qui est mis à jour à chaque modification (ajout de nouveau navire, changement de pavillon, cessation d'activités …).

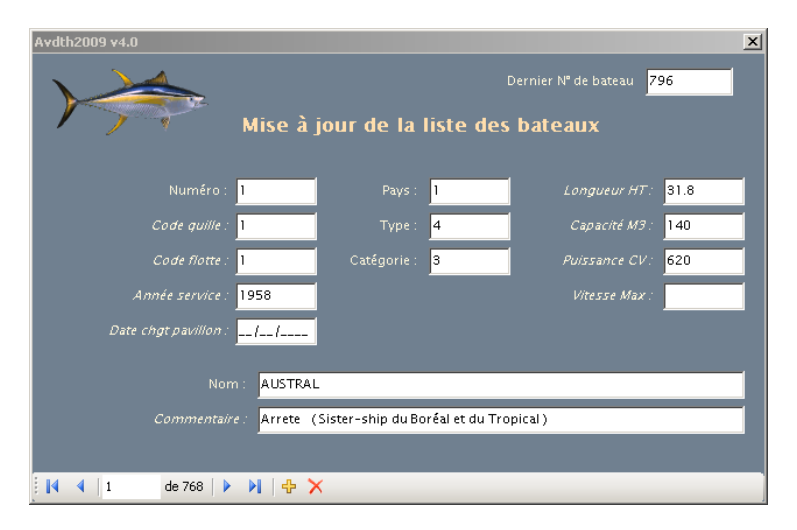

### **Détails des champs**

Les noms des champs en italique sont facultatifs, les autres sont obligatoires.

### **Dernier N° de bateau**

Le champ est actualisé automatiquement à l'ouverture du formulaire, il indique le numéro du dernier bateau saisi dans la table « **BATEAU** ».

### **Numéro (O)**

C'est le numéro d'ordre fourni par le gestionnaire du fichier « **Turbobat** ».

*Exemple: le « Trévignon 2 » a le code 296, son numéro sera alors 296.* 

### *Code quille (F)*

C'est un numéro d'ordre attribué à la sortie du chantier à chaque bateau. Le bateau gardera ce numéro quels que soient les changements ultérieurs d'identité ou de caractéristiques qui interviendront. Le numéro de quille permet de retracer l'historique du bateau. Le code est attribué par le gestionnaire du fichier « **Turbobat** ».

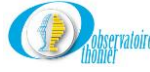

### *Exemple :*

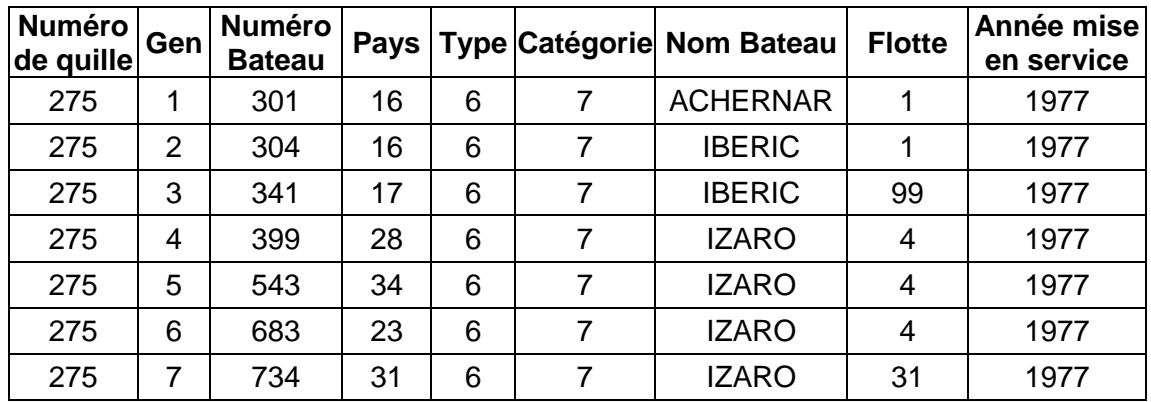

### *Code flotte (F)*

Le code identifie la flottille à laquelle le bateau est rattaché.

*Exemple : malgré son code pays 23 (Seychelles) l'IZARO a le code flotte 4 (Espagne). Ceci indique que lors de divers traitements, les données seront incluses dans le groupe « Espagne ». Ce code est attribué par le gestionnaire du fichier « Turbobat ».*

### *Année de mise en service (F)*

C'est l'année de l'émission du premier permis de navigation du bateau et non pas la date de sortie de chantier.

### *Date de changement de pavillon (F)*

C'est la date à laquelle le bateau change de nationalité et donc de pavillon.

### **Pays (O)**

C'est le code du pavillon du navire. Les codes autorisés figurent dans la table « **PAYS** ». Si le code saisi n'appartient pas à la table, il ne sera pas validé.

*Exemple: le code pays du « Trévignon 2 » est 1, il correspond à la France.* 

### **Type (O)**

Le code précise le type du bateau. Les codes autorisés figurent dans la table « **TYPE\_BATEAU** ». Si le code saisi n'appartient pas à la table, il ne sera pas validé.

*Exemple : le «Trévignon 2 » a un code type 6, c'est un "Grand Senneur".* 

### **Catégorie (O)**

Le code définit la capacité de transport du navire. Les codes autorisés figurent dans la table « **CAT\_BATEAU** ». Si le code saisi, n'appartient pas à cette table, il ne sera pas validé.

*Exemple : Le « Trévignon 2 » a un code catégorie 6, ce qui correspond à une capacité allant de 601 à 800 tonnes de poissons stockés à bord.*

### *Longueur HT (F)*

C'est la longueur « hors-toutes » du bateau exprimée en mètres. Elle est indiquée sur la fiche technique du bateau.

### *Capacité M3 (F)*

C'est le volume des cuves du bateau exprimé en mètre cubes, il indique la capacité de transport du bateau.

### *Puissance CV (F)*

C'est la puissance motrice du bateau, elle est exprimée en chevaux vapeur.

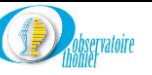

### *Vitesse Max (F)*

C'est la vitesse maximale du bateau, elle est exprimée en nœuds.

### **Nom (O)**

Le champ correspond au nom du navire.

### *Commentaire (F)*

Le champ n'est pas forcément documenté, il permet d'enregistrer des informations concernant la date d'entrée en service, l'ancienne identité ou pavillon d'un bateau, etc. (il est important de préciser qu'à chaque fois qu'un bateau change de nom, de pavillon ou de caractéristiques, il doit changer de numéro, mais que son code quille reste identique).

### **Sécurité**

Un nouveau navire vient d'être saisi, validez les nouvelles coordonnées par le mot de passe du système, comme le demande la boite ci-dessous. Si plusieurs codes sont saisis à la suite, le mot de passe ne sera demandé que la première fois.

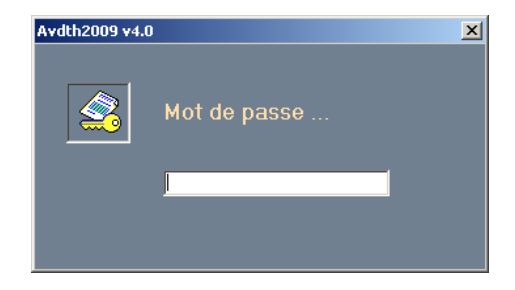

Quittez le formulaire, en cliquant sur **X** 

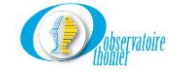

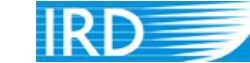

### **B. Menu « Débarquements »**

<span id="page-13-1"></span><span id="page-13-0"></span>Cliquez sur **« Débarquements »,** la liste des trois options disponibles s'affiche.

### **1. Mise à jour des débarquements**

### *b) Définition d'une marée*

Une marée correspond soit à une relève d'équipage, soit à une rentrée au port pour débarquement de la pêche.

**Remarque :** Un bateau rentrant au port pour une avarie ou le débarquement d'un malade ou d'un blessé mais ne débarquant pas ses prises, **n'a pas effectué une marée**. Il faudra regrouper ces activités avec les fiches de pêche récupérées lors du prochain débarquement ou de la prochaine relève d'équipage. Voir graphique ci-dessous :

Départ  $\longleftrightarrow$  Escale sans débarquement  $\longleftrightarrow$  Relève

Marée

**Cas particulier** : Un bateau change de zone d'activité et passe de l'océan Atlantique à l'océan Indien ou inversement. Dans ce cas précis, il faudra créer une escale « fantôme » au Cap, limite conventionnelle entre les deux océans. Un débarquement de pêche, correspondant au pourcentage des prises dans l'océan de départ sera affecté à cette escale même si le débarquement s'est effectué dans un autre port.

**Remarque importante :** Avant d'entrer les données des livres de bord, les données relatives à la marée doivent être absolument saisies. Cette opération peut n'être que partielle, le détail des lots commerciaux pouvant être introduit par la suite.

### *c) Formulaire « Mise à jour des marées »*

Cliquez sur **« Mise à jour des débarquements »** pour ouvrir le formulaire **« Mise à jour des marées »**. Toutes les données relatives à la marée y seront saisies. Toutes les informations sont généralement notées dans l'entête des fiches de pêche collectées auprès du commandant du bateau. Un enregistrement correspond à une marée et à une seule : il est caractérisé par le numéro du bateau et sa date d'arrivée.

Le formulaire contient le sous formulaire **« Lots commerciaux »,** où le détail des prises par espèces et catégories commerciales est saisi. Les données sont récupérées auprès des représentants d'armement ou des sociétés de commercialisation, sauf cas exceptionnels. Il peut éventuellement ne contenir aucune donnée en cas d'indisponibilité de celles-ci.

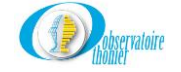

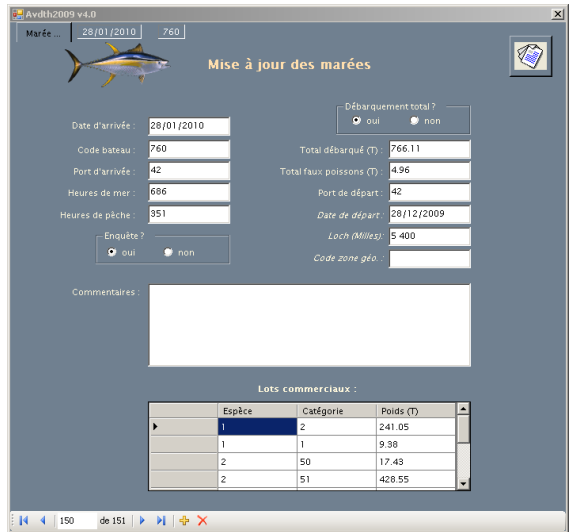

### **Détails des champs**

### **Date d'arrivée (O)**

C'est la date de rentrée au port. Cette date doit être saisie avec beaucoup de précautions. Elle est prise en compte lors du contrôle de validité des dates d'activité du formulaire « **Mise à jour des livres de bord** ».

*Exemple, au lieu de saisir le 28/12/99 comme date d'arrivée, vous entrez le 26/12/99, il devient alors impossible de faire référence aux activités ayant eu lieu les 27 et 28/12/99. Dans ce cas, vous serez dans l'obligation de supprimer tous les enregistrements de la marée, pour pouvoir modifier la date d'arrivée du formulaire « Mise à jour des marées ».* 

### **Code bateau (O)**

C'est le code numérique du bateau. Les codes autorisés figurent dans la table « **BATEAU** ». Si le code saisi ne fait pas référence à l'un des bateaux enregistrés dans la table « **BATEAU** », « **Avdth** » produit un message d'erreur. Cette erreur provient soit d'un code erroné, soit d'un nouveau bateau qui n'a pas encore été référencé. Dans ce cas, voir le gestionnaire qui mettra la table à jour.

### **Port d'arrivée (O)**

C'est le code du port d'arrivée du navire. Les codes autorisés figurent dans la table « **PORT** ». Si la référence n'existe pas dans cette table, la saisie ne sera pas validée.

*Exemple : Abidjan sera codé 2.* 

### **Heures de mer (O)**

C'est le temps de mer total de la marée, il est exprimé en heures. Il est égal au produit par 24 du nombre de jours obtenu par différence entre la date d'arrivée et la date de départ. A ce nombre d'heures, l'heure d'arrivée est ajoutée et l'heure de départ est retranchée. Dans certains cas, n'oubliez pas de déduire de ce résultat les heures passées à quai pour une réparation de filet, le débarquement d'un malade, etc… Si le nombre saisi ne correspond pas approximativement à ce calcul, une vérification est demandée.

*Exemple : Le « Trescao » est sorti le 10/12/04 à 17h00 de Victoria et y est revenu le 24/12/04 à 8h00 pour débarquer ses prises. Il aura effectué ((24 -10)\*24) –17 + 8 = 327 heures de mer.*

### **Heures de pêche (O)**

C'est le temps, en heures, consacré à la recherche, à la capture et à la récupération du poisson. Il est égal au produit du nombre d'heures de pêche journalier maximum (12 ou 13 en général) par le nombre de jours moins 1 obtenu par différence entre la date d'arrivée et la date de départ. Les

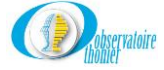

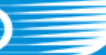

nombres d'heures de pêche du jour de départ et d'heures de pêche du jour d'arrivée sont ajoutés. De ce résultat, déduisez les heures de non-pêche en mer (cape, avaries machine ou filet, route terre avec le plein ou un blessé, etc…). A l'instar des heures de mer, si la valeur saisie est suspecte, une vérification est demandée.

*Exemple : Le « Trescao » est sorti le 10/12/04 à 17h00 de Victoria et y est revenu le 24/12/04 à 8h00 pour débarquer ses prises. Il aura effectué (((24 -10) – 1)\*13)+ 0 + 0 = 169 heures de pêche.*

### **Enquête ? (O)**

Cochez le bouton correspondant à la situation, « **Oui** » si l'enquête a bien été récupérée, « **Non** » dans le cas contraire.

### **Débarquement total ? (O)**

Cochez « **Oui** » si le navire a débarqué la totalité des prises lors de son escale et « **Non** » si ce dernier est reparti en mer avec du poisson.

Dans le cas particulier, où le navire rentre sans avoir pêché un poisson pendant sa marée et de ce fait n'a pas pu débarquer de prises, cochez la case « **Oui** ».

### **Total débarqué (O)**

C'est le poids exprimé en tonnes des prises commerciales débarquées, c'est à dire la somme des prises d'albacore, de listao, de patudo et de germon. Le poids du faux-poisson n'est pas pris en compte dans le total indiqué.

*Exemple : le « Cap Bojador » débarque 120 tonnes d'albacore de plus de 10 kg, 20 tonnes d'albacore de moins de10 kg, 215 tonnes de listao de plus1.8 kg et 8 tonnes de faux-poisson. Dans ce cas, saisissez « 355 » dans le champ et non « 363 ».*

### **Total faux poissons (O)**

C'est le poids en tonnes des prises invendues aux usines de transformation ou non transbordées sur les cargos. Ce sont donc les espèces non commerciales (auxis, thonines, etc …), les prises commerciales refusées pour leur petite taille ou leur mauvaise qualité, les portes-épée, etc … Ces poissons sont généralement vendus sur le marché local.

*Exemple dans le cas précédent, saisissez « 8 » dans le champ « Total faux-poissons ».*

### **Port de départ (O)**

C'est le code du port de sortie du navire, les codes autorisés figurent dans la table « **PORT** »**.** Si le code n'appartient pas à la table, la saisie n'est pas validée.

*Exemple : pour Abidjan le code à saisir est 2.*

### *Date de départ (F)*

C'est la date de sortie du port du bateau. Un test vérifie que cette date est bien antérieure à la date d 'arrivée de la marée.

### *Loch (F)*

C'est la distance totale parcourue pendant la marée, elle est exprimée en milles nautiques.

### *Code de zone géo (F)*

C'est un code qui tente de préciser la zone d'activité du navire. Le plus souvent, c'est à dire lorsque la marée dispose d'une enquête le champ ne sera pas documenté. En revanche, si le détail de la marée n'est pas connu, le champ pourra être pourvu du code de la « **Zone ET** » qui couvre au mieux l'aire dans laquelle la marée a été effectuée.

### *Commentaire (F) :*

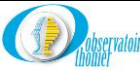

Cette zone contient des informations spécifiques à la marée pour lesquelles il n'existe pas de champs de saisie. Elle permet de saisir toute information intéressante concernant la marée et aussi au gestionnaire de préciser les raisons de certaines modifications par rapport aux données d'origine.

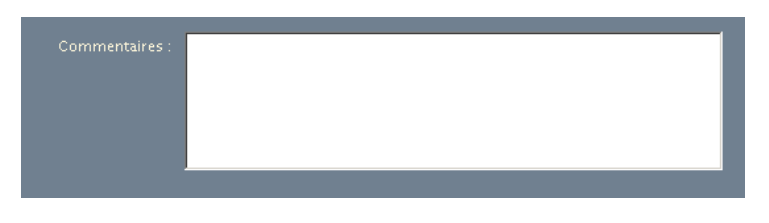

### *d) Sous formulaire « Lots commerciaux »*

Le sous formulaire décrit autant de lots commerciaux que nécessaire. Leur ordre est sans importance et ces champs sont facultatifs.

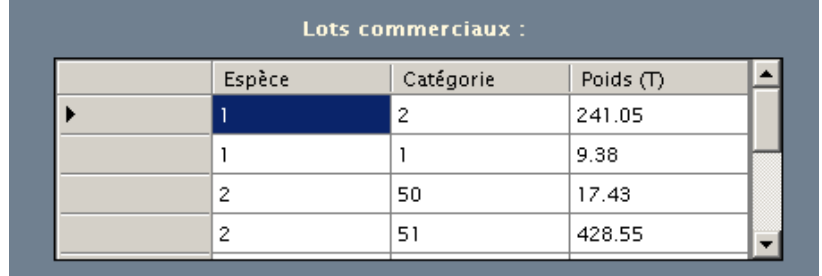

### **Détails des champs**

### *Espèce (F)*

C'est le code de l'espèce notée sur le bon de débarquement. Les codes autorisés figurent dans la table « **ESPÈCE** ». Si le code n'appartient pas à la table, il ne sera pas validé.

*Exemple : l'albacore est codé 1.* 

### *Catégorie (F)*

C'est le code qui désigne la taille du poisson (la catégorie commerciale). Les codes autorisés figurent dans la table « **CAT\_COM** ». Si le code n'appartient pas à la table, il ne sera pas validé

*Exemple : l'albacore de –10Kg est codé 1, l'albacore de +10Kg est codé 2.* 

### *Poids (F)*

C'est le poids exprimé en tonnes des prises débarquées pour chaque espèce dans sa catégorie commerciale. La somme des poids par [Espèce / Catégorie] doit être égale, à une tonne près, à la valeur indiquée dans le champ « **Total débarqué** » du formulaire principal. Une tonne de différence est acceptée par le test au regard des arrondis. Un autre test est effectué sur le couple [**Espèce/Catégorie**], si celui-ci n'appartient pas à la table « **CAT\_COM** », la saisie ne sera pas validée.

### *e) Modification d'une marée particulière*

Dans le formulaire « Mise à jour des marées » le bouton | Marée ... permet d'accéder à une marée particulière, soit pour en consulter les caractéristiques, soit pour y introduire des corrections ou un complément d'information. Sélectionnez la marée avec le menu déroulant.

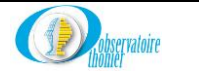

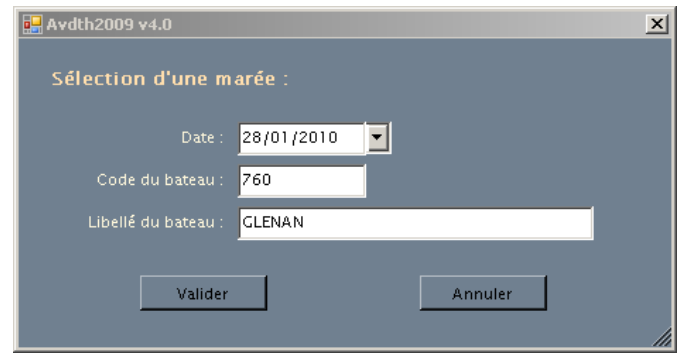

Cliquez sur le bouton  $\Box$  valider  $\Box$  pour l'afficher.

### *f) Sortie du formulaire*

Cliquez sur pour sortir du formulaire « **Mise à jour des marées »**.

### **2. Vérification des débarquements**

<span id="page-17-0"></span>Cette étape produit un état des débarquements pour comparaison avec les données de base.

Cliquez sur **« Vérification des débarquements »** pour ouvrir le formulaire « **Vérification croisée des données débarquement** »

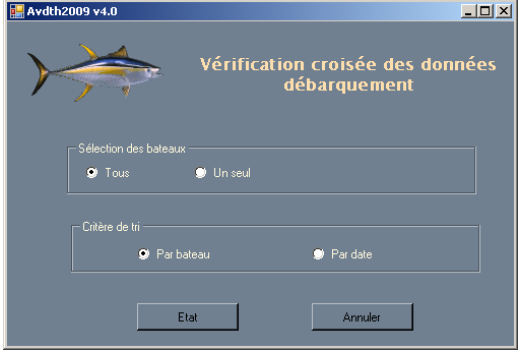

L'état « **Débarquements** » peut être organisé en fonction des besoins.

La première partie « **Sélection des bateaux** » permet de sélectionner tous les navires ou seulement l'un d'entre eux. Dans ce dernier cas, le champ « **Code bateau** » sera initialisé avec le code numérique du bateau (Exemple : 572 pour l'Avel Vad).

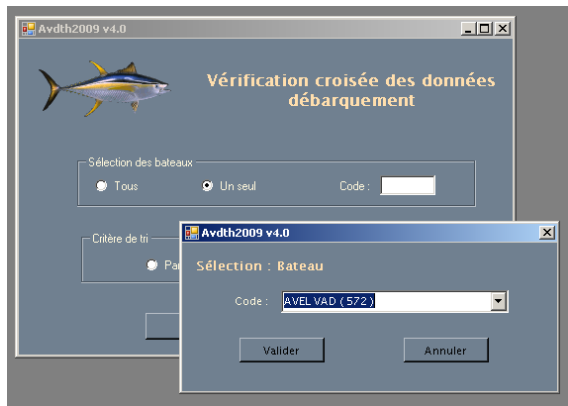

La seconde partie « **Critère de tri** » autorise à ordonner les débarquements, soit « **par bateau** » (ordre alphabétique), soit « **par date d'arrivée** » (ordre croissant).

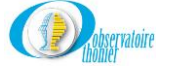

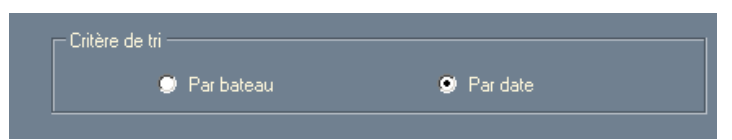

Ci-dessous, un exemple de document obtenu. L'état permet, entre autre, une nouvelle vérification des données. Les lignes contenant des erreurs ou des valeurs douteuses sont signalées par une écriture rouge dans le premier champ (code du bateau). Les valeurs incriminées sont suivies du symbole #. Dans l'exemple proposé, vous pouvez être, dans un premier temps, satisfait de votre travail, car aucune erreur n'est signalée. Cela n'empêche surtout pas d'effectuer une vérification par comparaison avec les documents de base, pour ce cas : les bons de débarquements et les entêtes des fiches de pêche.

### Vérification croisée des données débarquement

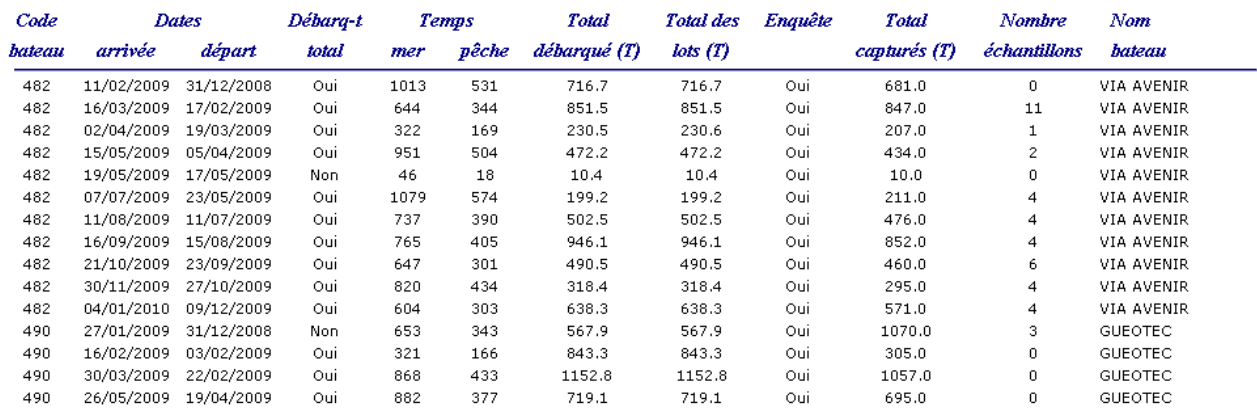

L'état peut éventuellement être imprimé. Allez dans le menu **« Fichier »** de votre navigateur et choisissez l'option **« Imprimer ».**.

Pour sortir du formulaire « **Vérification croisée des données débarquement »,** fermez l'état  $\alpha$ vec  $\times$  ou cliquez sur  $\alpha$ <sup>Annuler</sup>

### **3. Création d'un fichier ASCII**

<span id="page-18-0"></span>Cliquez sur **« Création d'un fichier ASCII »** pour accéder au formulaire « **AVDTH – Exporter des données ….** ».

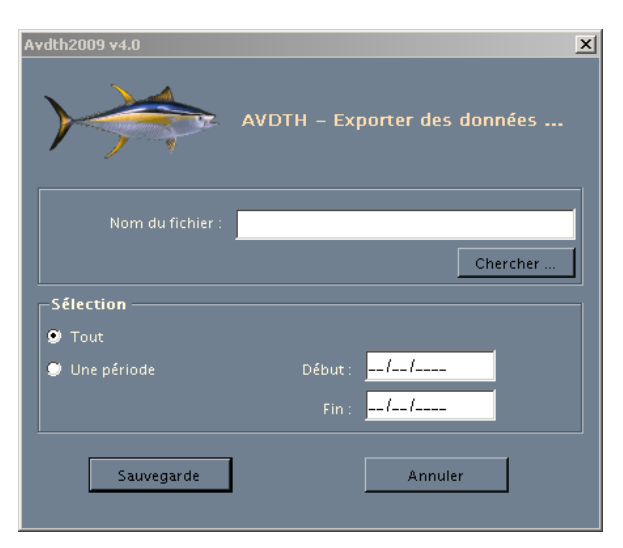

*a) Choix du nom du fichier et de son répertoire*

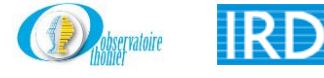

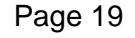

Cliquez sur le bouton . La boite de dialogue « **Création d'un fichier ASCII »**, propose la création d'un fichier texte déjà nommé et situé dans le dossier où réside le fichier base de données. Si le nom ne convient pas, complétez le champ « **Nom »**. Pour enregistrer le fichier dans un autre dossier, positionnez vous dans le répertoire voulu avec « **Explorer »**. La figure ci-dessous présente un exemple de navigation dans l'arborescence du système de fichiers.

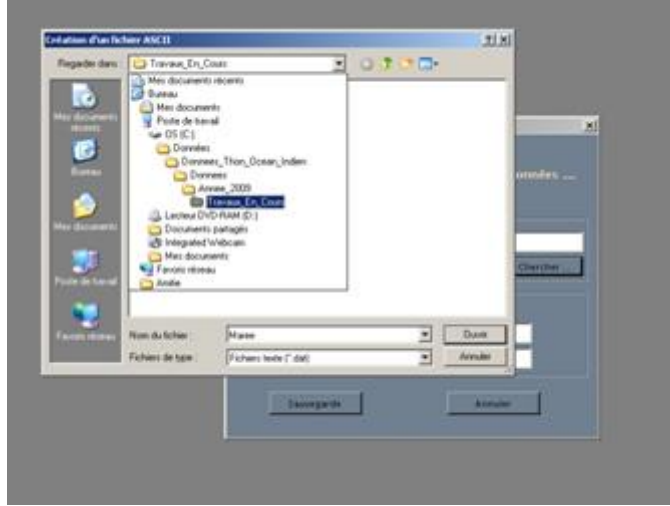

L'opération terminée, cliquez sur « **Ouvrir »**. Le champ « **Nom du fichier »** du formulaire est complété par le chemin absolu du fichier choisi. Le fichier aura une extension « **.dat »**. Lancez la sauvegarde, en cliquant sur le bouton correspondant **Sauvegarder**.

Vous pouvez en sélectionnant le bouton **« Une période »** choisir une période de l'année.

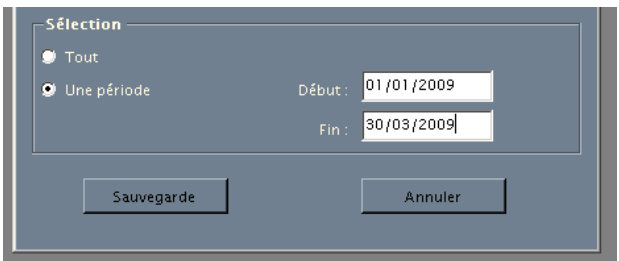

**Remarque :** Le format ASCII de chaque fichier se trouve dans une page du fichier **« Fjjmmaaaa\_Avdth.xls »** dans le répertoire

« **C:\Program Files\Obs\_Thonier\Avdth\_aaaa\Documents** ».

### *b) Sortie du formulaire*

Pour quitter le formulaire « **Vérification croisée des données débarquement** », cliquez sur le bouton  $\frac{\text{Number of } |}{\text{Number of } |}$ 

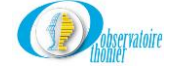

### **C. Menu « Activités »**

<span id="page-20-0"></span>Cliquez sur **« Activités »,** la liste des quatre options disponibles s'affiche.

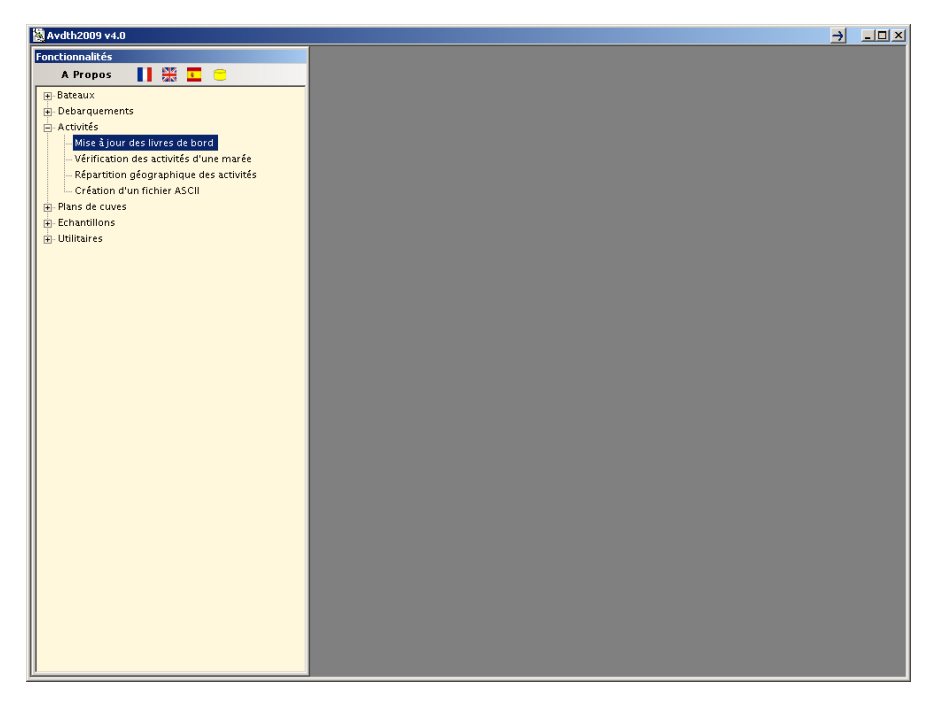

### **1. Mise à jour des livres de bord**

### *a) Considérations générales*

<span id="page-20-1"></span>A l'arrivée au port du bateau, les fiches de pêche sont récupérées auprès du commandant. Un compte-rendu journalier, voire coup de filet par coup de filet, de l'ensemble de la marée y est retracé. Tous les renseignements nécessaires au codage du formulaire « Mise à jour des livres de bord » sont, en principe, présents dans ce document. Lors de la saisie des informations, n'hésitez à détailler au maximum les activités de la fiche de pêche, le regroupement d'activités pouvant parfois amener à des confusions dans les traitements futurs.

*Exemple : un senneur a fait le 23/12/98 deux coups nuls. Le commentaire du patron mentionne une calée sur épave et une calée sur des gros. A la saisie, il faudra absolument saisir deux enregistrements distincts (un pour le coup nul sur épave et un autre pour le coup sur matte) et cela même si vous n'avez qu'une seule position. Si vous groupez les deux, avec le code 20 en association, lors des traitements, il y aura alors deux coups sur épave.*

Dans la codification, les informations de la fiche de pêche sont **prioritaires** sur le **plan de cuves**. Cependant, de temps à autre le responsable du suivi pourra se reporter au plan de cuves pour préciser certaines informations.

Depuis la version 2013 (modèle v3.4 et application v4.3) AVDTH permet de saisir les informations de gestion des objets flottants apparues dans les livres de bord à partir de janvier 2013. Ceci se matérialise par une série de nouveaux champs optionnels à remplir sur le formulaire « Mise à jour des livres de bord ». L'arrivée de ces nouvelles données vient avec la nécessité de subdiviser certaines activités en 2 ou 3 activités AVDTH.

*Exemple : un senneur a fait le 13/03/2013 un coup sur un objet flottant comportant une balise inconnue, et l'a remplacée par une balise propre. Cette ligne de logbook contient trois informations (calée positive, retrait de balise et pose d'une nouvelle).Elle doit donc être subdivisée en 3 activités AVDTH distinctes : coup + (code operation 1), retrait de balise (code operération 6) et pose de balise (code opération 5).*

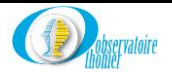

### Le détail des subdivisions à opérer est donné dans le tableau suivant :

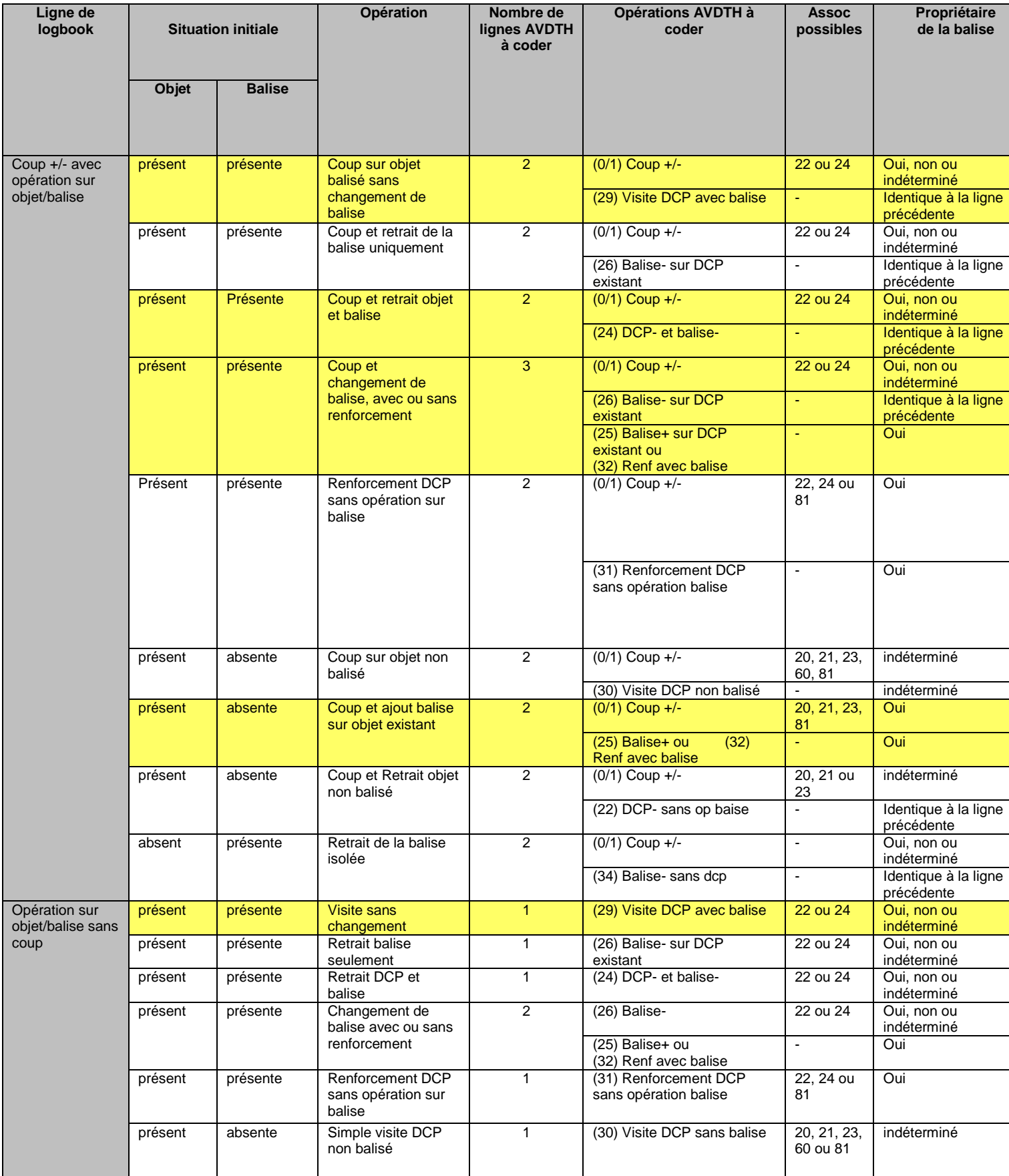

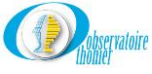

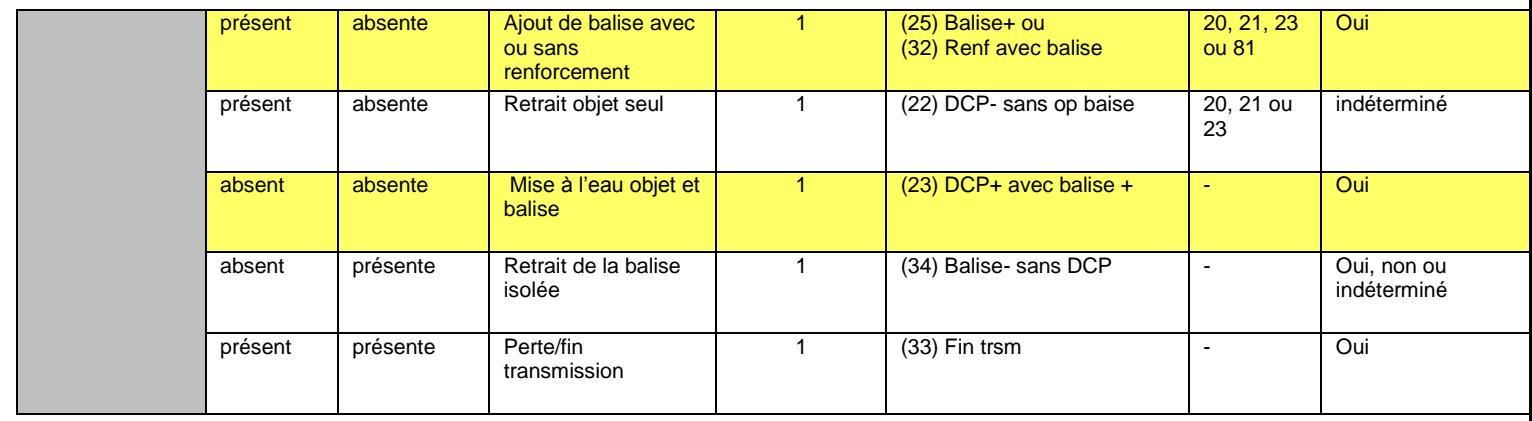

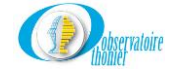

### Illustrations des principales options

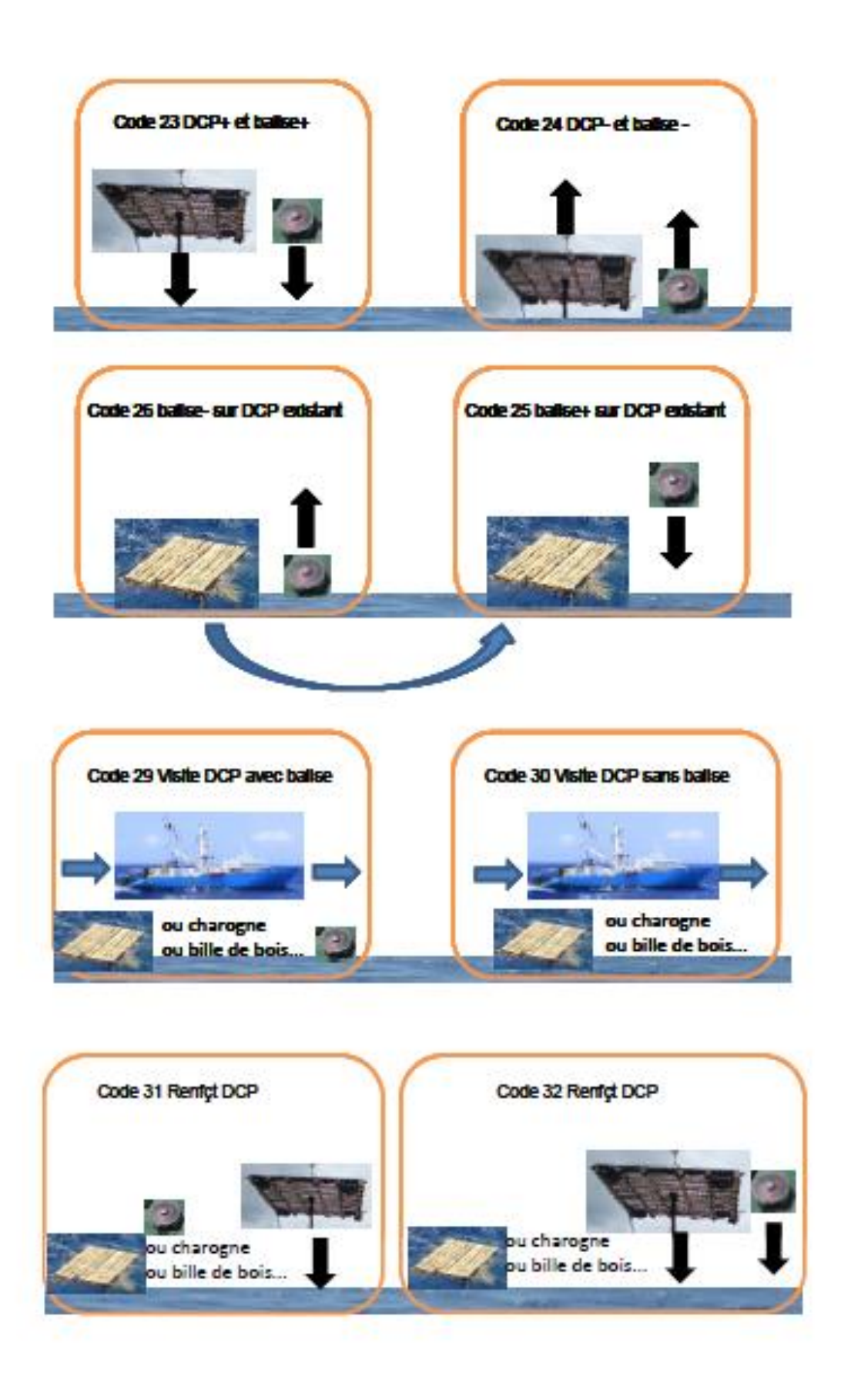

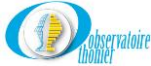

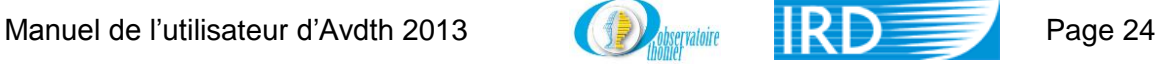

Pour ouvrir le formulaire, cliquez sur « **Mise à jour des livres de bord** ». Celui-ci donne aussi accès aux deux sous formulaires « **Captures élémentaires** » et « **Associations** ».

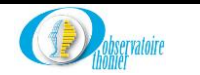

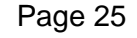

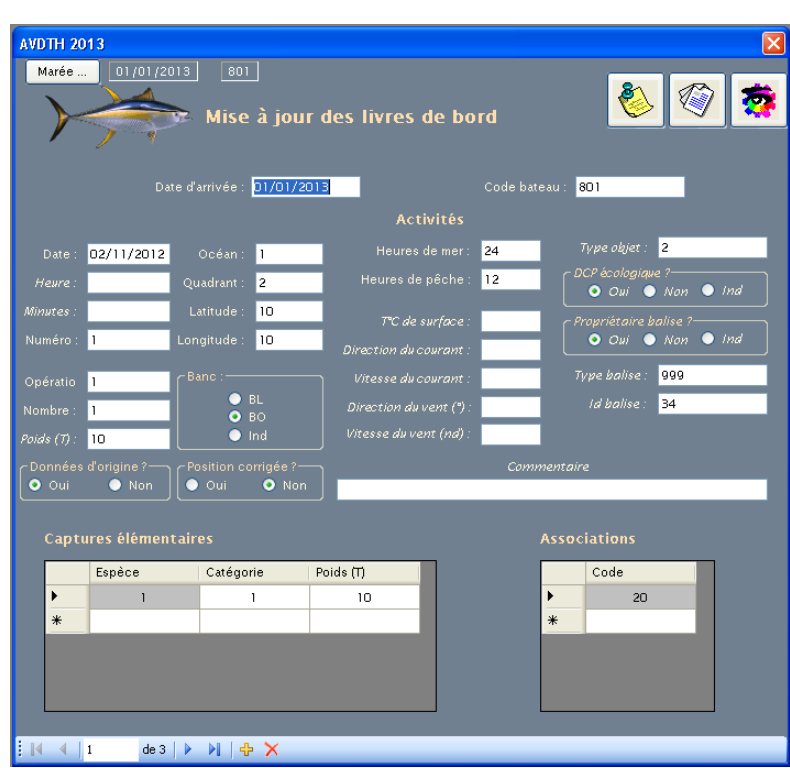

### *b) Formulaire principal « Mise à jour des livres de bord »*

### **Détails des champs**

### **Date d'arrivée (O)**

Cette date correspond à la date d'arrivée au port du senneur. Elle peut être saisie manuellement mais pour éviter des erreurs, sélectionnez la marée en utilisant le bouton « **Marée** ». La liste de toutes les marées saisies dans « **Débarquements** » est alors accessible dans le menu déroulant. A chaque nouvel enregistrement souhaité, une boite de dialogue, Cf. ci-dessous, invite à valider les codes proposés. Puis, elle propose de poursuivre la saisie des informations de la marée.

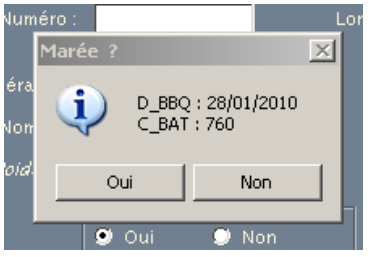

Si c'est le cas, cliquez sur « **Oui** », et les champs « **Date d'arrivée** » et « **Code bateau** » sont automatiquement complétés.

Si au contraire, une autre marée est souhaitée, validez « **Non** », puis sélectionnez la marée voulue avec le bouton « **Marée** ».

### **Code bateau (O)**

C'est le code numérique du bateau dans la table « **BATEAU** ». Si ce code n'appartient pas à la table, il n'est pas validé. Il peut être saisi manuellement. Il sera rempli automatiquement si la sélection de la marée s'est faite à l'aide du bouton « **Marée ».**

### **Date (O)**

Dans la table « **ACTIVITÉ »**, une marée doit disposer d'au moins une ligne par jour d'absence au port tel que saisi dans la table « **MARÉE** ». Le premier enregistrement de la marée représentera le

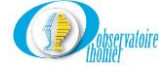

jour de sortie du port et le dernier celui de l'arrivée. Si la date saisie n'est pas antérieure à la date d'arrivée, elle ne sera pas validée. Le format « **jj/mm/aa** » doit être respecté.

Pour une même journée de mer, la fiche de pêche peut faire référence à plusieurs activités. Pour une même journée, vous pourrez donc avoir plus d'un enregistrement, c'est à dire que la même date pourra être répétée sur plusieurs enregistrements à la suite.

### **Heure (F)**

C'est l'heure, lorsqu'elle est fournie, qui correspond à la position saisie. Le plus souvent, elle est indiquée pour une position qui correspond à un coup de filet. La valeur est validée par un test et doit donc être inférieure à 24.

### **Minutes (F)**

Si l'horaire de l'activité est fourni avec une précision supérieure à l'heure, ce champ permet de saisir les minutes.

### **Numéro (Automatique)**

C'est le numéro des activités successives pour une même journée, la première activité du jour est numérotée 1. Si pour une même journée vous saisissez plusieurs enregistrements, le deuxième portera le numéro 2, le troisième le 3 et ainsi de suite. Ce champ est incrémenté automatiquement.

### **Océan (O)**

C'est le code de l'océan dans lequel le navire opère. La valeur inscrite dans le champ est celle de l'océan choisi lors du paramétrage du système. La saisie peut être manuelle, si le code n'appartient pas à la table « **OCÉAN** », il ne sera pas validé.

*Exemple: le code 1 correspond à l'océan Atlantique.* 

### **Quadrant (O)**

Le planisphère est divisé en quatre secteurs par l'équateur et le méridien de Greenwich. Suivant la position du navire codez : 1 pour le secteur NE, 2 pour le SE, 3 pour le SW et 4 pour le NW. Si le code saisi, ne correspond pas à une de ces valeurs, il ne sera pas validé.

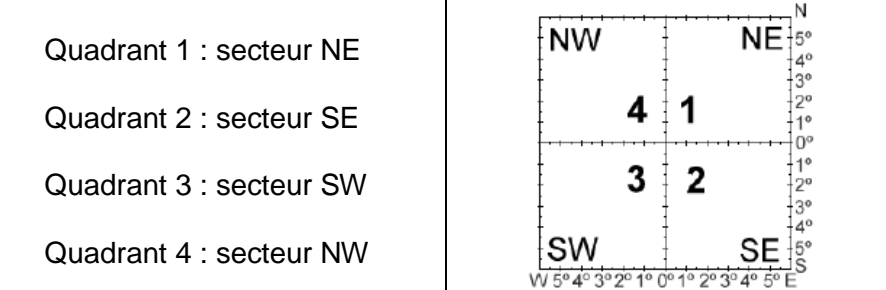

### **Latitude (O)**

C'est la latitude donnée sur la fiche de pêche par le patron. Cette valeur est testée par rapport aux limites fixées dans le paramétrage de la zone. De même, la valeur des deux derniers chiffres doit être inférieure à 60, puisque correspondant aux minutes.

*Exemple : codez 1243 pour 12°43'.*

**Remarque :** Si pour une journée, le patron ne donne pas de latitude, calculez en une intermédiaire.

*Exemple : dans le cas ci-dessous, la latitude du 13/12/98 sera égale à 0°40 Sud.*

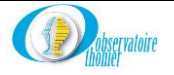

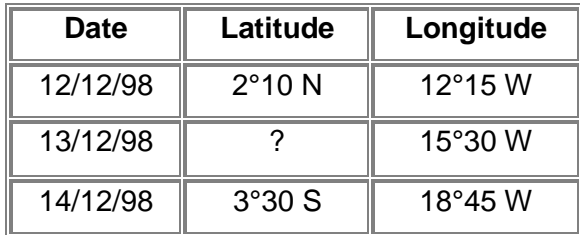

### **Longitude (O)**

C'est la longitude donnée sur la fiche de pêche par le patron. Cette valeur est testée par rapport aux limites fixées dans le paramétrage de la zone. De même, la valeur des deux derniers chiffres doit être inférieure à 60 puisque correspondant aux minutes (un degré égale soixante minutes).

*Exemple : saisissez 2613 pour 26°13'.*

**Remarque :** Si pour une journée, le patron ne donne pas de longitude, calculez en une intermédiaire.

*Exemple : dans le cas ci-dessous, la longitude du 13/12 sera de 15°30 W.*

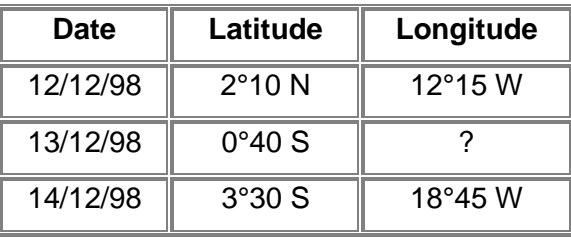

### **Heures de mer (O)**

C'est le nombre d'heures que le bateau passe en mer pour ce jour. Il est égal ou inférieur à 24. S'il y a plusieurs activités (et donc plusieurs lignes) pour une même date, il est convenu que la totalité des heures de mer de la journée sera saisie sur la première ligne.

**Remarque** : Pour un enregistrement, si le champ « **Numéro** » contient le code 1, la valeur affichée automatiquement sera égale à 24. Si d'autres enregistrements sont nécessaires (« **Numéro** » égal à 2 ou plus), les heures de mer seront initialisées à 0. Cette répartition peut être modifiée manuellement, la somme des valeurs saisie pour une même journée ne pouvant être supérieure à 24.

*Exemple : Un thonier-senneur indique sur sa feuille de pêche que pour la journée du 23 septembre 2000, il a fait 3 coups de filet comme suit :*

*Un coup de 20 tonnes par 2° S et 55° E.*

*Un coup nul par 2°05 S et 56° E.*

*Un troisième coup de 50 tonnes par 2°15 S et 55°30 E.*

*Pour cette journée, vous coderez comme ci-dessous :*

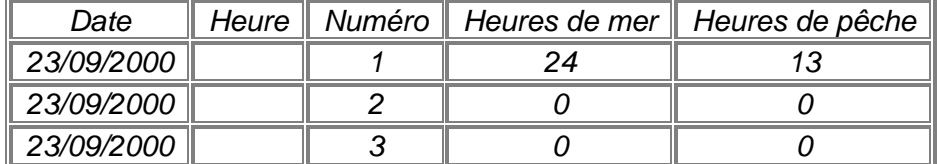

*Ce même bateau indique qu'il est rentré à Mahé le 27 septembre 2000 à 8 heures, vous coderez :*

*Date Heure Numéro Heures de mer Heures de pêche*

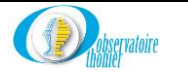

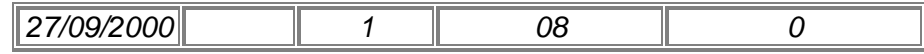

### **Heures de pêche (O)**

C'est le nombre d'heures que le navire passe en opération de pêche (coup de filet) ou en prospection (recherche). Cette activité journalière dure au maximum 12 heures dans l'Océan Atlantique et 13 heures dans l'Océan Indien. S'il y a plusieurs activités (et donc plusieurs lignes) pour une même date, il est convenu que la totalité des heures de mer de la journée sera saisie sur la première ligne.

**Remarque :** Pour un enregistrement, si le champ « **Numéro** » contient le code 1, la valeur affichée automatiquement sera égale à 12 ou 13. Si d'autres enregistrements sont nécessaires (« **Numéro** » égal à 2 ou plus), les heures de pêche seront initialisées à 0. Cette répartition peut être cependant modifiée manuellement, la somme des valeurs saisie pour une même journée ne pouvant être supérieure à 12 ou 13 (Cf. exemple ci-dessus pour les « **Heures de mer** »).

#### **Remarques générales sur le codage des temps de mer et de pêche**

- *1. Opérations particulières :*
- Un bateau qui rentre au port avec son plein de poisson n'est pas considéré en situation de pêche, puisqu'il est dans l'incapacité de stocker d'autres poissons et par conséquent d'effectuer un coup de filet. Dans ce cas, le temps de pêche pour sa période de transit jusqu'au port sera égal à 0 ;
- De même, un bateau qui est immobilisé en mer pour panne mécanique ou congeler ses prises ne peut être considéré en situation de pêche. Le temps de pêche sera corrigé en fonction des indications du patron.
- *2. Océan Atlantique :*
- Dans l'océan Atlantique, l'activité de pêche se déroule de 6 heures à 18 heures soit 12 heures. Le navire est considéré en pêche dès sa sortie du port et donc jusqu'à sa rentrée au port.
- *3 Océan Indien :*
- Dans l'océan Indien, les activités de pêche s'étalent de 5 heures à 18 heures soit 13 heures. Suivant le port de sortie, le navire est considéré en pêche comme suit :
- Antsiranana, Mombasa, Phuket, Port Louis, Le Port et Bandar Abbas : une heure après son départ et donc 1 heure avant sa rentrée.
- Port Victoria, 6 heures après son départ (temps de traversée du plateau seychellois) et donc 6 heures avant sa rentrée.

*Exemples pour l'océan Atlantique:* 

- *Un navire sort le 24 septembre à 6 heures du matin, vous saisirez 12 dans la fenêtre correspondante aux heures de pêche, puisqu'il se trouve en situation de pêche de 6 à 18 heures.*
- *Un autre sort le même jour à 9 heures, vous saisirez 9 dans la fenêtre correspondante aux heures de pêche, c'est à dire 18 heures moins 9 heures.*
- *Un thonier-senneur rentre le 2 octobre à 10 heures, vous coderez alors 4 dans cette fenêtre, puisque la journée de pêche débute à 6 heures, c'est à dire 10 heures moins 6 heures.*

*Exemples pour l'océan Indien:* 

- *Un navire sort d'Antsiranana le 15 septembre à 8 heures, vous saisirez 9 heures dans le champ des heures de pêche, puisqu'il commence sa prospection à 9 heures et la termine à 18 heures.*
- *Ce même navire rentre à Anstiranana à 12 heures le 30 septembre, vous saisirez 6 heures de pêche, puisque le navire se trouve en situation de pêche de 5 heures à 11 heures du matin (une heure avant sa rentrée au port ).*

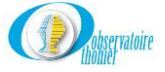

- *Un autre sort de Port Victoria à 8 heures, vous saisirez alors 4 dans le champ réservé aux heures de pêche. En effet, le navire se trouve en situation de pêche à partir de 14 heures (8 heures sortie du port plus 6 heures de temps de traversé du plateau) et cela jusqu'à 18 heures.*
- *Un navire rentre à 18 heures à Port Victoria, vous coderez alors 7 heures de pêche. En effet, le navire ayant dû stopper ses activités de pêche six heures avant sa rentrée au port, la période de prospection a duré de 5 à 12 heures soit 7 heures.*

### **Opération (O)**

Pour compléter ce champ, il faut se référer à la table « **OPERA** », qui traduit l'activité du navire. Si le code saisi n'appartient pas à cette table, il ne sera pas validé (Annexe 1).

*Exemple : un coup nul sera codé 0.* 

### **Nombre (O)**

C'est le nombre de coups de filet de même nature qui qualifie l'opération dont le code a été saisi dans le champ précédent.

*Exemple: 2 coups nuls seront codés 2.*

**Cas particulier :** si le nombre de coups de filet n'est pas indiqué dans la fiche de pêche, vous saisirez la **valeur nulle** dans ce champ.

### *Poids (F)*

C'est le poids total exprimé en tonnes, à la précision du dixième, des prises pour l'opération décrite sur cet enregistrement. Il s'agit ici de la capture totale, c'est à dire du poids des espèces commerciales (stockées ou non dans les cuves) plus celui des espèces rejetées à la mer, appelée couramment rejets.

*Exemple : pour 1 coup de 20 tonnes de mélange et 10 tonnes de rejets vous coderez 30 pour 30 tonnes.*

### **Banc (O)**

Validez l'un de ces trois boutons, pour préciser la nature du banc travaillé avec ou sans succès. Le poisson qui n'a pas fait l'objet d'une opération de pêche n'est pas pris en compte à cet endroit.

- « **BL** » (**B**anc **L**ibre) pour les coups sur mattes.
- « **BO** » (**B**anc **O**bjet) pour les coups sur épaves.
- « **IND** » ( **IND**éterminé) pour les coups sans précisions de type (matte ou épave).

Ces codes forment la table « **TYPE\_BANC** » (Annexe 12).

Bien évidemment si la valeur du champ « **Opération** » est supérieure ou égale au code 3, ce qui signifie que le navire n'a pas effectué d'opération de pêche, la valeur du champ « **Banc** » n'a aucune signification. De ce fait, elle se positionne sur « **IND** » automatiquement.

En règle générale pour déterminer la nature du banc, il faut se référer aux commentaires de la fiche de pêche. Le patron peut vous informer directement s'il s'agit d'un coup sur matte ou épave. Si ce n'est pas le cas, les associations peuvent vous renseigner, toutes les associations se retrouvent dans l'un ou l'autre des groupes « **Épave »** ou « **Matte** ».

### **« Banc Objet » ou Épave**

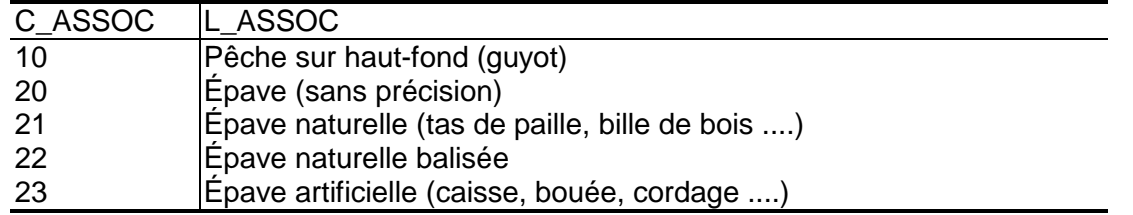

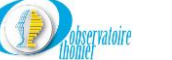

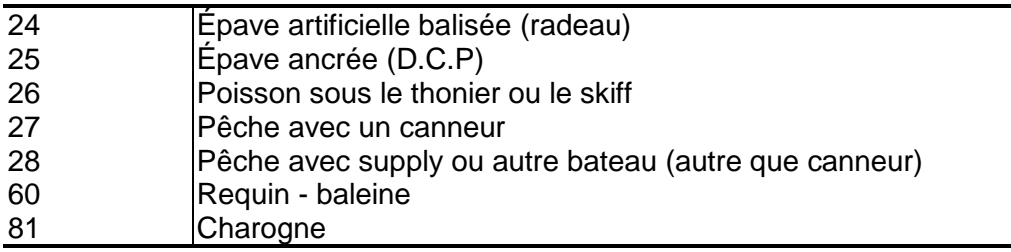

Le tableau ci-dessus liste les codes « **Association** » correspondant au groupe « **Épave »** ; tous les autres codes « **Association** » autorisés appartiennent au groupe « **Matte** », à l'exception du code 0 (inconnu) appartient au groupe « **IND** » (Indéterminé).

**Remarque** : Très souvent, pour un même coup de filet, plusieurs associations sont mentionnées :

- Si toutes les associations appartiennent au même groupe (Banc libre ou Banc Objet), choisissez le code correspondant ;
- Si, au contraire, les associations se répartissent dans les deux groupes, activez le bouton « BO » (Banc Objet) ;
- Si aucune précision n'est fournie sur la nature du banc ou si l'association liée à la calée ne peut être déterminée, validez le bouton « IND » (INDéterminé).

### *Exemples:*

- *Un navire fait un coup de 20 tonnes sur un requin baleine avec des oiseaux. Les associations appartiennent aux deux groupes : « BO » pour le requin baleine et « BL » pour les oiseaux, cochez le bouton « BO ».*
- *Un senneur fait un coup de 30 tonnes sur une baleine qui appartient au groupe « BL », cochez le bouton correspondant à ce type de banc.*
- *Un navire fait un coup de 30 tonnes le 30 septembre. Aucune précision supplémentaire n'est apportée. Cochez le bouton « IND ».*
- *Ce même jour, le patron d'un autre senneur indique sur sa fiche de pêche : 50 tonnes en 3 coups de filets sur sardara et épave. Il est impossible d'identifier la nature de chaque coup de filet, cochez le bouton « IND ».*

### **Données d'origine (O)**

Cliquez sur le bouton « **Oui** » quand l'ensemble des données saisies dans le formulaire et les sous formulaires, hormis la position géographique, proviennent des fiches de pêche et « **Non** » lorsqu'elles sont issues d'une estimation établie par vos soins.

### **Position corrigée ? (O)**

Le bouton sera positionné sur « **Non »** si la position saisie est issue des fiches de pêche. Le bouton « **Données d'origine » sera** positionné sur **« Oui »** si la position est estimée ou corrigée après contrôle.

### *Température de surface (F)*

C'est la température communiquée par le patron ; elle est saisie au dixième en degré Celsius.Si une valeur inférieure à 15.0 ou supérieure à 32.0 est entrée, une confirmation de cette valeur sera demandée.

*Exemple : pour 30°5 C, entrez 30.5.* 

### *Direction du courant (F)*

C'est la direction où porte le courant. Elle est saisie en degré suivant la rose des vents de 0 à 360 degrés. Si la valeur rentrée est supérieure à 360, la saisie sera invalidée.

*Exemple : codez 45 pour NE, 157 pour SSE, etc…*

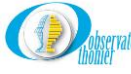

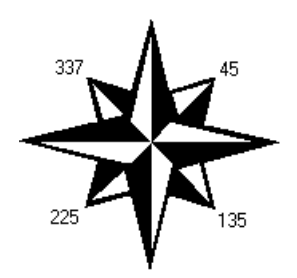

### *Vitesse du courant (F)*

Elle est exprimée en nœuds avec une précision au dixième, si possible. Si vous saisissez une valeur supérieure à 3.0, une confirmation sera demandée.

*Exemple: pour 2.3 nœuds, saisissez 2.3.*

### *Direction du vent (F)*

C'est la direction du vent. Elle est saisie en degré suivant la rose des vents de 0 à 360 degrés. Si la valeur rentrée est supérieure à 360, la saisie sera invalidée.

*Exemple : codez 45 pour NE, 157 pour SSE, etc…*

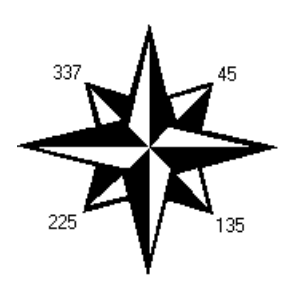

### *Vitesse du vent (F)*

Elle est exprimée en nœud.

*Exemple: pour 10 nœuds, saisissez 10*

### *Type objet (F)*

Dans le cas d'un type d'activité lié à une opération sur DCP, ce champ sert à indiquer le type d'objet flottant. Les codes acceptés sont contrôlés par une liste interne.

### *DCP écologique ? (F)*

Dans le cas d'un type d'activité lié à une opération sur DCP, ce champ sert à indiquer si l'objet flottant est considéré comme écologique (du point de vue matériau ou maillage).

### *Propriétaire balise ? (F)*

Dans le cas d'un type d'activité lié à une opération sur DCP, ce champ sert à indiquer si la balise éventuellement associée à l'objet appartient au bateau ou pas.

### *Type balise (F)*

Dans le cas d'un type d'activité lié à une opération sur DCP, ce champ sert à indiquer le type (technologie) de balise éventuellement associée à l'objet. Généralement les livres de bord fournissent marque et modèle de la balise, et non sa technologie. Dans ce cas, utiliser le tableau de correspondances ci-dessous pour déterminer la technologie de la balise.

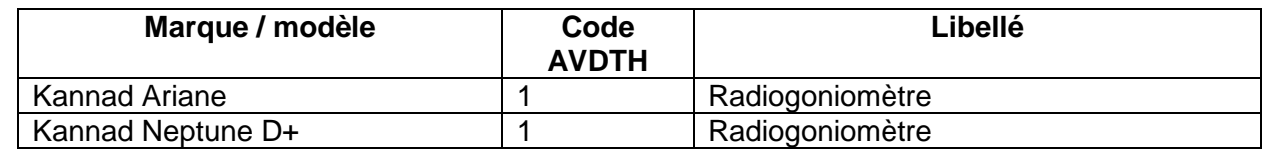

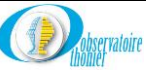

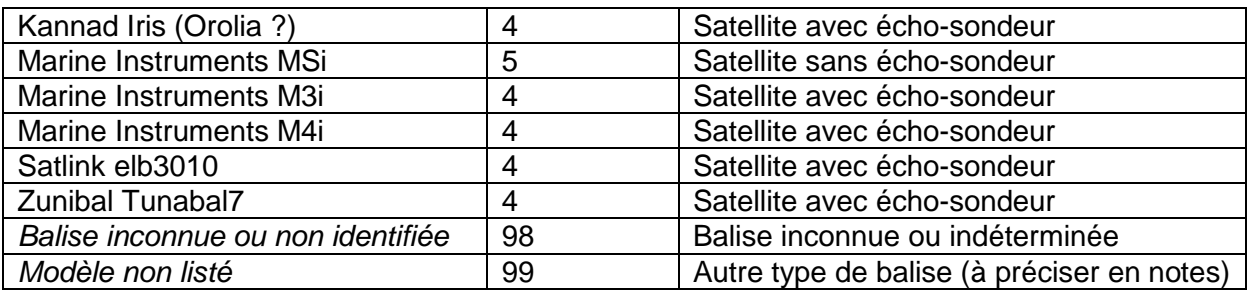

### *Id balise (F)*

Dans le cas d'un type d'activité lié à une opération sur DCP, ce champ sert à indiquer l'identifiant de balise éventuellement associée à l'objet.

### *Commentaire (F)*

Ce champ permet de saisir le commentaire associé à l'activité.

### *c) Sous formulaire « Captures élémentaires ».*

Dans le sous formulaire **« Captures élémentaires »**, détaillez avec la plus grande précision possible et en respectant les indications de la fiche de pêche, les prises de chaque opération de pêche.

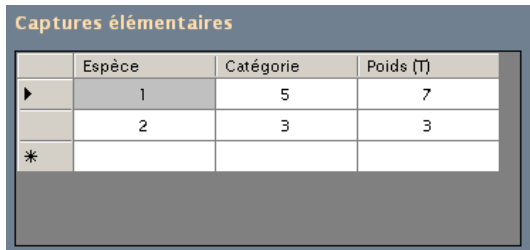

### **Détails des champs**

### *Espèce (F)*

C'est le code de l'espèce présente dans la calée. Tous les codes espèces sont définis dans la table « **ESPÈCE** »**.** Si le code saisi n'appartient pas à la table, il n'est pas validé.

*Exemple : codez 1 pour l'albacore, 2 pour le listao, etc.*

### *Catégorie:*

Ce code précise la catégorie de taille des prises de l'espèce. Tous ces codes sont définis dans la table « **CAT\_TAILLE** ».Si le couple **[Espèce/Catégorie]** n'appartient pas à cette table, la saisie sera refusée.

*Exemple: codez 3 pour de l'albacore de 10 à 30 Kg.*

### *Poids (T):*

Dans ce champ, saisissez la quantité de poisson pour le couple **[Espèce/Catégorie]** précisé dans les deux champs précédents. Le poids est exprimé en tonnes, à la précision du dixième. Si la somme de ces poids n'est pas égale à la valeur indiquée dans le champ « **Poids (T)** » du formulaire principal « **Mise à jour des livres de bord** », la saisie sera invalide. Il faudra alors vérifier les tonnages par espèce ou le total, pour qu'il y ait correspondance.

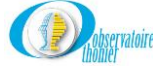

**Remarque :**: Dans les fiches de pêche, deux termes très ressemblants reviennent souvent : « **Mélange »** et « **Mélangé ».** Leur interprétation peut être totalement différente ainsi que leur codage comme le montre l'exemple ci-dessous.

### *Exemple :*

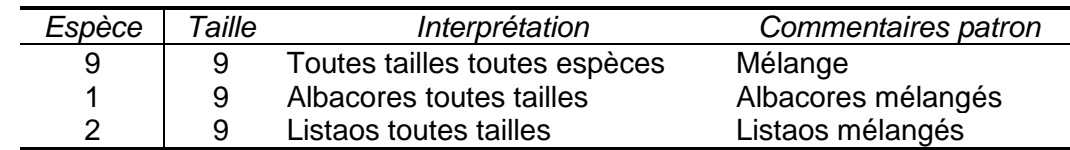

Les rejets sont codés avec beaucoup plus de précisions quand l'information est disponible.

### *Exemples :*

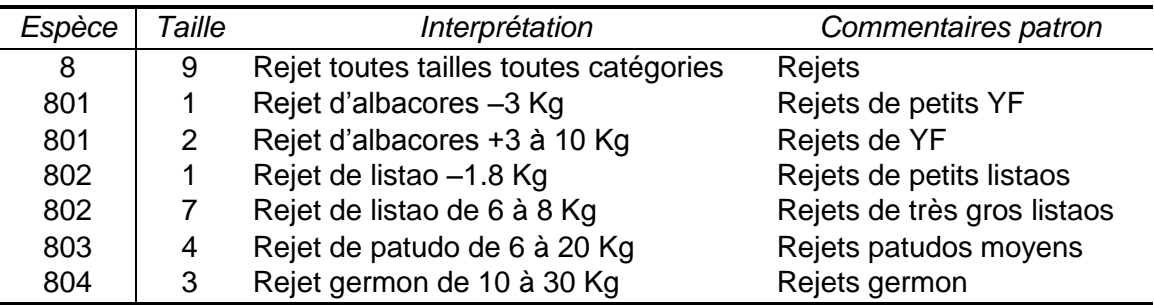

Toutes les associations **[Espèce/Catégorie]** valides sont reprises dans la table « **CAT\_TAILLE** ».

### *d) Sous formulaire « Associations »*

Précisez ici, toutes les associations qualifiant au mieux l'activité en cours, c'est-à-dire, avec ou sans opérations de pêche. Pour une même opération, plusieurs associations sont possibles.

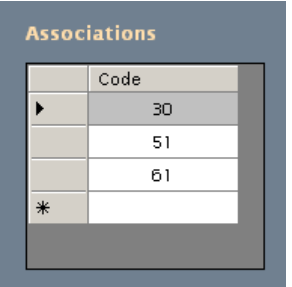

### **Détails des champs**

### *Codes (F)*

Dans ce champ, saisissez, les uns en dessous des autres, toutes les associations relatives à l'opération, en se référant aux codes de la table « **ASSOC** ».

*Exemple : un coup sur épave avec oiseaux se code 20 pour épave et 30 pour oiseaux. Si le code saisi n'appartient pas à la table, il n'est pas validé.*

### *e) Retour au menu général*

Quittez le formulaire « Mise à jour des livres de bord » en cliquant sur la croix **X** en haut et à droite.

### **2. Vérification des activités d'une marée.**

<span id="page-33-0"></span>Cliquez sur **« Vérification des activités d'une marée »** pour ouvrir le formulaire « **Vérification croisée des activités d'une marée** ». Après avoir sélectionné une marée, deux traitements sont possibles : l'édition d'une carte de la marée ou celle d'un état récapitulatif avec mention des

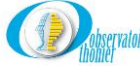

données erronées. Dans ce formulaire l'utilisation du menu est fortement recommandée, afin d'éviter toute erreur de concordance dans le couple [**date d'arrivée/code bateau**]**.**

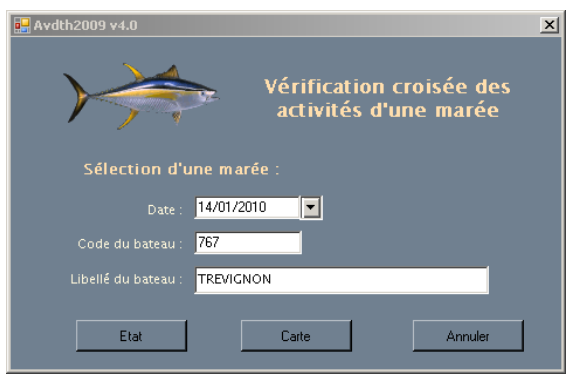

### *a) Sélection d'une marée*

### **Détails des champs**

### **Date (O)**

C'est la date d'arrivée du bateau. Utilisez le menu déroulant qui propose la liste de toutes les marées saisies, Cf. ci-dessous. La saisie manuelle est possible, mais pas recommandée.

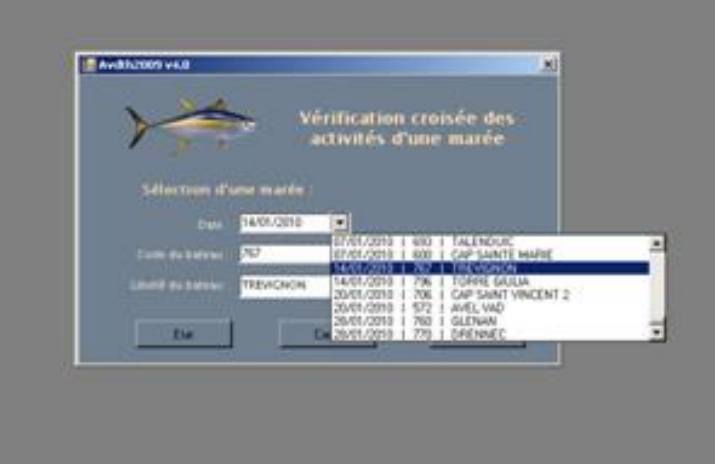

### **Code du bateau (O)**

C'est le code du bateau pour lequel vous souhaitez éditer un état. Ce code appartient à la table « **BATEAU** ». Il s'affiche automatiquement, si vous sélectionnez la marée en utilisant le menu déroulant.

### **Libellé du bateau (O)**

C'est le nom du bateau pour la marée sélectionnée.

**Options :** Le formulaire propose l'édition de deux types de documents : « **État** » et « **Carte** ».

### *b) Edition d'un état de la marée sélectionnée*

Une fois sélectionnée la marée, cliquez sur le bouton  $\|\cdot\|$   $\mathbb{E}$ <sup>tat</sup> , pour accéder à l'édition de toutes les activités de la marée donnée. Cet état permet de vérifier les erreurs n'ayant pas été corrigées à la saisie. Les lignes contenant des erreurs ou des valeurs douteuses sont signalées par des dates en écriture rouge, les valeurs douteuses sont suivies du symbole #.

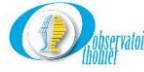

*Exemples : Si la distance entre deux positions successives est supérieure à la distance estimée en tenant compte de la vitesse maximum du bateau, indiquée dans le paramétrage de l'application, la valeur sera suivie de #.* 

De manière plus générale, toutes les valeurs des champs soumises à un test, lors de la saisie, sont suivies d'un # si leur valeur est incorrecte ou douteuse.

En fonction des indications de l'état, le personnel de saisie sera amené à vérifier et éventuellement corriger les valeurs douteuses qui sont signalées dans l'état.

#### Vérification croisée des captures

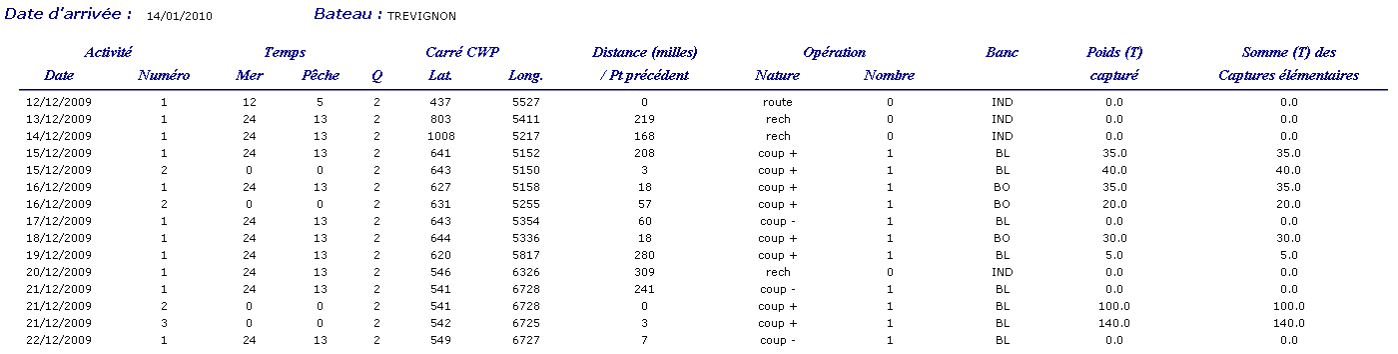

### *c) Edition d'une carte de la marée sélectionnée*

**Bateau** / Timechon

Cliquez sur le bouton  $\Box$   $\Box$   $\Box$  pour éditer la carte de toutes les activités de la marée sélectionnée. Cette carte fournit plusieurs informations, notamment sur la nature des coups de filet. Les coups positifs et mixtes sont repérés en bleu, les nuls en vert, les coups échantillonnés en rouge. La carte peut aussi permettre de repérer quelques positions douteuses qui auraient pu échapper aux différents contrôles. Cela peut être des positions sur la terre, des tracés douteux ou encore des positions successives très éloignées.

#### Cartographie d'une marée

14/01/2010

Date d'arrivée :

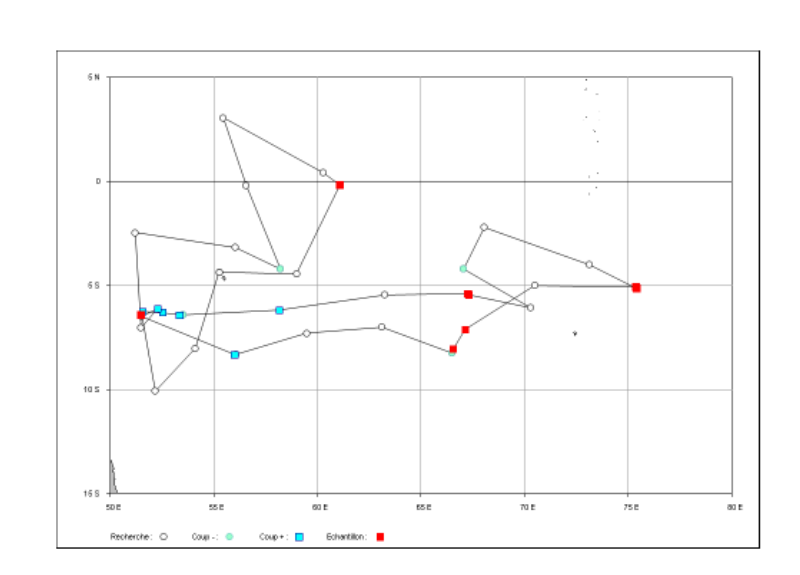

### *d) Sortie du formulaire*

Quittez le formulaire « **Vérification croisée des activités d'une marée** », en cliquant sur la croix  $|\mathbf{X}|$  en haut à droite.

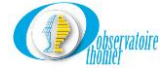
# **3. Répartition géographique des activités**

Cliquez sur **« Répartition géographique des activités »** pour accéder au formulaire « **Répartition géographique des activités** ».

*a) Formulaire principal « Répartition géographique des activités »*

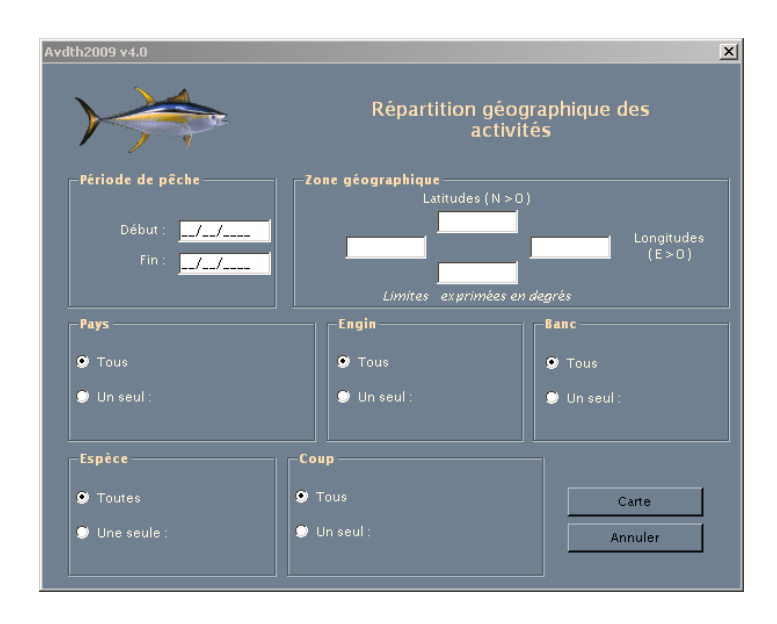

#### **Détail des champs**

Dans ce formulaire, cinq critères de sélection sont proposés:

### **Période de pêche**

Les deux champs « **Début** » et « **Fin** » doivent être complétés par les dates correspondantes à la période de pêche à étudier.

### **Zone géographique**

Précisez les positions extrêmes en degrés pour la latitude ainsi que pour la longitude de la zone considérée. Attention :

- Les latitudes SUD sont négatives et les latitudes NORD positives.
- Les longitudes EST sont positives et les longitudes OUEST négatives.

```
Exemple : 15°S se note –15 et 20°N : +20. 
15°E se code +15 et 30°W se code –30.
```
### **Pays**

Précisez la flottille à prendre en considération. Pour cela, deux possibilités :

- Cochez la case « **Tous** » pour un traitement sur l'ensemble des données, sans tenir compte du pavillon.
- Cochez la case « **Un seul »** pour le traitement d'une seule flottille ; on précisera alors sur laquelle effectuer la requête, en sélectionnant, à l'aide du menu déroulant, l'une des options proposées : **France, Espagne, Seychelles, etc…**.

**Engin**

 Cochez la case « **Tous** » pour un traitement sur l'ensemble des données, sans tenir compte de l'engin de pêche : senne ou canne

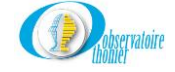

 Cochez la case « **Un seul »** pour le traitement d'une seule flottille ; on précisera alors sur laquelle effectuer la requête, en sélectionnant, à l'aide du menu déroulant, l'une des options proposées : **BB ou PS**.

#### **Banc**

Sélectionnez le type de coup sur lequel vous souhaitez l'estimation :

- L'option «**Tous**» pour prendre en compte toutes les captures.
- L'option « **Un seul**» pour sélectionner le type de banc souhaité : BO, BL ou IND.

#### **Espèce**

Indiquez ici, l'espèce à retenir. Là aussi, deux options sont offertes.

- Cochez l'option « **Toutes** », pour prendre en compte l'ensemble des espèces présentes dans la table « **CAPT\_ELEM** » ;
- Sinon cochez l'option « **Une seule** » : on précisera alors sur laquelle effectuer la requête, en sélectionnant, à l'aide du menu déroulant, l'une des options proposées ; les différentes espèces sont proposées sous leur code ICCAT.

#### **Coup**

Indiquez ici, le type de coup à retenir. Là aussi, deux options sont offertes.

- Cochez l'option « **Tous** », pour prendre en compte l'ensemble des coups de filet.
- Sinon cochez l'option « **Un seul** » : on précisera alors sur lequel effectuer la requête, en sélectionnant, à l'aide du menu déroulant, l'une des options proposées ; les différents types de coup sont proposés (BL, BO ou IND).

Une fois le formulaire complété, lancez l'édition en cliquant sur **le Carte** de La carte résultante pointe tous les coups de filet répondant à votre requête.

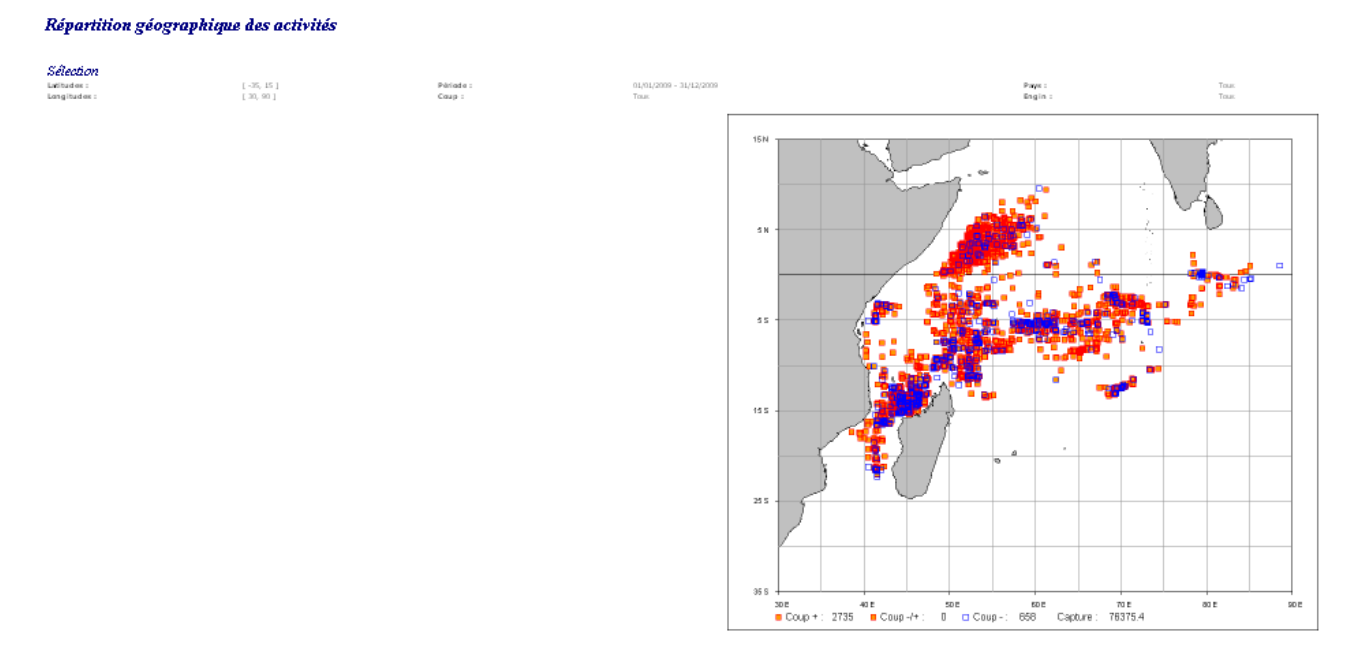

# *b) Sortie du formulaire*

Quittez le formulaire « **Répartition géographique des activités** », en cliquant sur la croix  $\vert \times \vert$  en haut à droite ou sur Annuler

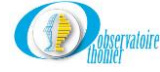

# **4. Création d'un fichier ASCII**

Cliquez sur **« Création d'un fichier ASCII »** pour accéder au formulaire « **AVDTH – Exporter des données ….** ».

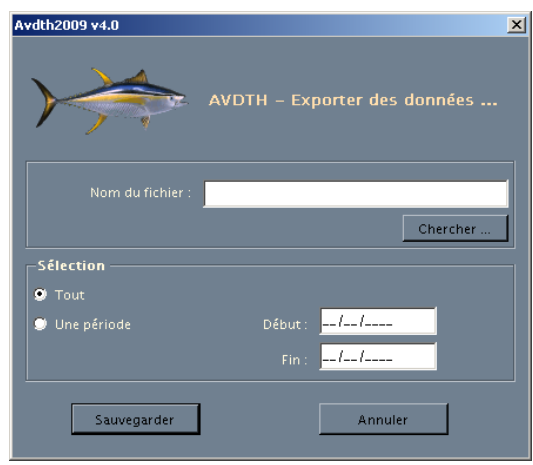

Cliquez sur le bouton **Descher , pour ouvrir la seconde boite de dialogue « Création d'un fichier ASCII »**, qui propose la création d'un fichier **« Archive »** déjà nommé et rangé dans un dossier par défaut. Si ce nom ne convient pas, vous pouvez en changer, en complétant le champ **« Nom »** Pour l'archiver, se positionner dans le dossier recherché, avec **« Explorer »**.

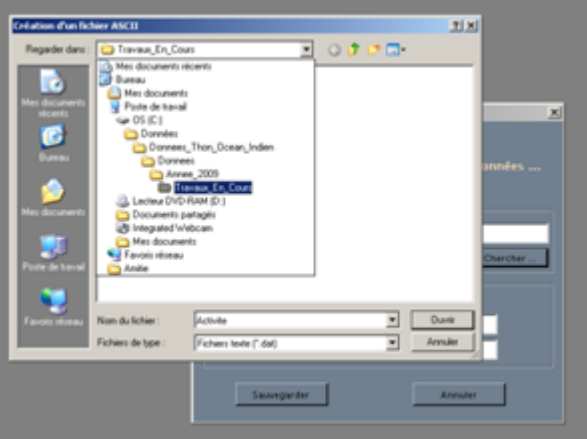

Pour valider le dossier, cliquez sur **« Ouvrir »**. Vous revenez alors dans la première boite de dialogue, le champ **« Nom du fichier »** est complété par le chemin absolu du fichier choisi.

Avec le bouton **« Tout »**, l'ensemble des données est exporté, il est également permis d'exporter un sous-ensemble des données avec le bouton **« Une période »**. En choississant la deuxième option, définissez les bornes de début et de fin dans les champs correspondants.

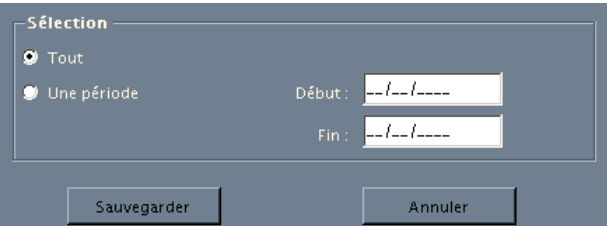

Le fichier aura une extension « .**dat ».** En gardant la configuration par défaut, le fichier ASCII sera stocké dans le dossier où réside la base de données en service.

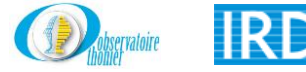

**Remarque :** Le format ASCII de chaque fichier est détaillé dans une page du fichier « **Fjjmmaaaa\_Avdth.xls** » sous « **C:\Program Files\Obs\_Thonier\Avdth\_aaaa\_v32\Doc** ».

Fermez le formulaire en cliquant sur le bouton  $\Box$  Annuler  $\Box$ .

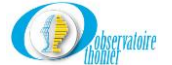

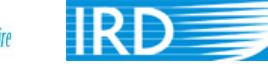

# **D. Menu « Plans de cuves »**

Cliquez sur **« Plans de cuves »,** la liste des deux options disponibles s'affiche.

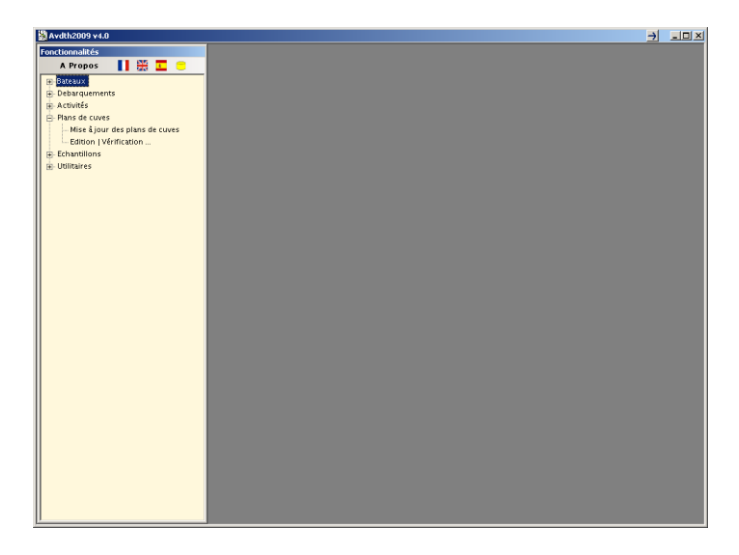

### **1. Mise à jour des plans de cuves**

Ouvrez le formulaire **« Plan de cuves »**, en cliquant **« Mise à jour des plans de cuves »**. Les données relatives à la composition et la répartition du chargement à bord y seront saisies.

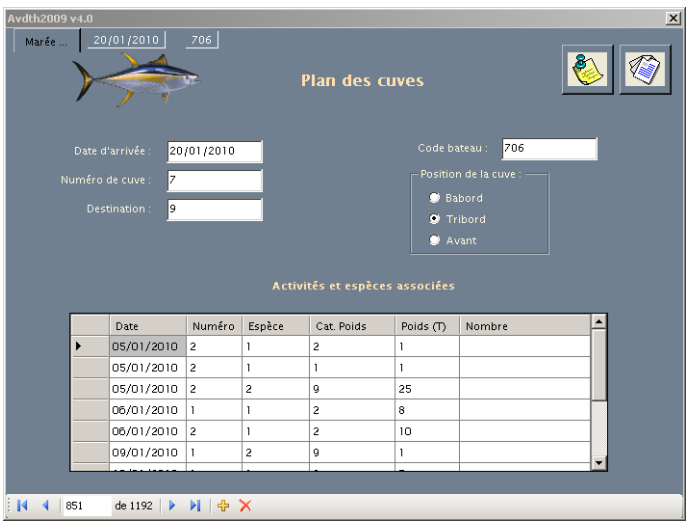

# *a) Formulaire principal « Plan des cuves »*

### **Détails des champs**

### **Date d'arrivée (O)**

C'est la date de rentrée au port du bateau, elle est saisie sous le format habituel. Elle peut être saisie manuellement ou en utilisant le bouton « **Marée** ».

Si vous avez utilisé la sélection par le bouton « **Marée** », placez le curseur dans le champ « **Date d'arrivée** ». Après un clic, une boite de dialogue propose de confirmer le choix. Validez, les champs se complètent automatiquement.

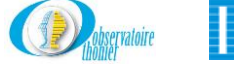

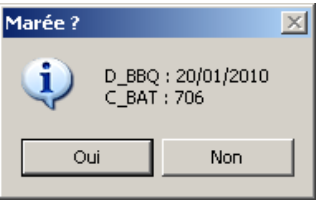

### **Code bateau (O)**

C'est le numéro du bateau dans la table « **BATEAU** », séléctionnez la marée avec le bouton « **Marée** » le champ est déjà initialisé. Un code n'appartenant pas à la table « **BATEAU** » sera rejeté. Un boite de dialogue vous l'indiquera.

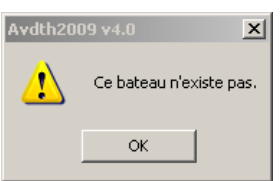

#### **N° de cuve (O)**

C'est le numéro de la cuve indiqué par le frigoriste sur le plan de cuve.

### **Position de la cuve (O)**

Cochez le bouton correspondant à la position de la cuve sur le bateau. Il y a trois possibilités : « Tribord », « Bâbord » et pour certains bateaux « Avant ».

#### **Destination (O)**

C'est la destination prévue pour le poisson débarqué ; ce renseignement peut être obtenu auprès du patron ou du consignataire. Attention : tout le poisson débarqué n'a pas forcément la même destination ! Il y a trois possibilités : « **Usine** », « **Congélateur** » et « **Inconnu** ».

### *b) Sous formulaire « Activités et espèces associées »*

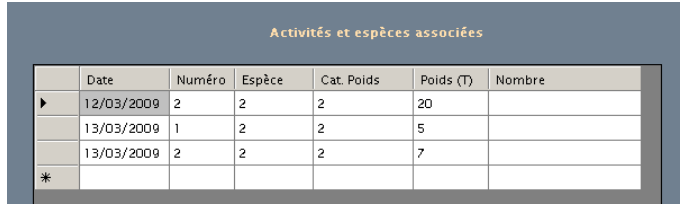

### **Détail des champs**

### **Date (O)**

Il s'agit de la date du coup de filet. Attention dans certains cas, la date mentionnée par le frigoriste ne correspond pas à une date de pêche de la fiche de pêche. Ces différences sont indiquées lors de la saisie puisque des tests de concordance sont effectués au fur et à mesure avec les informations rentrées dans le formulaire « **Mise à jour des activités** ».

*Exemple : vous saisissez une activité de pêche pour la journée 12/12/99, alors qu'elle n'existe pas, vous en serez avertis par la boite de dialogue, ci-dessous.*

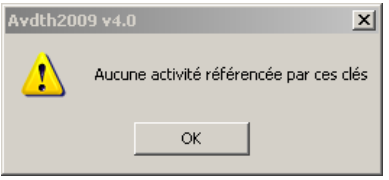

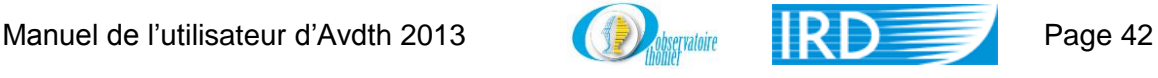

Faites attention, sur les bateaux ayant des compartiments congélateurs au-dessus des cuves, la date mentionnée n'est souvent pas la date de pêche mais la date du transfert, du stockage dans ce compartiment.

### **Numéro (O)**

C'est le numéro d'activité pour la journée. Le détail des prises par coup de filet ne vous est pas systématiquement fourni par les frigoristes sur tous les plans. Si le détail coup par coup n'est fourni le code sera 9, il permettra ainsi de distinguer les prises groupées.

### **Espèce (O)**

C'est le code de l'espèce inscrite sur le plan de cuves. Les codes se retrouvent dans la table « **ESPÈCE** ». Si la valeur saisie n'appartient pas à la table, elle ne sera pas validée.

*Exemple : pour le patudo, vous coderez 3.*

### **Cat. Poids (O)**

C'est le code de la table « **CAT\_COM** » qui correspond aux indications du frigoriste. Si le code saisi n'appartient pas à cette table, Il ne sera pas accepté.

Commentaires supplémentaires sur l'utilisation des codes 8 et 9

*Exemple : le poisson de +10Kg sera codé 2.*

# *Poids (F)*

Le poids s'exprime en tonnes, c'est le poids des poissons identifiés par le couple [**Espèce/Cat. Poids**] précisé dans les deux champs précédents.

### *Nombre (F)*

Sur certains bateaux, les frigoristes précisent les coups de gros poissons en nombre d'individus. C'est cette information, qu'il faut saisir dans ce champ.

*Exemple: « le 28/12/99 avons fait un coup de 1550 poissons » ; dans le champ correspondant, il faut saisir 1550.* 

### *c) Sortie du formulaire*

Pour sortir de ce formulaire, cliquez sur la croix  $\boxed{\times}$  en haut à doite.

### **2. États « Édition | Vérification »**

Cliquez sur « **Édition | Vérification ….**», le formulaire « **Edition | Vérification des plans de cuves** » s'affiche.

### *a) Sélection d'une marée*

Choisissez la marée sur lquelle vous désirez éditer un état.

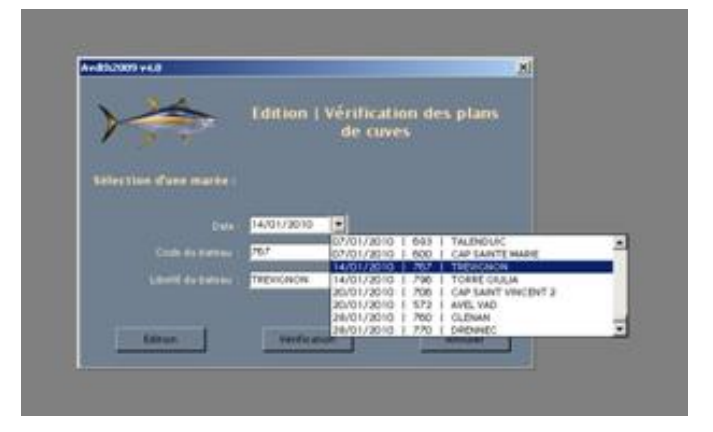

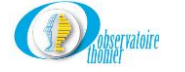

#### **Détail des champs**

### **Date (O)**

C'est la date d'arrivée du bateau. Il est préférable d'utiliser la liste déroulante pour sélectionner la marée.

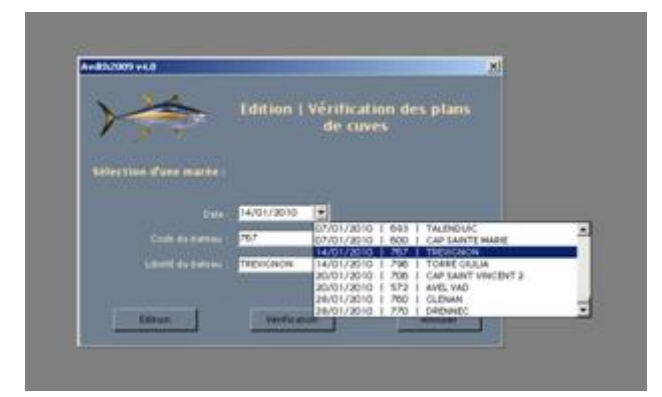

### **Code bateau (O)**

C'est le numéro du bateau dans la table « **BATEAU** ». Ce champ est initialisé automatiquement lors de la sélection de la marée.

#### **Libellé du bateau (O)**

C'est le nom du bateau.

## *b) État « Édition »*

Cliquez sur le bouton **function** pour visionner l'édition selon le format ci-dessous. Cet état permet notamment d'effectuer les dernières vérifications de validité sur les données. Les lignes contenant les valeurs fausses ou douteuses sont repérées par des caractères rouges dans la colonne « **Numéro** », les valeurs suspectes sont elles suivies d'un **#**

*Exemple: dans la colonne [Activité/Numéro] la valeur entrée est suivie d'un #, ce qui signifie très certainement qu'il n'a pas été effetué de calée ce jour là.*

Plan de cuves

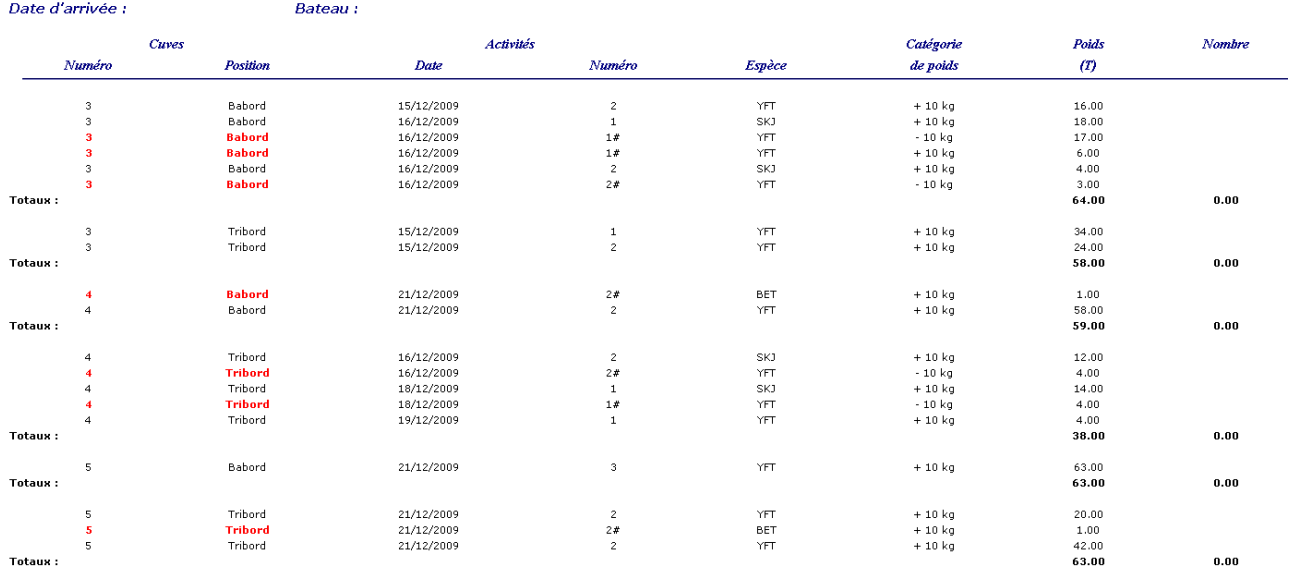

# *c) État « Vérification »*

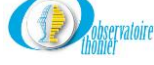

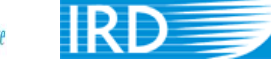

Cliquez sur le bouton vérification pour visionner l'édition sous le format ci-dessous. Cet état permet de mettre en évidence la différence entre les prises déclarées sur les fiches de pêche et les plan de cuves, par jour et par espèces. A l'encontre des autres états d'Avdth, aucune procédure de contrôle n'existe. La vérification est visuelle.

# Vérification du plan de cuves

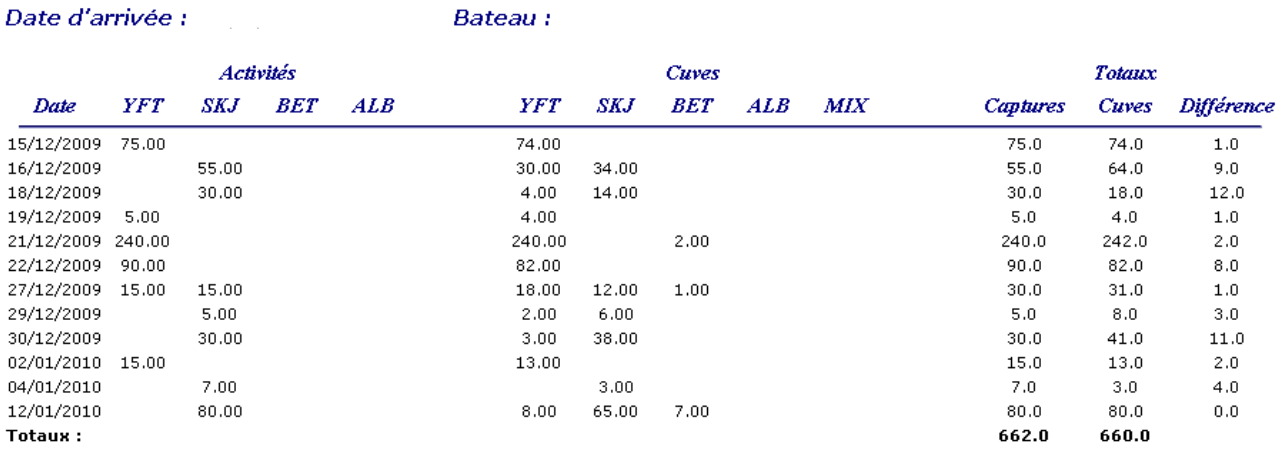

### *d) Sortie du formulaire*

Pour sortir du formulaire, cliquez sur le bouton  $\frac{4n\text{ nuler}}{n}$ .

# **E. Menu « Échantillons »**

Cliquez « **Échantillons »** la liste des options disponibles s'affiche.

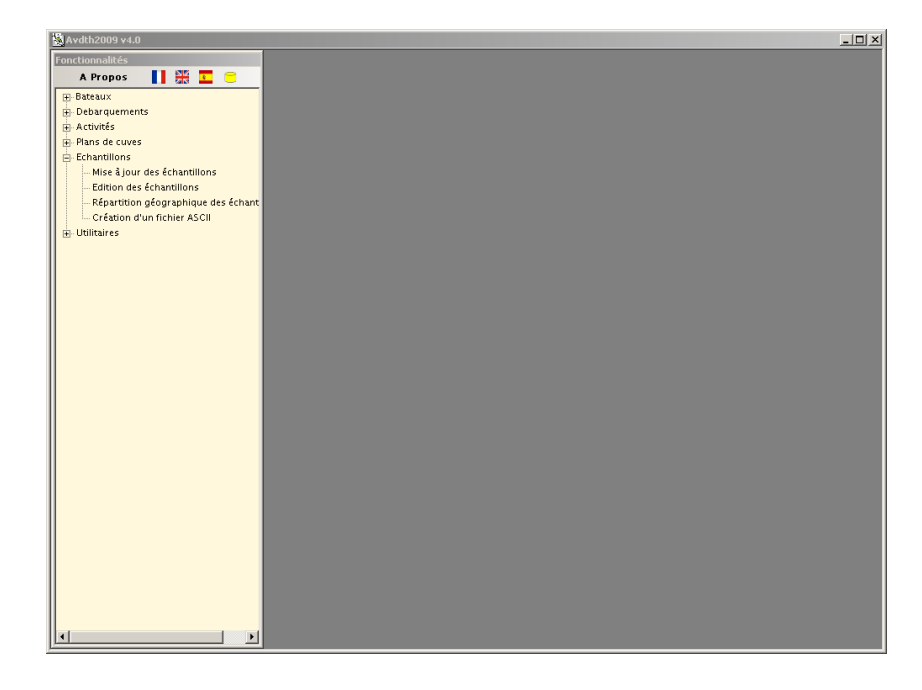

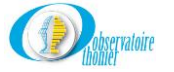

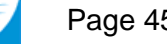

# **1. Mise à jour des échantillons**

Cliquez sur « **Mise à jour des** échantillons » pour accéder au formulaire **« Mise à jour des échantillons »**. Il permet de saisir les informations relatives à chaque échantillon.

# *a) Formulaire principal « Mise à jour des échantillons »*

Ce formulaire a pour objet de saisir les caractéristiques de la cuve échantillonnée.

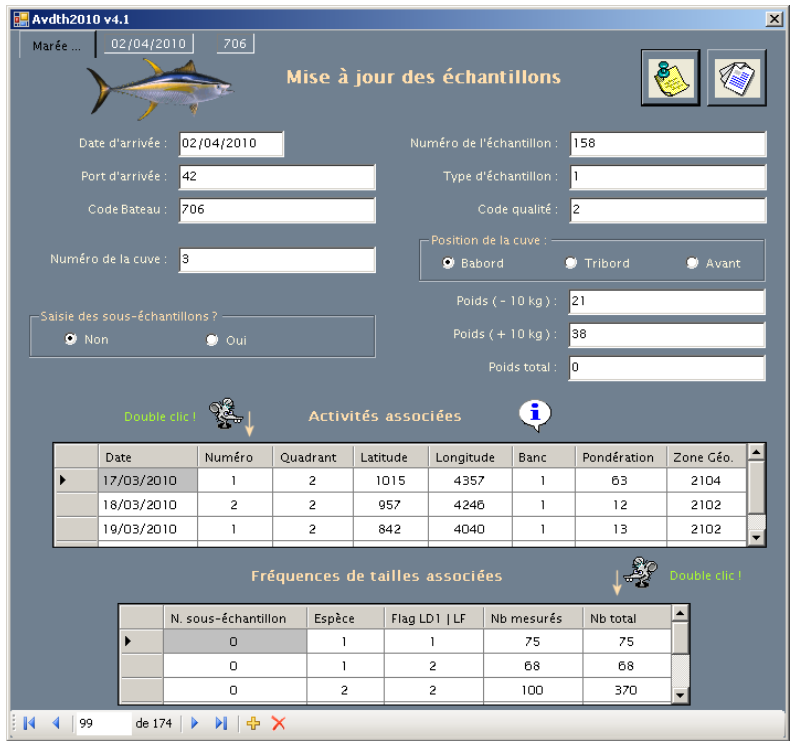

# **Détail des champs**

# **Date d'arrivée (O)**

C'est la date de rentrée du bateau au port, elle peut être saisie en utilisant la sélection par le bouton **« Marée »** (voir sélection d'une marée page 15) ou manuellement.

### **Code bateau (O)**

C'est le numéro du bateau dans la table **« BATEAU »**. Si vous avez utilisé le menu déroulant pour sélectionner une marée, le champ est complété automatiquement. La saisie manuelle est possible mais déconseillée.

### **Port d'arrivée (O)**

C'est le code du port d'entrée du navire de la table **« PORT »**. Si la valeur saisie n'appartient pas à cette table, elle n'est pas validée.

# **Numéro de l'échantillon (O)**

C'est le numéro d'ordre attribué à l'échantillon. Il peut être mensuel ou annuel et propre à chaque site.

# **Type d'échantillon (O)**

Il s'agit ici d'indiquer dans quelle condition l'échantillon a été réalisé : au débarquement, à bord par un observateur, sur du poisson déjà trié, ou sur une cuve contenant des calées hétérogènes

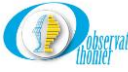

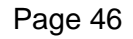

(BO/BL). Si le code rentré manuellement n'appartient pas à la table **« TYPE\_ECHANT »**, il ne sera pas validé.

### **Code qualité (O)**

Dans ce champ, indiquez si l'échantillon réalisé respecte bien le protocole ET, et pourra donc être utilisé dans toutes les analyses ou pas Si le code saisi manuellement n'appartient pas à la table **« QUAL\_ECH »**, il sera rejeté.

#### **Numéro de la cuve (O)**

C'est le numéro identifiant la cuve, d'où provient le poisson échantillonné. Il doit être semblable à celui de cette même cuve dans le formulaire **« Plan de cuves »**.

#### **Position de la cuve (O)**

Sélectionnez le bouton correspondant à la position **« Tribord »**, **« Bâbord »** ou **« Avant »** de la cuve dans le bateau.

#### *Poids ( - 10kg ) (F)*

C'est le poids exprimé en tonnes, toutes espèces confondues, des poissons de moins de 10 kg contenus dans la **cuve** et non dans le coup de filet. Ce poids figure donc sur le plan de cuves.

#### *Poids ( + 10kg ) (F)*

C'est le poids exprimé en tonnes, toutes espèces confondues, des poissons de plus de 10 kg contenus dans la **cuve** et non dans le coup de filet. Ce poids figure donc sur le plan de cuves.

#### *Poids total (F)*

C'est le poids global en tonnes des poissons contenus dans la cuve. Ce champ sera initialisé à une valeur différente de zéro uniquement dans les cas où la répartition entre les poissons de +10 kg et de –10 kg n'est pas connue.

**Remarque :** Dans certains plans de cuve, le poids de poissons de plus ou moins de 10 kilogrammes peuvent ne pas être indiqués. Dans ce cas, même si des mensurations ont été effectuées sur une catégorie non spécifiée, il ne serait pas pertinent de faire une évaluation afin de compléter les champs **« Poids (-10 kg) »** ou **« Poids (+10 kg) »**. On entrera alors une valeur nulle dans le champ correspondant à la catégorie prélevée. Donc,

- Si on entre une valeur dans un des champs **« Poids (-10 kg) »** ou **« Poids (+10 kg) »**, la valeur entrée dans le champ **« Poids total »** devra être nulle,
- Réciproquement, si la valeur entrée dans champ **« Poids total »** n'est pas nulle, alors **« Poids (-10 kg) »** et **« Poids (+10 kg) »** devront être nuls.

#### **Cas particulier : Les canneurs dits de « Dakar »**

Dans le cas particulier des canneurs, le plan de chargement n'existe pas. Les échantillons ne pouvant donc pas être reliés à une pêche particulière, ils seront attribués par convention à l'ensemble des captures de la marée (principe de la « cuve unique »).

Deux cas peuvent se produire selon que la marée s'est déroulée dans une seule ou plusieurs strates ET.

 Marée dans une strate unique : Par convention, le poids de poisson des catégories « **- 10 kg »**, **« +10 kg »** ou **« Poids total »** selon le cas qui se présente correspondra au total des prises de poisson de chaque catégorie tel qu'il est déclaré sur les fiches de pêche, divisé par le nombre d'échantillons effectués sur cette marée.

*Exemples :* 

 *L'aigle des mers déclare 50 tonnes de poissons de –10 Kg, toutes espèces confondues, sur sa fiche de pêche ; si deux échantillons ont été réalisés au débarquement, « Poids (-10 kg) »* 

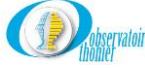

*sera de 25 tonne pour chacun. Si par contre un seul échantillon a été réalisé, « Poids (- 10 kg) » sera alors de 50 tonnes.*

- *L'aigle des mers déclare 22 tonnes d'albacores et de patudos +10 kg sur sa fiche de pêche ; si deux échantillons ont été réalisés au débarquement, « Poids (+10 kg) » sera de 11 tonnes pour chacun. Si par contre un seul échantillon a été réalisé, « Poids (+10 kg) » sera de 22 tonnes.*
- *L'aigle des mers déclare 66 tonnes de mélangés +10 Kg et –10 Kg sur sa fiche de pêche. Si deux échantillons ont été réalisés au débarquement, le « Poids total » sera de 33 tonnes pour chacun. Si par contre un seul échantillon a été réalisé, « Poids total » sera de 66 tonnes.*
- · Marée à cheval sur plusieurs strates : Dans ce cas particulier, il est convenu que le même échantillon sera saisi autant de fois qu'il y a de strate présentes ; on affectera alors a chacune d'entre elles le poids correspondant au total des prises de poissons de chaque catégorie de poids pour la strate concernée.

*Exemple :* 

- *Marée à cheval sur deux trimestres : Dans ce cas, le même échantillon sera saisi deux fois. Une première fois avec des poids (« -10 kg », « +10 kg » ou « Poids total ») correspondant au total des prises de poissons de la catégorie concernée pendant le trimestre N, et une deuxième fois avec les prises de la catégorie concernée pendant le trimestre N+1.*
- *Marée à cheval sur deux zones : Dans ce cas, le même échantillon sera saisi deux fois. Une première fois avec des poids (« -10 kg », « +10 kg » ou « Poids total ») correspondant au total des prises de poissons de la catégorie concernée dans la zone X, et une deuxième fois avec les prises de la catégorie concernée dans la zone Y.*
- *Marée à cheval sur deux zones et deux trimestres : Par convention, l'échantillon sera saisi quatre fois. La méthode du calcul des poids (« -10 kg », « +10 kg » ou « Poids total ») suit la même logique. Il faut calculer le total des prises la catégorie concernée dans chacune des strates, et le valider dans le champ correspondant.*

Remarque : Il faudra ajouter quelque chose sur le cas des canneurs et senneurs ghanéens après la mission de Roberto.

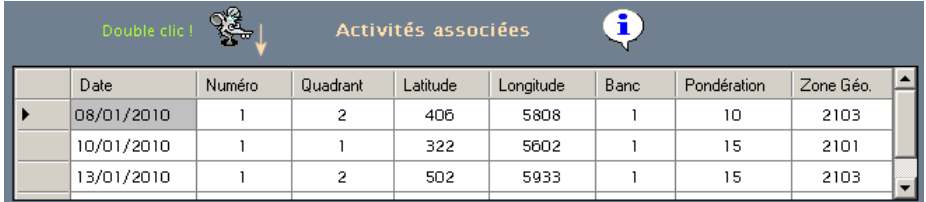

# *b) Sous formulaire « Activités associées »*

Ce formulaire a pour objet de saisir les caractéristiques des calées présentes dans la cuve échantillonnée.

### **Date (O)**

C'est la date du ou des coups de filet d'où provient le poisson stocké dans la cuve. Elle est testée sur son format et sa validité.

*Exemple : le 10/12/99 le bateau fait route sans pêche. Dans le champ « Date », saisissez le 10/12/99, un message vous informe que pour cette date aucune activité de pêche n'a eu lieu. Il faudra vérifier les données.*

# **Numéro (O)**

C'est le numéro de l'activité de la journée, qui précise l'origine des prises stockées dans la cuve échantillonnée. S'il y a eu plusieurs coups de filets dans la même journée, deux cas peuvent alors se produire :

Les calées sont stockées dans la même cuve,

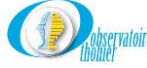

Les calées sont de type différent et stockées dans des cuves différentes.

*Exemple :*

- *Cas 1 : l'échantillon ne contient que du gros albacores, et sur le plan de cuves seule la date du 12/12/2004 apparaît avec 35 tonnes de gros. Par contre, sur la fiche de pêche, ce même bateau a fait deux calées positives sur du gros albacores à cette date. Dans le sous formulaire « Activités associées » deux lignes seront saisies : la première avec la date du 12/12/2004 et le numéro d'activité 1, la seconde avec la date du 12/12/2004 et le numéro d'activité 2.*
- *Cas 2 : le 12/12/2004 une première calée de petits poissons est faite sur épave puis une deuxième sur du gros albacores. L'échantillon ne contient que du gros albacore et le plan de cuves ne mentionne lui aussi que du gros albacore. Une seule ligne sera alors saisie avec le numéro d'activité 2.*

# **Quadrant, Latitude, Longitude, Banc et Zone Géo (O)**

Si la valeur entrée dans le champ « **Numéro** » est validée, les champs suivants « **Quadrant** », « **Latitude** », « **Longitude** », « **Banc** » et « **Zone Géo** » se complèteront automatiquement. Sinon, il faudra les entrer manuellement.

**Remarque :** Double-cliquez sur le contenu du champ **« Numéro »**, une boite de dialogue, semblable à celle ci-dessous, affiche les informations contenues dans la table **« ACTIVITÉ »** pour cette date et ce numéro d'activité. Cette option permet de corriger, si besoin est, les informations déjà saisies.

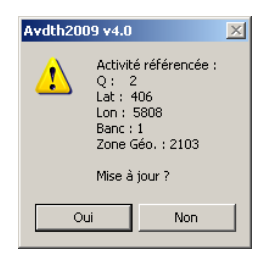

**Remarque:** Pour des raisons pratiques, les mensurations sont souvent saisies avant les activités. La saisie des activités faite, retournez sur le formulaire **« Mise à jour des échantillons »**. Pour vérifier la concordance des informations des tables **« ACTIVITÉS »** et **« Échantillon »**, doublecliquez sur le champ **« Quadrant »** de chaque enregistrement du sous formulaire **« Activités associées »** et ceci pour chaque échantillon saisi. Suivant le cas, cliquez sur **Oui** ou **Non** pour corriger l'enregistrement.

Par contre, si le couple **[Date/Numéro]** ne qualifie aucune activité de pêche de la table **« ACTIVITÉS »**, la boite de dialogue ci-dessous vous en informe ; il faudra alors vérifier les données.

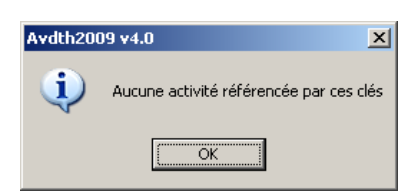

# **Pondération (O)**

C'est le poids en tonnes du ou des coups de filet (ou d'une partie de celui-ci s'il est présent dans une autre cuve échantillonnée), sans faire la distinction entre les plus et moins de 10 kg. On calcule ce poids en appliquant la formule suivante :

Pondération = (P1/P2)\*PT, où

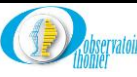

- P1 est le poids du ou des coups de filet de la journée présents dans la cuve (ou des coups de filet si le détail par coup n'est pas indiqué) ;
- P2 est la somme des poids du ou des coups filet de cette journée dans les différentes cuves échantillonnées ;
- PT est le poids total du ou des coups de filet pour la journée en question.

#### *Exemple:*

*Le 21/12/04 un senneur a fait un coup de 90 tonnes qu'il a réparti dans 3 cuves : 40 tonnes dans la cuve 1, 30 tonnes dans la 2 et 20 tonnes dans la 3 ; les cuve 2 et 3 ont été échantillonnées, mais pas la 1.* 

- *Pour la cuve 2 la pondération calculée sera : (P1/P2)\*PT (30/50)\*90 = 54 tonnes.*
- *Pour la cuve 3 la pondération calculée sera : (P1/P2)\*PT (20/50)\*90 = 36 tonnes.*

*Pour contrôler la validité des pondérations, faites le total de toutes les pondérations du coup de filet échantillonné : la somme doit être égale à 100% de la calée.*

*Vérification pour l'exemple : 54+36 = 90. Le coup de filet est bien un coup de 90 tonnes.*

#### **Cas particulier : Les canneurs dits de « Dakar »,**

Le plan de chargement n'existant pas, il est donc impossible de relier les prises débarquées à une activité. Ici encore, deux cas peuvent se produire selon que la marée s'est déroulée dans une seule ou plusieurs strates ET.

 Marée dans une strate unique : Par convention, la « **Pondération** » sera égale à la prise totale de la marée déclarée sur la fiche de pêche divisée par le nombre d'échantillons.

*Exemple : L'Aigle des mers déclare 66 tonnes sur sa fiche de pêche, la « Pondération » sera égale à 66 si un seul échantillon a été effectué, à 33 si deux échantillons ont été réalisés et ainsi de suite.*

 Marée à cheval sur plusieurs strates : Dans ce cas particulier, il est convenu que le même échantillon sera saisi autant de fois qu'il y a de strate présentes ; on affectera alors a chacune d'entre elles le poids correspondant au total des prises de poissons de chaque catégorie de poids pour la strate concernée.

#### *Exemples :*

- *Marée à cheval sur deux trimestres : Dans ce cas, le même échantillon sera saisi deux fois. Une première fois avec une « Pondération » égale à la somme des captures du trimestre N et une deuxième fois avec une « Pondération » égale à la somme des captures du trimestre N+1.*
- *Marée à cheval sur deux zones : Dans ce cas, le même échantillon sera saisi deux fois. Une première fois avec une « Pondération » égale à la somme des captures de la zone X une deuxième fois avec une « Pondération » égale à la somme de la zone Y.*
- *Marée à cheval sur deux zones et deux trimestres : Dans ce cas, le même échantillon sera saisi quatre fois. La méthode du calcul de la « Pondération » suit la même logique, et elle sera calculée au regard des prises dans chacune des strates [zone/trimestre].*

Remarque : Il faudra également ajouter quelque chose sur le cas des canneurs et senneurs ghanéens après la mission de Roberto.

Comme dans les formulaires **« Mise à jour des livres de bord »** et **« Plan de cuves »** le bouton Sous formulaire « Fréquences de tailles associées »

Ce formulaire a pour objet de saisir les caractéristiques des échantillons de chaque espèce.

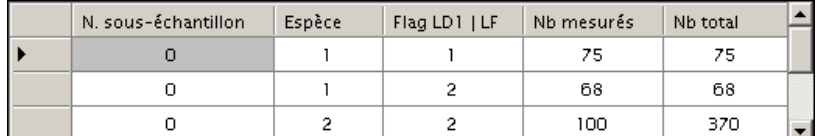

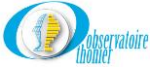

Dans cette partie, saisissez tous les détails par tour et par espèce des mensurations effectuées sur la cuve.

#### **Détail des champs**

#### **N. sous-échantillon (O)**

Ce chiffre correspond au numéro du tour de l'échantillon effectué dans la cuve. 1 ou 2 normalement, mais il peut être supérieur en cas de super-échantillon. Si le détail des tours de l'échantillon n'est pas connu, données historiques, le numéro du sous-échantillon prendra la valeur 0 par convention.

### **La valeur 0 doit obligatoirement être saisie si l'échantillon ne comporte pas de sous-échantillons.**

#### **Flag sous-échantillon (O)**

Saisie des sous-échantillons ?-@ Non O Oui

> **Cette case doit être obligatoirement être cochées si l'échantillon comportent des sous-échantillons.**

Cette sélection permet d'affecter le champ F\_S\_ECH à

- 1 pour <sup>o Oui</sup>, sous-échantillons réalisés,
- 0 pour  $\overline{0}$  Non, pas de sous-échantillons.

#### **Espèce (O)**

C'est le code de la table « **ESPÈCE** »**,** correspondant à l'espèce mesurée. Si le code saisi n'appartient pas à la table, il ne sera pas validé.

#### **Flag LD1 / LF (O)**

C'est le type de mesure effectuée: longueur 1<sup>ère</sup> prédorsale (LD1, codée 1) ou longueur fourche (LF, codée 2). Si la valeur saisie ne correspond pas à l'un de ces deux codes, elle ne sera pas validée.

**Remarque :** En cas de saisie d'un code erroné, le message, ci-dessous, s'affiche, et la saisie n'est pas validée.

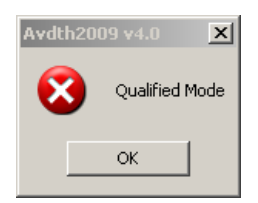

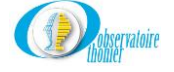

### **Nb mesurés (O)**

C'est le nombre d'individus mesurés pour l'espèce et le type de mensuration donné. La valeur servira de référence au test de validation des effectifs qui seront entrés dans le formulaire « **Fréquences de taille »**. En fin de saisie des effectifs par taille, la somme de ceux-ci (calculée automatiquement) sera comparée à la valeur du champ « **Nb mesurés** », et un message sera émis si l'égalité n'est pas parfaite. Dans ce cas, vérifiez un à un les effectifs et la valeur rentrée dans la case « **Nb mesurés** », l'erreur ne peut provenir que de ces deux sources.

#### **Nb total (O)**

C'est le nombre de poissons mesurés et comptés. Dans le nouveau plan d'échantillonnage, pour certaines espèces, 25 individus sont mesurés, le surplus est compté.

*Exemple : lors d'une mensuration dans la cuve 3, 25 listaos sont mesurés et 329 individus comptés. Dans le champ « Nb total », entrez 354 (25 + 329).*

#### *c) Contrôle de saisie des Fréquences de taille*

Une fois le champ « **Nb Total** » complété, double-cliquez sur le total lui-même comme vous y

invite la petite souris ; vous accédez alors au formulaire « **Fréquences de taille** », présenté ci-dessous.

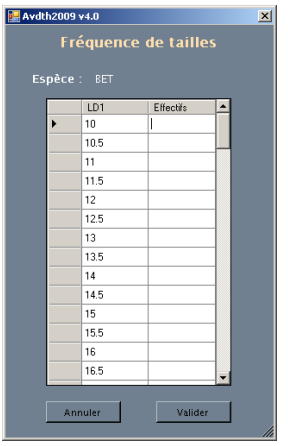

En entête du sous formulaire, le code de l'espèce et le type de mensuration sont rappelés.

#### **Détail des champs**

### *Effectifs (F)*

Dans ces champs, saisissez le nombre d'individus mesuré lors de l'échantillonnage à bord qui font partie de la classe de taille mentionnée. Le positonnement du curseur dans le champ désiré, est piloté par la barre de défilement , la touche « **Entrée** », les fléches « **Haut** » et « **Bas** ».

En cliquant sur le bouton « **Valider** », on active le test entre l'effectif total et le nombre de poissons mesurés. Si l'égalité n'est pas parfaite, la boite de dialogue ci-dessous s'affiche. Pour corriger l'erreur, vérifiez les effectifs un à un et la valeur saisie dans le champ « **Nb mesuré** ».

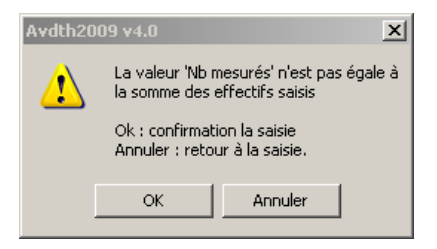

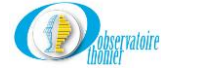

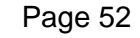

# **2. Édition des échantillons.**

Cliquez sur « **Édition des échantillons** » le formulaire ci-dessous s'affiche. Dans le formulaire, l'utilisation du menu déroulant, quoique non obligatoire, est fortement recommandée.

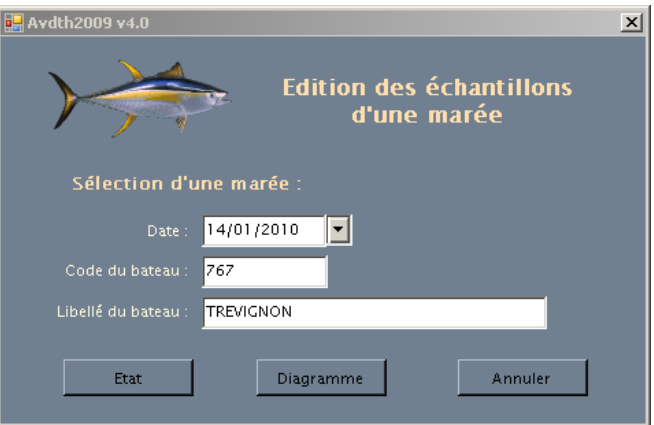

# **Détail des champs**

# **Date (O)**

C'est la date d'arrivée de la marée désirée

# **Code du bateau (O)**

C'est le code numérique du bateau dans la table « **BATEAU** ».

### **Libellé du bateau (O)**

C'est le nom du bateau correspondant à la marée sélectionnée.

# *a) Édition d'États des échantillons*

Après avoir sélectionné la marée, cliquez sur  $\frac{E}{dt}$  Un document permettant de vérifier une nouvelle fois la validité des saisies, s'affiche. A l'encontre de la plupart des autres états d'AVDTH, aucune procédure de contrôle n'existe. La vérification est visuelle.

# Vérification des échantillons

#### Date d'arrivée : 14/01/2010 Bateau : TREVIGNON

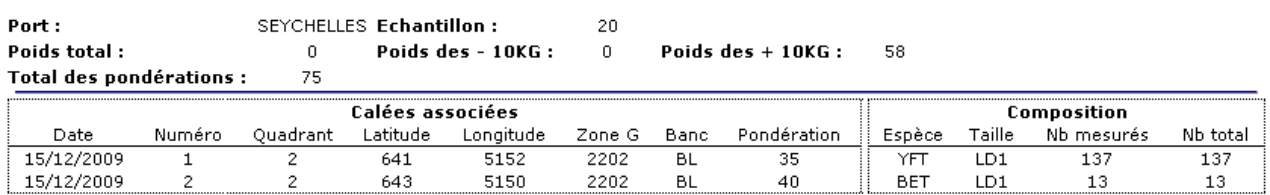

# *b) Edition d'un diagramme des tailles*

L'option **la comme de lance l'édition d'un état graphique des distributions des fréquences de taille** des échantillons de la marée sélectionnée. A chaque échantillon correspond un tableau détaillé des données et un histogramme..

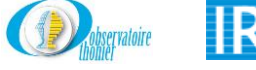

# Echantillons de tailles d'une marée

Date d'arrivée : 14/01/2010 Bateau : TREVIGNON

Date d'arrivée :

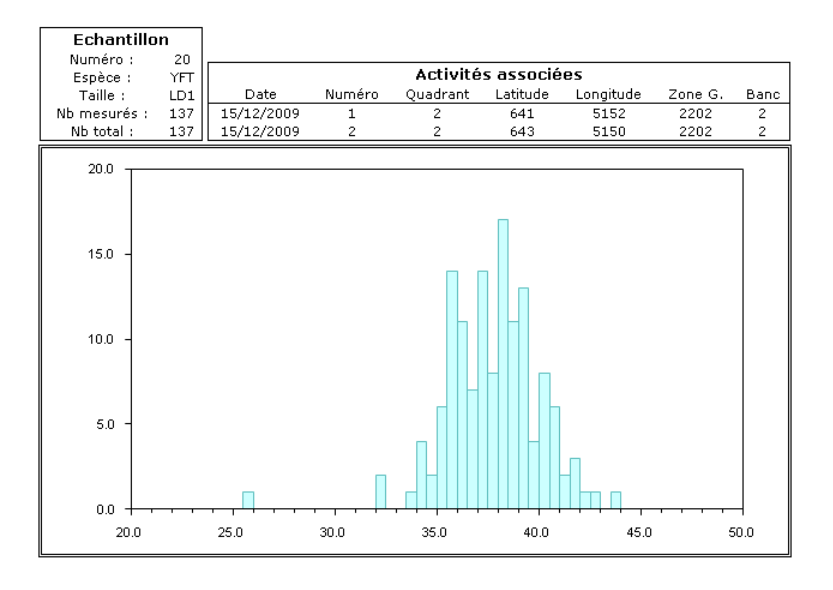

**Remarque :** Lors de la consultations de certaines données historiques, vous pourrez trouver les fréquences de tailles d'une espèce mesurée en LD1a. Vous remarquez sur le graphique ci-dessous les deux types de classe (classe de 1 cm pour les longueurs inférieures à 35 puis en demi-centimètre pour les longueurs supérieures).

Echantillons de tailles d'une marée

028 VBS Reterns - PENDRUC 2

#### Echantillon Activités as sociées 890 Longitude Numára Nun Quidinin Lettrds Det Flood on + **YFT** 22/11/94 350 5615 Talla -LD<sub>14</sub> 26/11/04  $\overline{1}$  $441$ 4280 Nh masuralar  $88$ Nh rotal  $\overline{10}$ 10.0 5.0 a.o 20.0 25.0 30.0 35.0 40.0 45.0 50.0

# **3. Répartition géographique des échantillons**

Cliquez sur « **Répartition géographique des échantillons** » pour accéder au formulaire cidessous. Dans cette partie, vous avez la possibilité de faire un suivi de l'échantillonnage suivant les besoins.

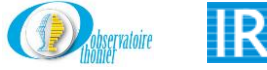

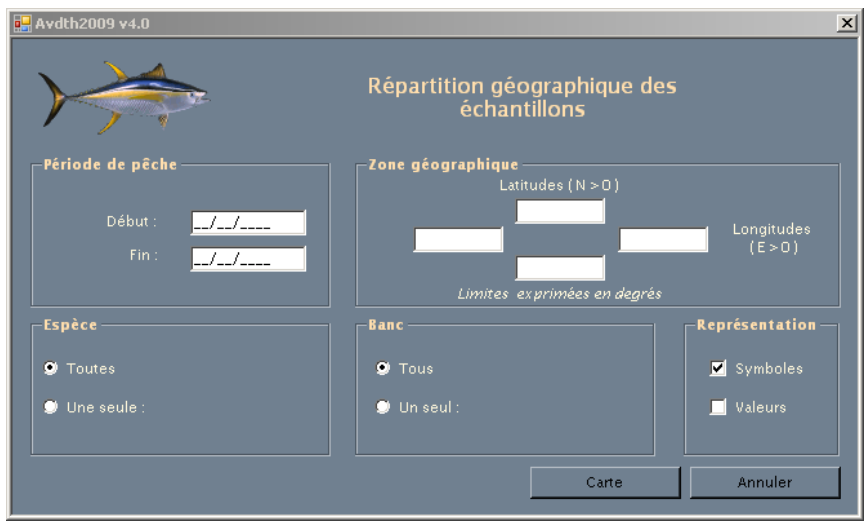

#### **Détail des champs**

#### **Période de pêche**

Dans un premier temps, précisez la période de pêche sur laquelle vous souhaitez produire un état des échantillons effectués. Les deux champs « Début » et « Fin » seront initialisés avec les dates correspondantes à la période désirée.

#### **Espèce**

Pour définir les espèces, cochez la case correspondante « **Toute »** ou « **Une seule ». Si vous v**alidez « **Une seule »,** un menu déroulant, comme ci-dessous, permet de sélectionner l'espèce souhaitée. Ces codes sont dans la table « **ESPÈCE** ». La saisie manuelle est autorisée, si le code entré n'est pas dans la table, il ne sera pas validé.

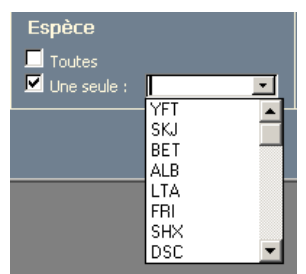

#### **Type de banc**

Vous avez la possibilité de choisir le type de banc en cochant la case souhaitée. **« Tous types »**  pour afficher l'ensemble des échantillons ou **« Un type »** pour sélectionner un type de banc particulier. Validez « **Un type »,** un menu déroulant, comme ci-dessous, permet de choisir le type de banc souhaité. Ces codes sont dans la table « **TYPE\_BANC** ». La saisie manuelle est autorisée, si le code entré n'est pas dans la table, il ne sera pas validé.

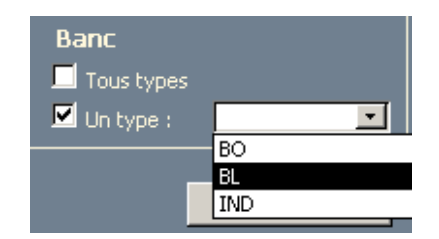

### **Zone géographique**

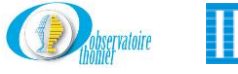

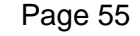

Précisez les positions extrêmes en degrés pour la latitude ainsi que pour la longitude de la zone considérée. Attention :

- Les latitudes SUD sont négatives et les latitudes NORD positives.
- Les longitudes EST sont positives et les longitudes OUEST négatives.

```
Exemple : 15°S se note –15 et 20°N : +20. 
15°E se code +15 et 30°W se code –30.
```
### **Options**

Pour l'édition, vous avez deux possibilités :

#### **Symbole**

L'option « **Symbole** », qui produit une carte où toutes les positions échantillonnées sont indiquées par degré carré, voir carte ci-dessous.

### Répartition géographique des échantillons

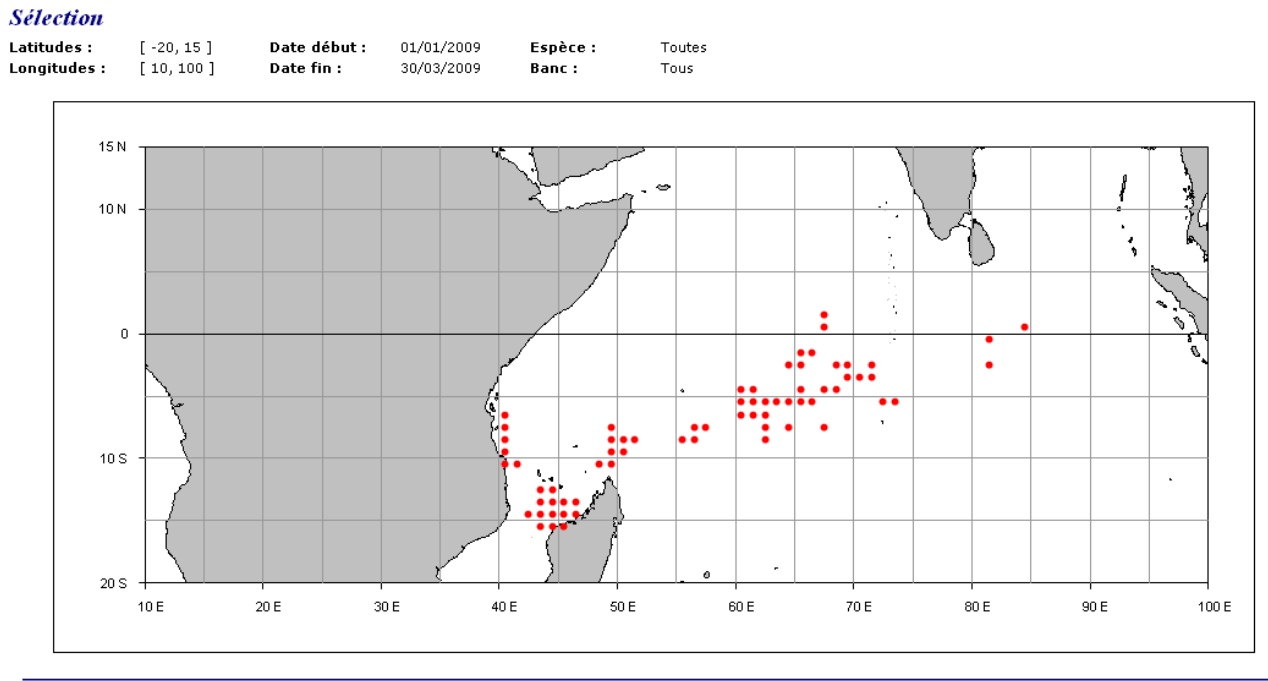

Avdth 4.0

### **Valeurs**

L'option « **Valeurs** », qui propose une carte équivalente par degré carré. Le nombre d'échantillons effectués dans le carré est indiqué dans un cercle bleu, voir carte ci-dessous.

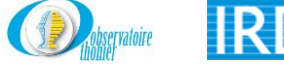

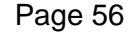

# Répartition géographique des échantillons

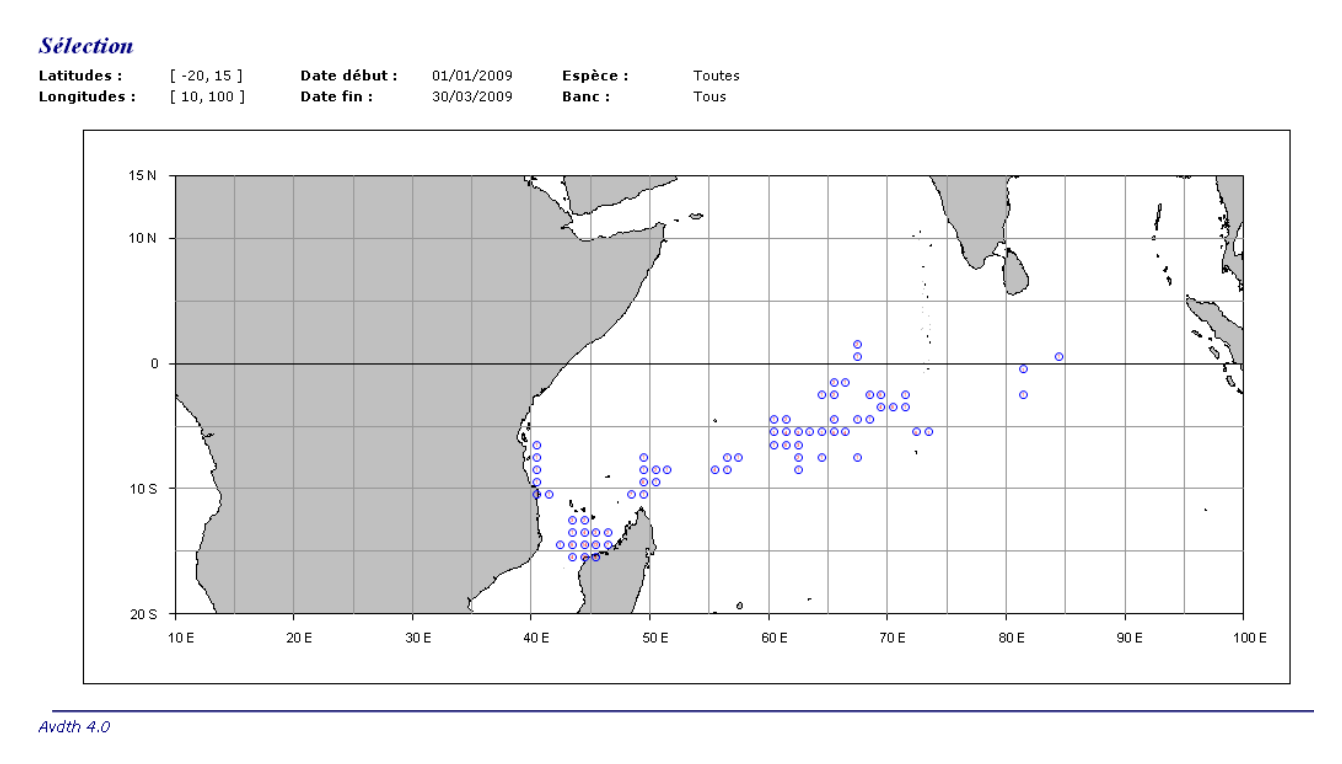

### **4. Suivi des échantillons**

Cliquez sur « **Suivi des échantillons »** pour accéder au formulaire ci-dessous.

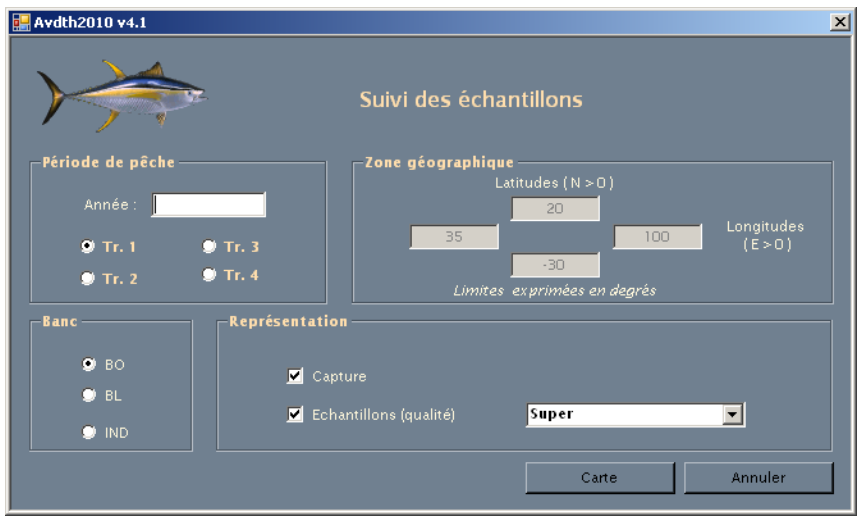

Ce formulaire, nous permet de suivre l'échantillonnage des prises par zone T3 et par type de banc et de l'orienter en fonction des besoins pour respecter au plus près les objectifs fixés par le protocole.

Vous pouvez paramétrer votre requête suivant vos besoins.

### **Option** :

Il est possible de sélectionner la période de l'année voulue, en complétant le champ « Année » et en cochant le trimestre souhaité de la rubrique « **Période de pêche ».**

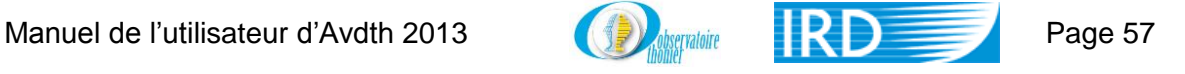

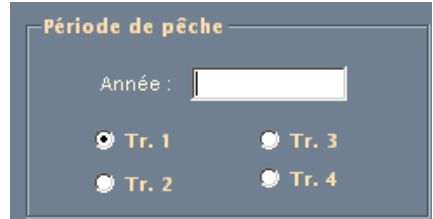

La rubrique « **Zone géographique »** n'est pas modifiable, elle définit la zone maximale..

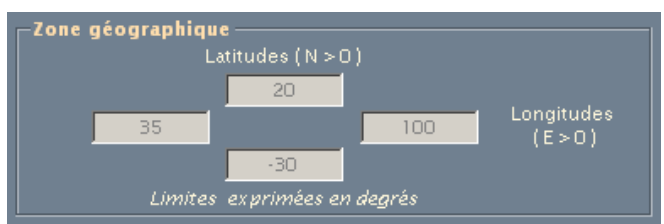

La rubrique **« Banc »** permet de sélectionner le type d'échantillons.

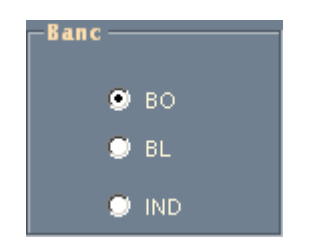

Enfin, la rubrique **« Représentation »** permet de définir le type de carte souhaitée, en sélectionnant, par le menu déroulant, la qualité des échantillons, en indiquant le tonnage pêché dans la zone et le nombre d'échantillons réalisés en cochant les options souhaitées.

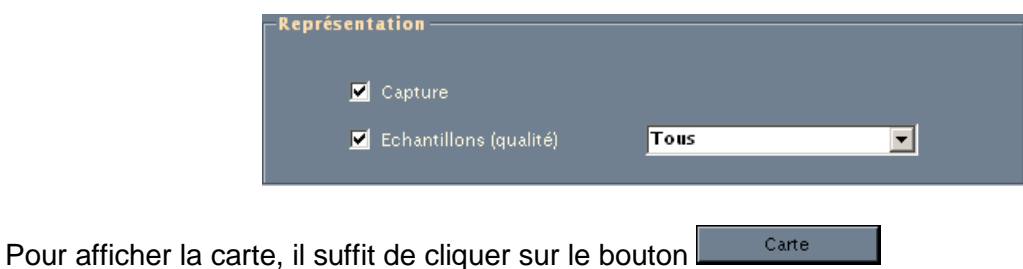

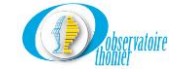

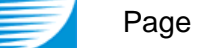

.

#### **Suivi des échantillons**

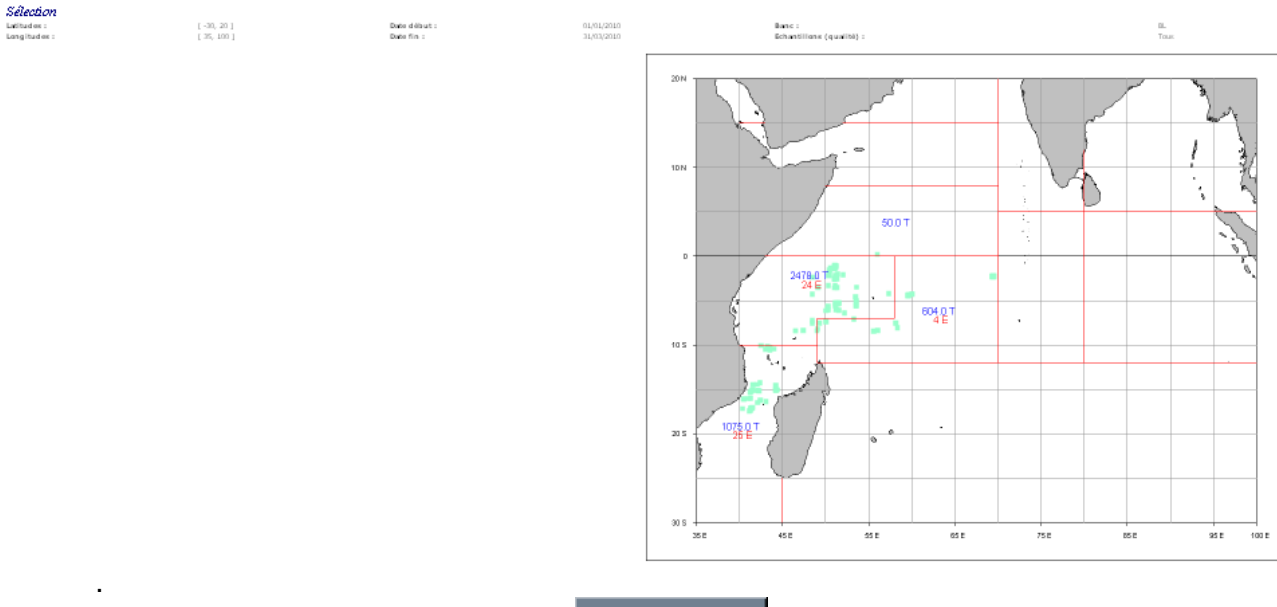

Annuler Pour sortir du formulaire, cliquez sur

### **5. Création d'un fichier ASCII**

Cliquez sur « **Création d'un fichier ASCII** » pour accéder au formulaire « **AVDTH – Exporter des données ….** ».

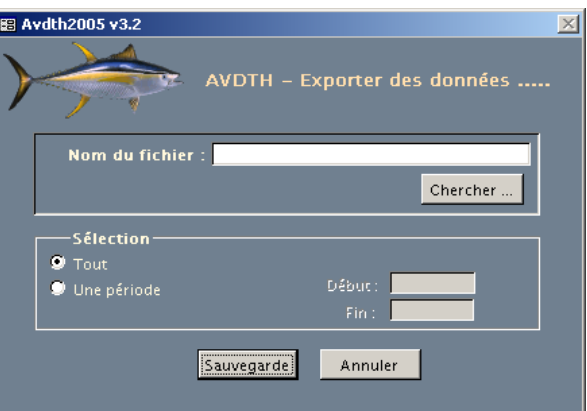

En cliquant sur le bouton **(Cherchet )**, vous ouvrez la seconde boite de dialogue « Création d'un **fichier ASCII** », qui propose la création d'un fichier « **Archive** » déjà nommé et rangé dans un dossier par défaut. Si ce nom ne convient pas, le changer, en complétant le champ « **Nom** ». Pour l'archiver où vous le souhaitez, utilisez « **Explorer** ».

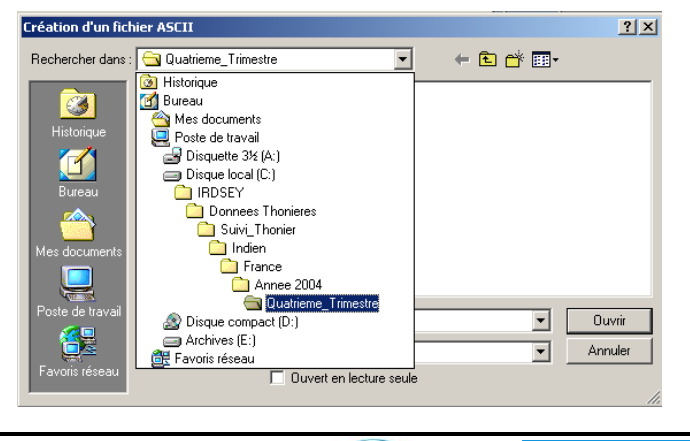

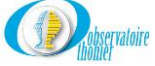

Une fois le dossier sélectionné, cliquez sur « **Ouvrir »**. Le contrôle est redonné au formulaire, remarquez que le champ « **Nom du fichier »**est complété par le chemin absolu du fichier choisi.

Le fichier aura une extension « .**dat ».** Lancez la sauvegarde, en cliquant sur le bouton **« Sauvegarder** ». Dans la configuration par défaut, le fichier ASCII est produit dans le dossier où réside la base de données en service.

#### **Option**

Il est possible de sélectionner tout ou partie des données Echantillons. Activez le bouton « **Tout** » ou le bouton « **Une période** ». Dans le second cas, il est nécessaire de définir les date de début et de fin de la période à traiter.

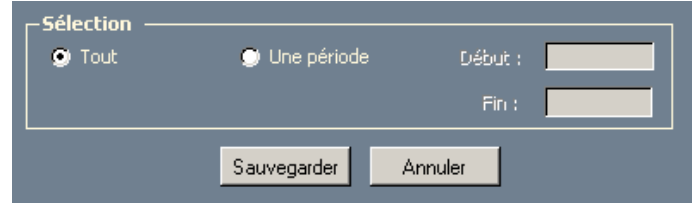

**Remarque :** Le format ASCII du fichier exporté est décrit dans le fichier « **F\_jjmmaaaa\_Avdth.xls** » dans le répertoire « **C:\Program Files\Obs\_Thonier\Avdth\_aaaa\_v3\Doc** ».

Cliquer sur le bouton  $\Box$  Annuler  $\Box$  pour quitter le formulaire.

# **F. Menu « Faux-Poisson »**

#### **Principe des conditionnements**

Contrairement aux livres de bord, les flux de données relatifs au faux-poisson sont peu formalisés et sujets aux changements soudains. L'estimation des poids y est particulièrement délicate. Ainsi certains lots sont connus par poids car ils correspondent à des cargaisons pesées sur pont à bascule. L'information est relativement fiable. D'autres lots ne sont pas pesés.

Pour permettre une estimation des poids des lots non pesés, deux méthodes sont utilisées, et implantées dans le logiciel :

- 3. La première consiste, par observation des pratiques sur chaque port concerné, à estimer le poids moyen des conditionnements utilisés (camionnettes type X, camionnette type Y, convertisseurs, etc). Ces poids moyens peuvent évoluer avec le temps et une ré évaluation annuelle devrait être faite. AVDTH dispose à cet effet d'un référentiel de conditionnements par ports et plages temporelles qui permet d'enregistrer et d'exploiter ces différentes valeurs.
- 4. La seconde consiste, lorsque le conditionnement est le poisson unité lui-même, à appliquer des poids moyens par espèce. Là aussi AVDTH retient dans son référentiel les poids moyens d'espèces par océan et plage temporelle. Il est ainsi possible d'historiser (i.e. ajouter sans effacer les valeurs précédentes), les poids moyens d'espèces régulièrement remis à jour.

Ces mécanismes propres aux flux de données de faux-poisson, permettent *in fine* d'obtenir des estimations de poids.

#### **Acquisition**

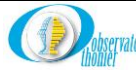

Le menu Faux-poisson permet de saisir 4 types d'informations :

- 1. Les lots : par marées, espèces, types de conditionnement
- 2. Les sondages : Estimation visuelle de la composition spécifique (en %) des types de conditionnements dits mono spécifiques
- 3. Les échantillons : Mesures de tailles par espèces, en LD1 ou LF, communes à tout le faux-poisson de la marée
- 4. Les cuves : Liste des cuves desquelles le faux-poisson a été tiré

Le formulaire « Mise à jour des lots et sondages » permet de saisir les lots et sondages. Le formulaire « Mise à jour des échantillons » permet de saisir les cuves et les échantillons.

A la différence des autres formulaires de saisie, ces deux-là n'utilisent pas d'identifiant entier à saisie manuelle (par exemple, le champ N\_ACT pour les activités) mais des identifiants uniques et auto générés GUUID. Ils sont générés automatiquement pour chaque nouvelle ligne saisie.

#### Formulaire Lots et sondages

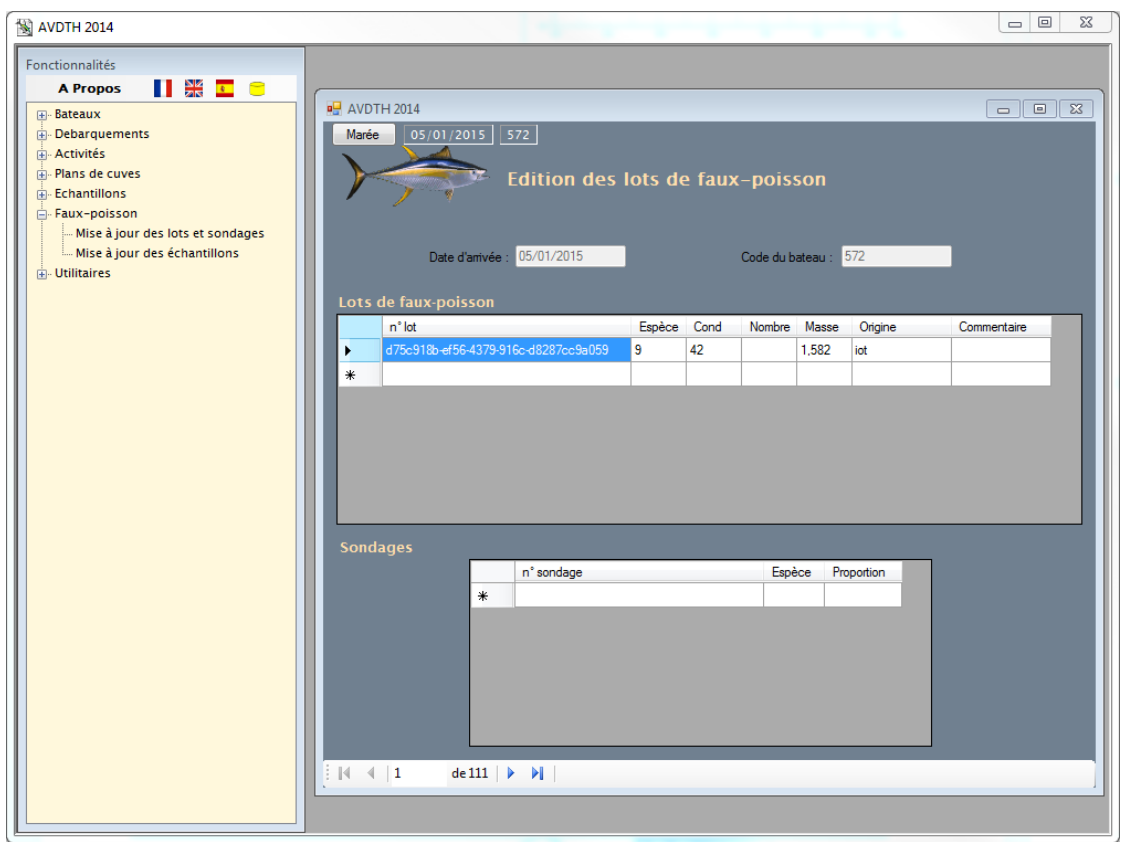

La liste des conditionnements est filtré et ne présente que le sous-ensemble de valeurs pertinentes pour le port sélectionné dans les options de configuration d'AVDTH, et la période temporelle contemporaine.

Pour chaque lot il convient de saisir soit un nombre, soit un poids pesé, mais pas les deux. Eventuellement, seule la combinaison Nombre = 1 + Poids est admise. Dans les cas où Nombre et Poids seraient tous deux renseignés, le poids sera par la suite prioritaire et le nombre ignoré.

Le champ Origine peut être utilisé pour consigner l'origine de la source d'information.

#### Formulaire Cuves et échantillons

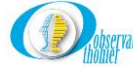

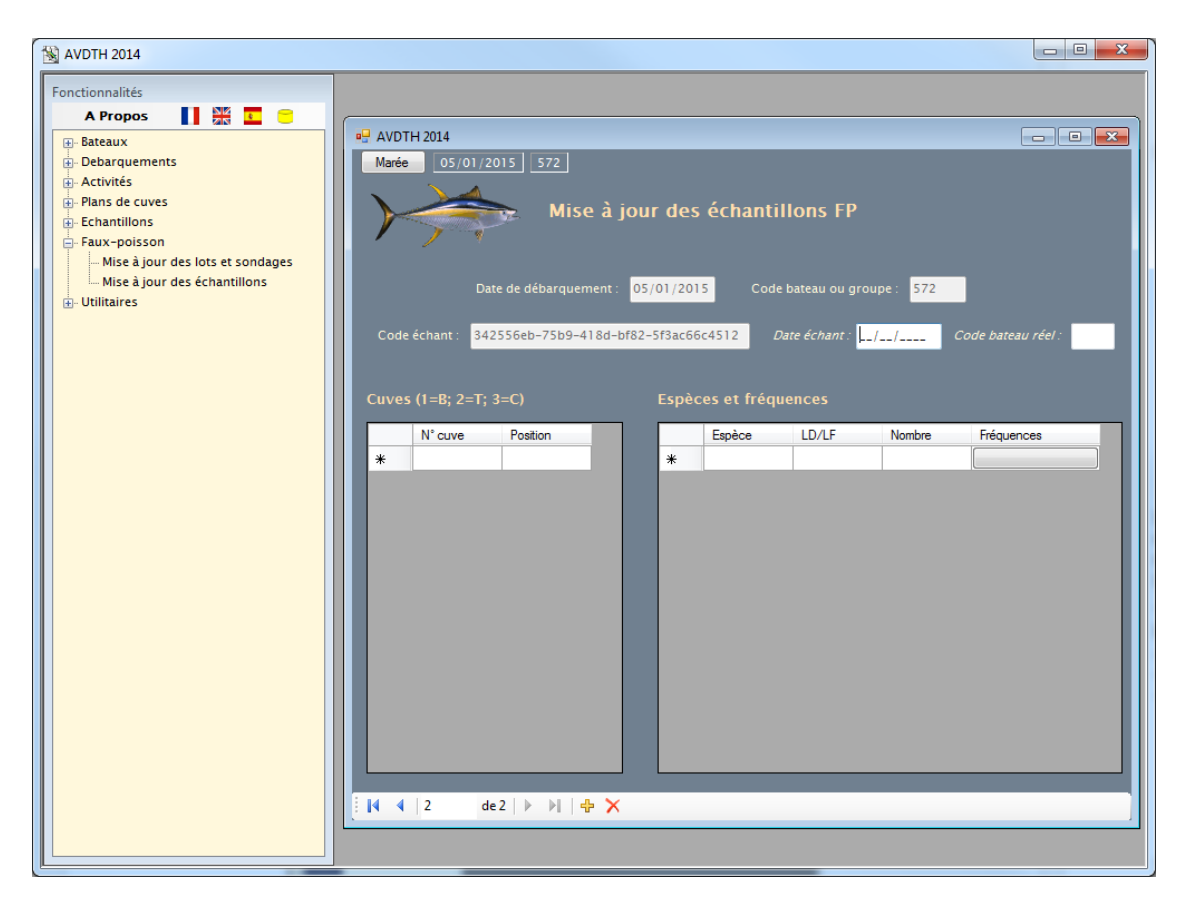

#### **Vérification des tonnages**

Pour chaque marée une estimation du tonnage de faux-poisson saisi peut être obtenu en visualisant le rapport « Débarquements/Vérification des débarquements » : Ce rapport fournit une ligne de synthèse par marée, et le faux-poisson y apparaît dans la colonne « Total des lots FP  $(T)$  » :

#### Vérification croisée des données débarquement

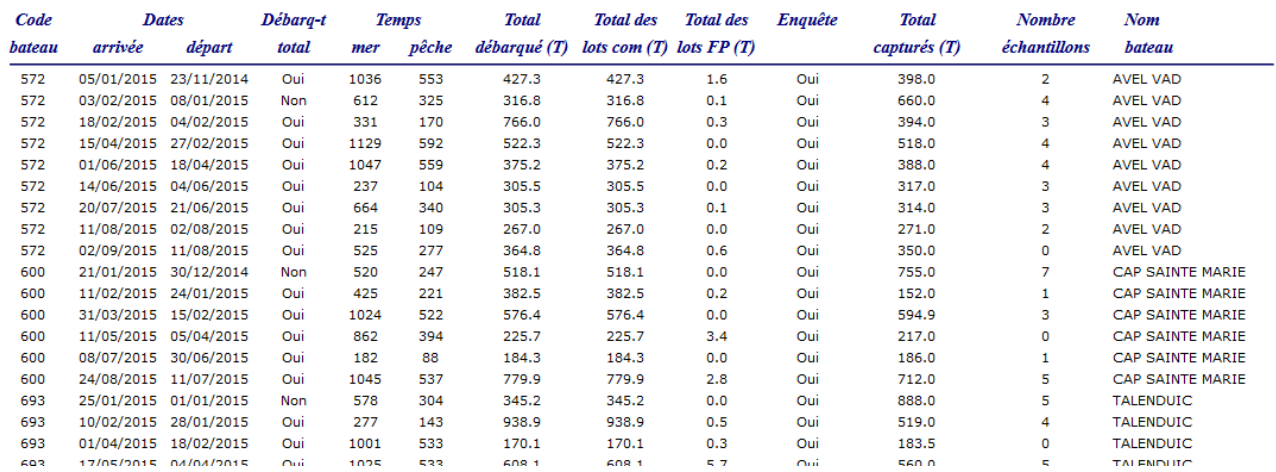

Note : Le faux-poisson peut être saisi :

- 1. Sous forme de pesée : le poids est alors connu de manière directe
- 2. Sous forme d'unités de conditionnements
- 3. Sous forme d'unités de poissons

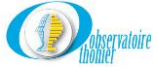

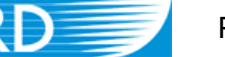

Pour les cas 2 et 3 le poids n'est donc pas directement connu et doit faire l'objet d'un calcul. L'obtention du poids affiché sur le rapport découle donc d'un algorithme qui vise à déterminer le poids dans chaque cas de figure, puis à en faire la somme. Voici un aperçu simplifié de cet algorithme.

Pour la marée considérée :

- 1. Recherche et sommation de tous les lots pour lequels le poids (issu d'une pesée ou d'une estimation) est directement connu (*FP\_LOT.V\_POIDS\_PESE Is Not NULL*)
- 2. Recherche des lots non pesés relatifs à des conditionnements disposant d'un poids moyen indépendant de l'espèce (*FP\_LOT.V\_POIDS\_PESE Is NULL & FP\_CONDITIONNEMENT.C\_TYP\_COND <> 3*), multiplication du nombre d'unités par le poids moyen d'un conditionnement (*FP\_LOT.N\_UNITE\*FP\_CONDITIONNEMENT.V\_POIDS*) pour chaque lot, et sommation
- 3. Recherche des lots non pesés relatifs à des conditionnements de type espèce unité pour lesquels on doit appliquer le poids moyen correspndant au code espèce (*FP\_LOT.V\_POIDS\_PESE Is NULL & FP\_CONDITIONNEMENT.C\_TYP\_COND = 3*), multiplication du nombre d'unités par le poids moyen de l'espèce (FP\_LOT.N\_UNITE\*ESPECE\_PARAMETRAGE.V\_POIDS\_MOY) pour chaque lot et sommation
- 4. Sommation des 3 résultats précédents

En réalité l'algorithme est un peu plus complexe pour permettre d'assurer la gestion correcte de l'historisation des poids moyens de conditionnements et d'espèces, du port (pour les conditionnements) et de l'océan (pour les poids moyens d'espèces).

Un seul type de lot existe pour lequel le poids ne peut pas être déterminé : les lots avec type de conditionnement « Espèce unité » dont le poids moyen pour l'espèce, l'océan et la date concernés n'est pas disponible dans la table de référence ESPECE\_PARAMETRAGE. Le lot est alors exclu du total affiché dans la colonne « Total des lots FP » du rapport. Il conviendra de demander à l'administrateur d'ajouter ce poids moyen dans les données de référence.

# **G. Menu « Utilitaires »**

Cliquez sur « **Utilitaires** » la liste des options s'affiche.

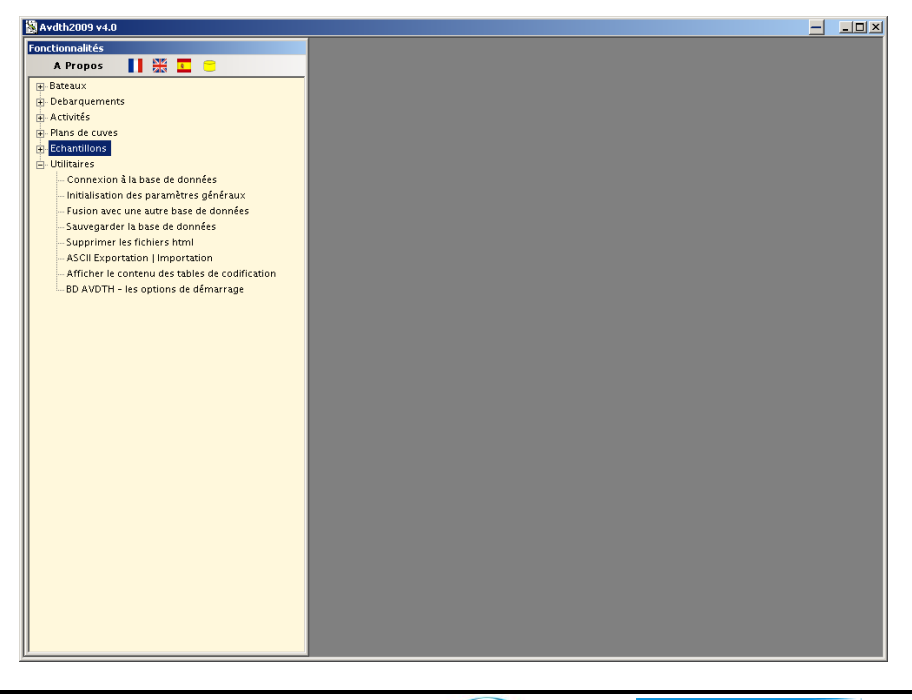

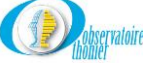

# *a) Connexion à la base de données*

En choisissant cette option, vous retrouverez la boite de dialogue décrite le chapitre « **Choix de la base de données »** à la page 5. La démarche à suivre est identique.

# *b) Initialisation des paramètres généraux*

En choisissant cette option, nous accédons au formulaire suivant.

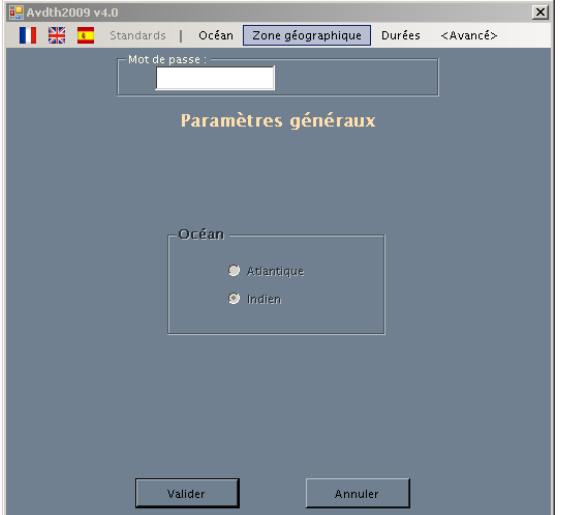

L'accès au paramétrage est protégé par un mot de passe. Il suffit de le rentrer pour activer les différentes options. Le mot de passe par défaut est « Avdthxxxx », attention au respect des maiuscules.

La procédure de mise à jour du mot de passe est classique :

- En rentrant le mot de passe par défaut, le bouton **s'anger s'active, cliquons dessus et rentrons** le nouveau mot de passe. Ce bouton est remplacé par le bouton **E** Vérifier
- Cliquons sur ce bouton..
- Ressaisissons la nouvelle entrée et validons.
- Si la double-saisie est correcte, le message ci-dessous s'affiche.

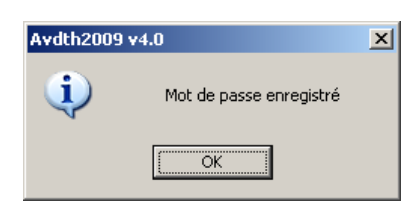

Si la double-saisie est incorrecte, le nouveau mot de passe n'est pas validé, comme le précise le message ci-dessous. L'ancien mot de passe reste actif.

Une fois, le bon mot de passe saisi, toutes les options sont actives. Nous pouvons modifier les paramètres de l'application suivant nos besoins.

#### **Onglet « Océan »**

Suivant la zone où opère le navire, cochons l'océan voulu. Cette sélection conditionne la valeur rentrée automatiquement dans le champ « **Océan** » du formulaire « **Mise à jour des livres de bord** »

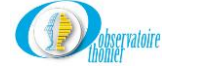

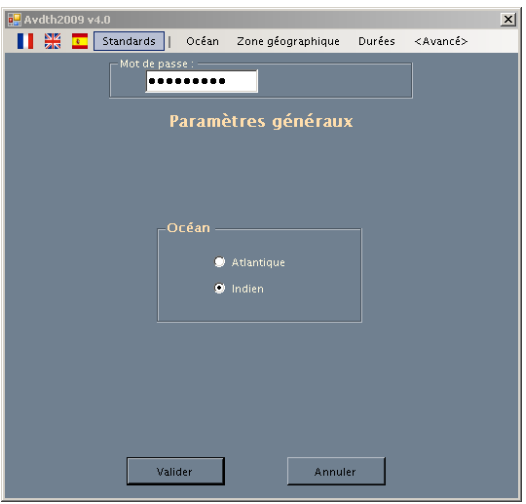

#### **Onglet « Zone géographique »**

Nous allons définir la zone d'action du navire.

Les latitudes sont positives au nord et négatives au sud. Dans la fenêtre « **Max** », nous saisissons la limite la plus Nord, dans la fenêtre « **Min** » la plus Sud.

Les longitudes sont positives à l'Est et négatives à l'Ouest. Dans la fenêtre « **Max** » nous saisissons la valeur la plus à l'Est et dans le champ « **Min** » la plus à l'Ouest.

La zone d'action des senneurs dans l'océan indien peut être définie de la façon suivante :

- Latitude entre 30°N et 40°S
- Longitude entre 25°E et 110°E.

Le formulaire « **Zone géographique** » sera complété comme le montre la figure ci-dessous

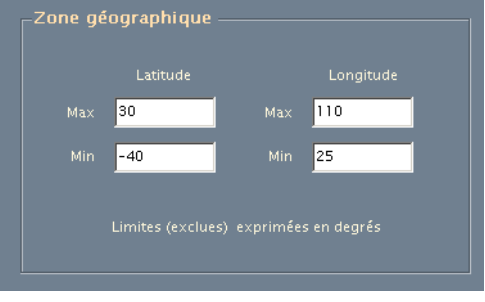

La définition de cette zone d'activité détermine les limites imposées aux valeurs des positions dans le formulaire « **Mise à jour des marées** ».

#### **Onglet « Durées »**

Dans cette partie, nous imposons la valeur maximale des heures de mer et de pêche. Ces valeurs serviront de référence aux tests effectués dans les formulaires « **Mise à jour des livres de bord** » et « **Mise à jour des marées** »

Dans le champ « **Vitesse maximum** », nous entrons la vitesse du bateau le plus rapide en activité dans cette zone. Cette valeur cautionnera le test sur la distance entre deux positions successives de dates différentes du formulaire « **Mise à jour des livres de bord** »**.**

Exemple : En Indien, le thonier le plus rapide marche à 17 nœuds, nous compléterons alors les champs comme ci-dessous.

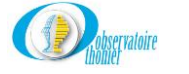

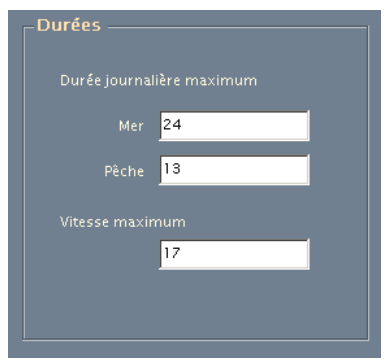

#### **Onglet « Avancé »**

Dans cet onglet, nous avons quatre possibilités :

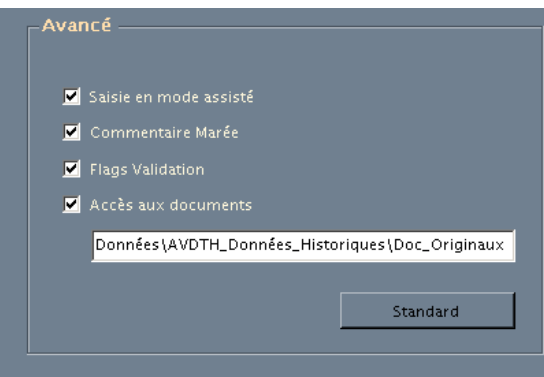

#### - Saisie en mode assistée :

L'options est très pratique pour les pupitreurs peu expérimentés, elle donne accès à la saisie en mode assisté dans les différents formulaires, elle propose toutes les possibilités de codage pour un champ donné.

#### - Commentaire Marée :

En cochant cette option, Le bouton correspondant s'affiche en haut à droite des formulaires « **Mise à jour des livres de bord** », « **Mise à jour des plans de cuves** » et « **Mise à jour des échantillons** ».

- Flags Validation :

En cochant cette option, Le bouton correspondant s'affiche en haut à droite des formulaires « **Mise à jour des livres de bord** ».

#### - Accès aux documents :

En cochant cette option, Le bouton correspondant s'affiche en haut à droite des formulaires « **Mise à jour des débarquements** », « **Mise à jour des livres de bord** », « **Mise à jour des plans de cuves** » et « **Mise à jour des échantillons** ». Voir remarque importante page 3.

Le bouton **desactive toutes les options.** 

Pour valider ces options avancées et que l'ensemble des paramètres généraux soient pris en compte, il est impératif de cliquer sur le bouton **et valider du Les options avancées ne seront** effectives que lors de la session suivante.

Pour quitter ce formulaire, cliquez sur le bouton **...**...........................

# *c) Fusion à une autre base de données*

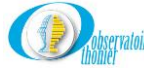

En cliquant sur le menu « **Fusion avec une autre base de données »,** vous ouvrez le formulaire ci-dessous.

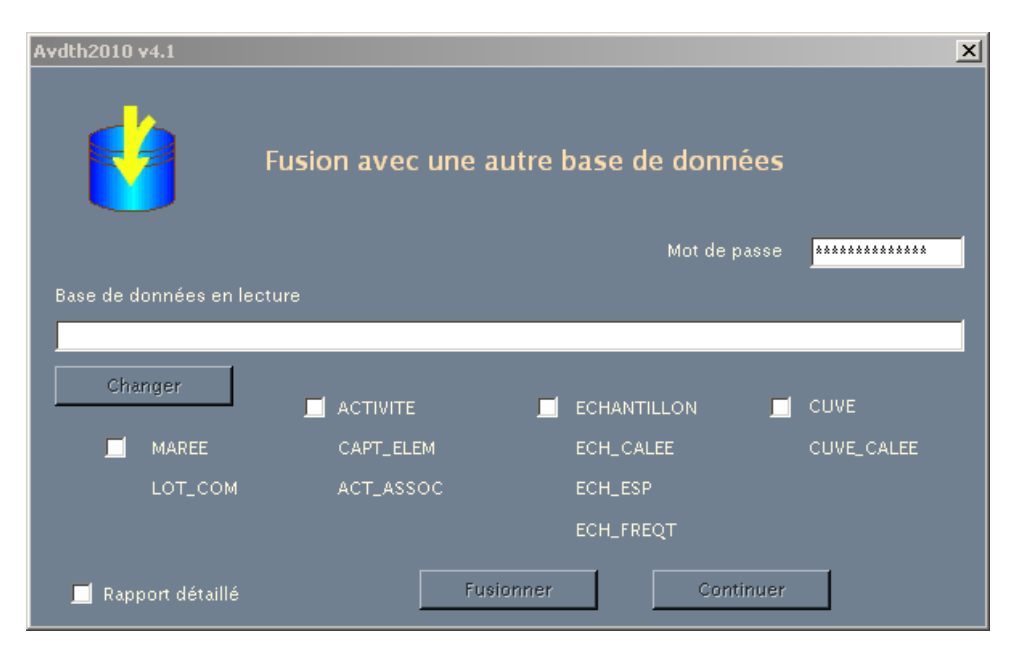

Comme son nom l'indique, ce formulaire vous permet de fusionner une autre base de données ou une classe de données à la base connectée à Avdth.

Cette utilitaire n'est pas accessible à tous les utilisateurs, il est protégé par un mot de passe.

Pour sélectionner la base que vous souhaitez fusionner, il faut la rechercher. Pour cela,, cliquez sur le bouton **in Changer** | Grâce au menu déroulant d'« **Explorer** » déplacez-vous dans l'arborescence du disque choisi et sélectionnez la base de données à fusionner.,

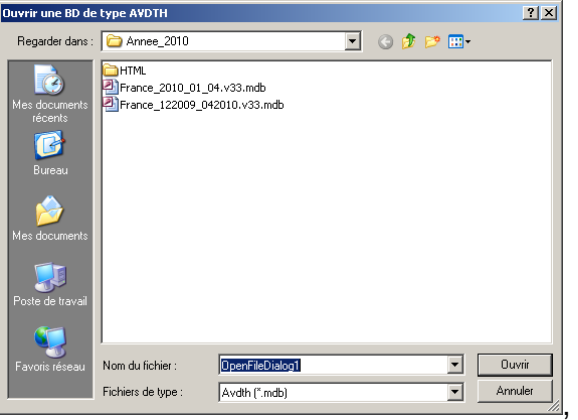

Une fois la base sélectionnée, cochez la ou les classes de données que vous souhaitez fusionner en cochant la case correspondante. Cliquez sur **pour lancer l'opération**.

Avant de s'exécuter Avdth effectue un test de validation de la base de données à fusionner et vous en informe par le message ci-dessous.

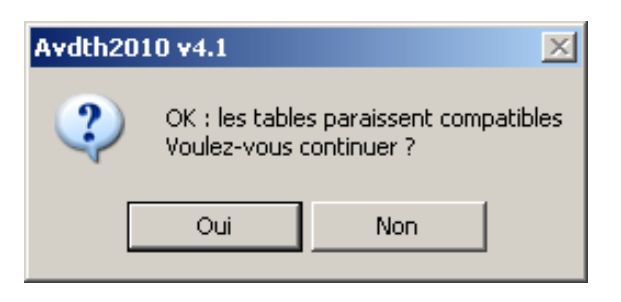

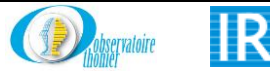

Pour continuer l'opération, il suffit de cliquer sur  $\|\cdot\|^2$   $\|\cdot\|^2$ . Si l'opératio se déroule normalement le logo en haut à gauche du formulaire prendre l'apparence ci-dessous.

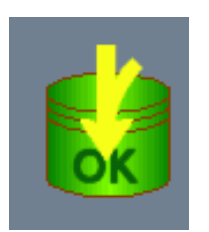

Par contre, si pour une raison ou une autre, vous souhaiter interrompre cette opération clique sur Non . Le logo situé en haut à gauche du formulaire changera d'aspect, comme ci-dessous.

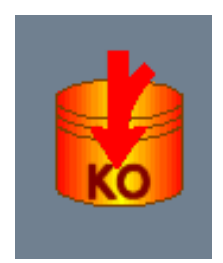

Après exécution de la fusion un rapport est créé dans le répertoire où se trouve la base que vous avez fusionnez. Il se nomme Fusion\_aaaammjjhhmm.log. Si vous cochez la case « **Rapport détaillé »**, il vous listera toutes les lignes rejetées.

Si vous souhaiter fusionner une autre base de données, cliquer sur le bouton  $\left\lfloor \frac{\text{Continuer}}{\text{Continuer}}} \right\rfloor$  et recommencer la démarche décrire ci-dessus.

Pour quitter, cliquez sur la croix en haut à droite du formulaire.

### *d) Sauvegarder la base de données*

En cliquant sur le menu **« Sauvegarder la base de données »**, vous accéder au formulaire cidessous. Il vous permet de faire une sauvegarde de la base de données connectée. Les renseignements relatifs à cette sauvegarde sont inscrits à droite du formulaire : date, nom et répertoire de stockage.

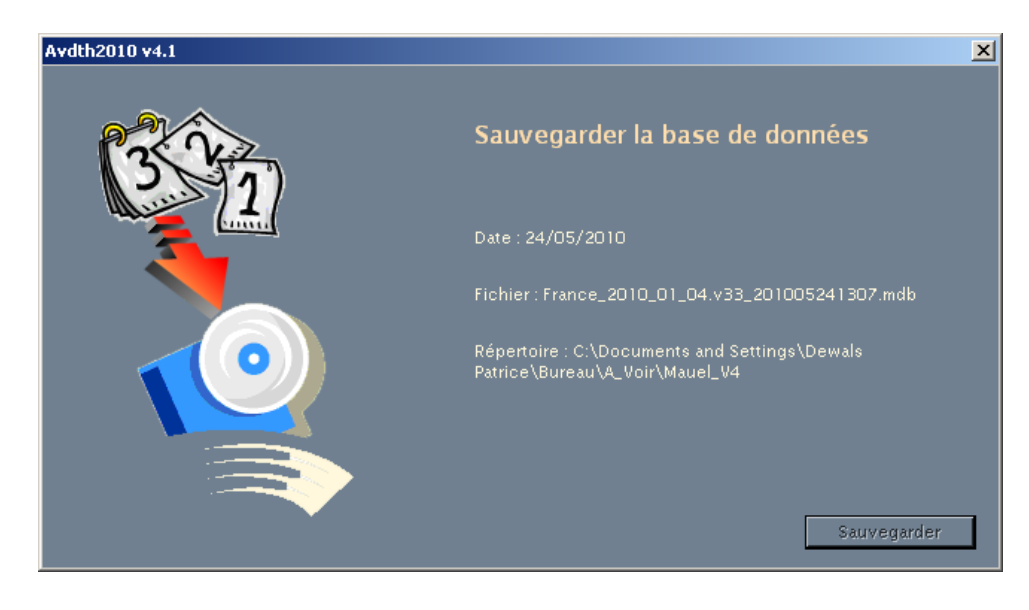

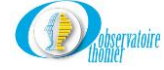

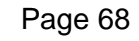

Pour exécuter la sauvegarde, il suffit de cliquer sur le bouton survegarder Pour quitter le formulaire, cliquez sur la croix en haut à droite.

# *e) Supprimer les fichiers html*

Lors de l'édition des différents états, cartes et autres, Avdth crée dans le répertoire où se trouve la base de données connectée un dossier HTML où sont stockés tous les fichiers nécessaires à l'édition. Suivant les cas, ces dossiers peuvent devenir très volumineux et il n'est pas forcément utile de les conserver. Pour les supprimer, cliquer sur le menu **« Supprimer les fichiers html »,**  vous accédez au formulaire ci-dessous.

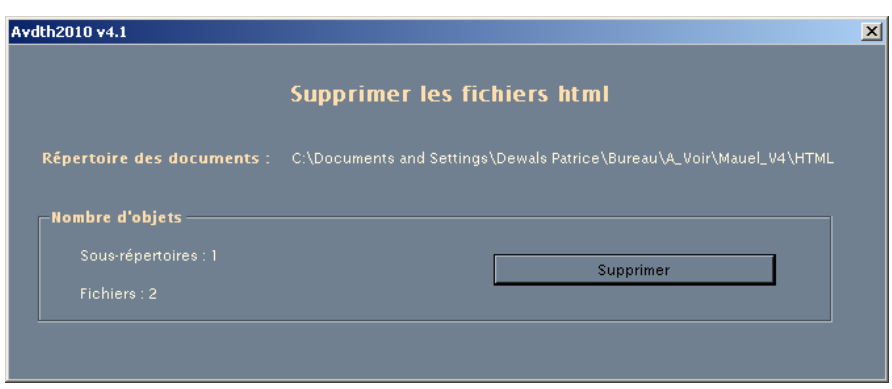

Sur ce formulaire, vous est indiqué l'emplacement des fichiers à supprimer ainsi que leur nombre.

**Supprimer** Pour exécuter l'opération, il suffit de cliquer sur le bouton Pour quitter le formulaire, cliquez sur la croix en haut à droite du formulaire.

# *f) ASCII Exportation | Importation*

Suivant les besoins, il est possible que l'on vous demande des fichiers au format CSV . Pour cela entrer dans le menu **« ASCII Exportation / Importation »,** pour ouvrir le formulaire. Deux options vous sont proposées.

**Option** : Exportation

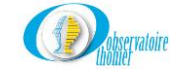

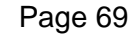

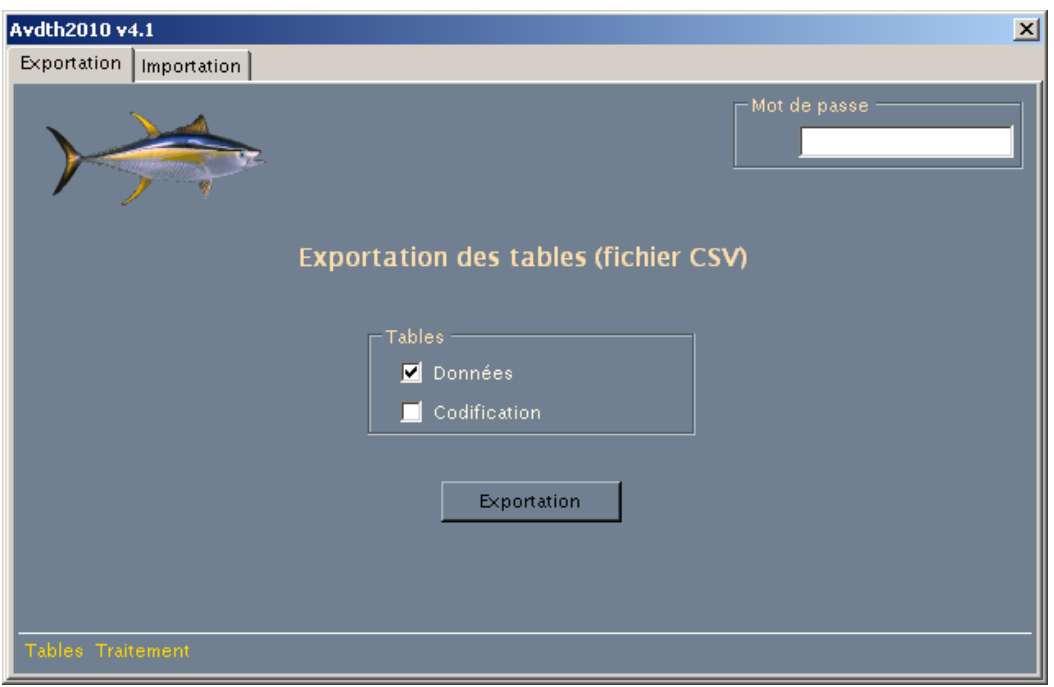

Ce formulaire est protégé par un mot de passe, il n'est donc pas accessible à tout le monde. Il vous permet, suivant les cases cochées d'exporter au format CSV les tables de données, de codifications ou les deux à la fois de la base connectée à Avdth2013. Ces tables seront stockées dans un sous- répertoire du répertoire contenant la base de données connectée. Ce sousrépertoire sera nommé CSV\_Files\_nom de la base de données connectée. Pour effectuer Exportation l'opération, cliquez sur

#### **Option** : Importation

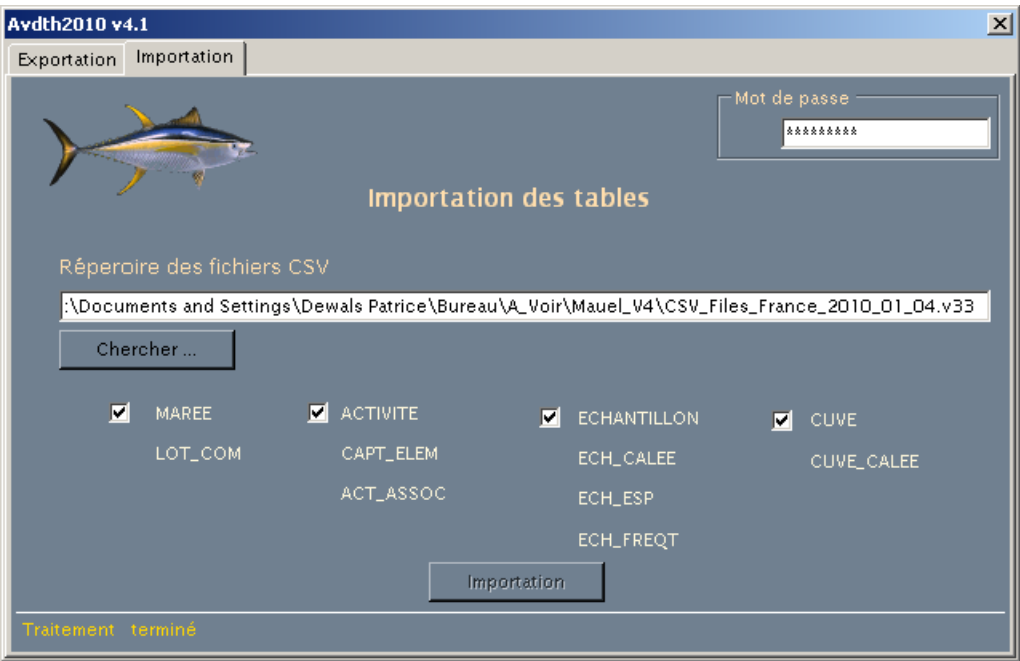

Ce formulaire est protégé par un mot de passe, il n'est donc pas accessible à tout le monde. Il vous permet, suivant les cases cochées d'importer les tables au format CSV dans une nouvelle base de données, que vous aurez par avance connecté à Avdth2013. Le choix, vous est donné de

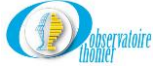

sélectionner l'ensemble des données ou une seule classe. Pour effectuer l'opération, cliquez sur le<br>bouton limportation bouton I

### *g) Afficher le contenu des tables de codification*

Si vous n'êtes pas en mode de saisie assistée, vous pouvez toujours visionner le contenu d'une table de codification. Pour cela, entre dans le menu **« Afficher le contenu des tables de codification »** et à l'aide du menu déroulant, choisissez la table de votre choix. Pour quitter le formulaire, cliquez sur la croix dans le coin supérieur droit ou sur le bouton **Ellists** 

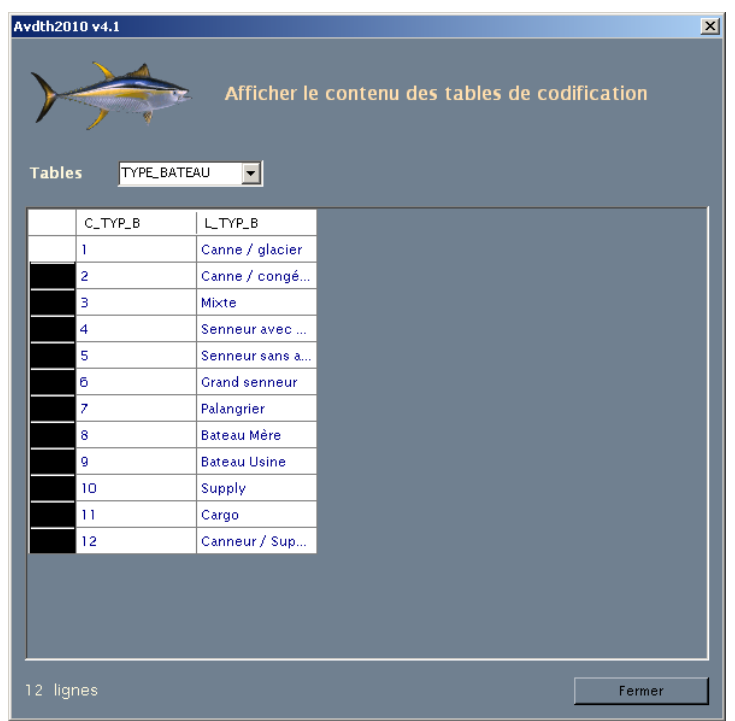

### *h) BD AVDTH – les options de démarrage*

Cliquez sur le menu pour accéder au formulaire **« BD AVDTH – les options de démarrage »** cidessous

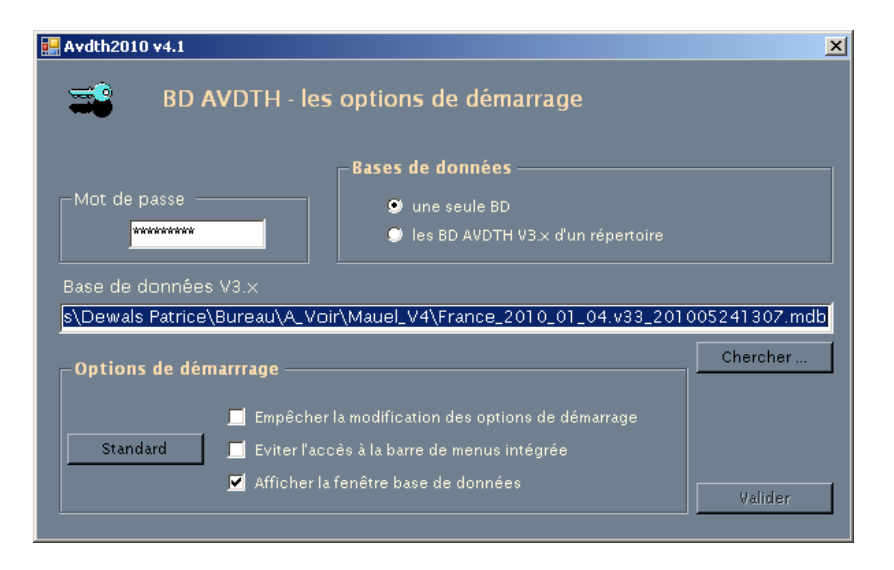

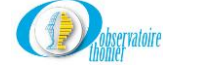

DroitsBD permet de définir les propriétés d'ouverture d'une base de données AVDTH directement sous Access. Le formulaire est protégé par un mot de passe, il n'est donc pas accessible à tout le monde. Dans la rubrique « **Bases de données »** en cochant la case de votre choix, vous avez la possibilité de définir les droits sur une seule base ou sur toutes les bases contenues dans un répertoire.

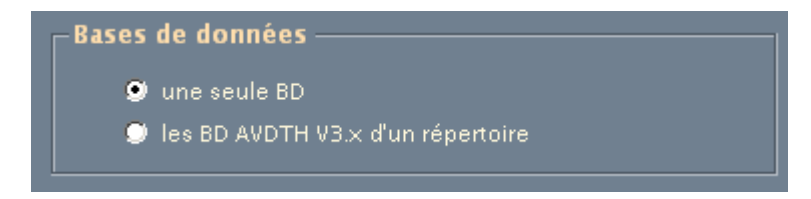

La connexion à la base de données se fait toujours en suivant le même processus en utilisant le bouton **Chercher...** 

Si la base de données connectée n'est pas compatible avec le standard V3.x, un message d'erreur du type : **Erreur : le schéma de la base de données n'est pas compatible,** s'affichera dans la fenêtre « **Base de données principal ».**

Plusieurs options de démarrage sont proposées dans la rubrique « **Options de démarrage »**

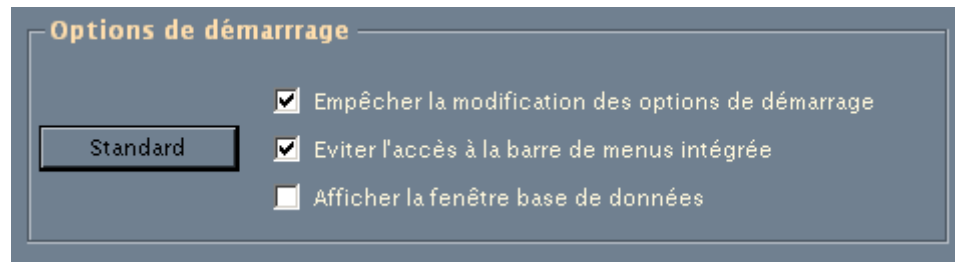

En cliquant sue le bouton standard vous définissez le mode sécurisé, l'utilisateur ne pourra pas intervenir directement sur les données en ouvrant la base directement sous access.

Par contre en décochant les options standard et en validant l'option « **Afficher la fenêtre base de données »** vous permettez à l'utilisateur d'intervenir à tous les niveaux, ce mode sera réservé exclusivement à un utilisateur chevronné.

Valider Pour valider l'une ou l'autre de ces options, validez en cliquant sur l

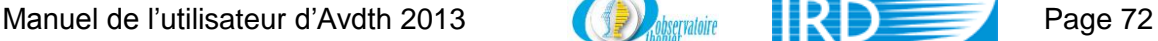

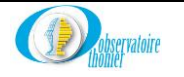
## **IV. Annexe**

**A- How to manage a Purse Seiner fishing trip with a transshipment to a Bait boat**

## **Purse Seiner**

1) PS trip

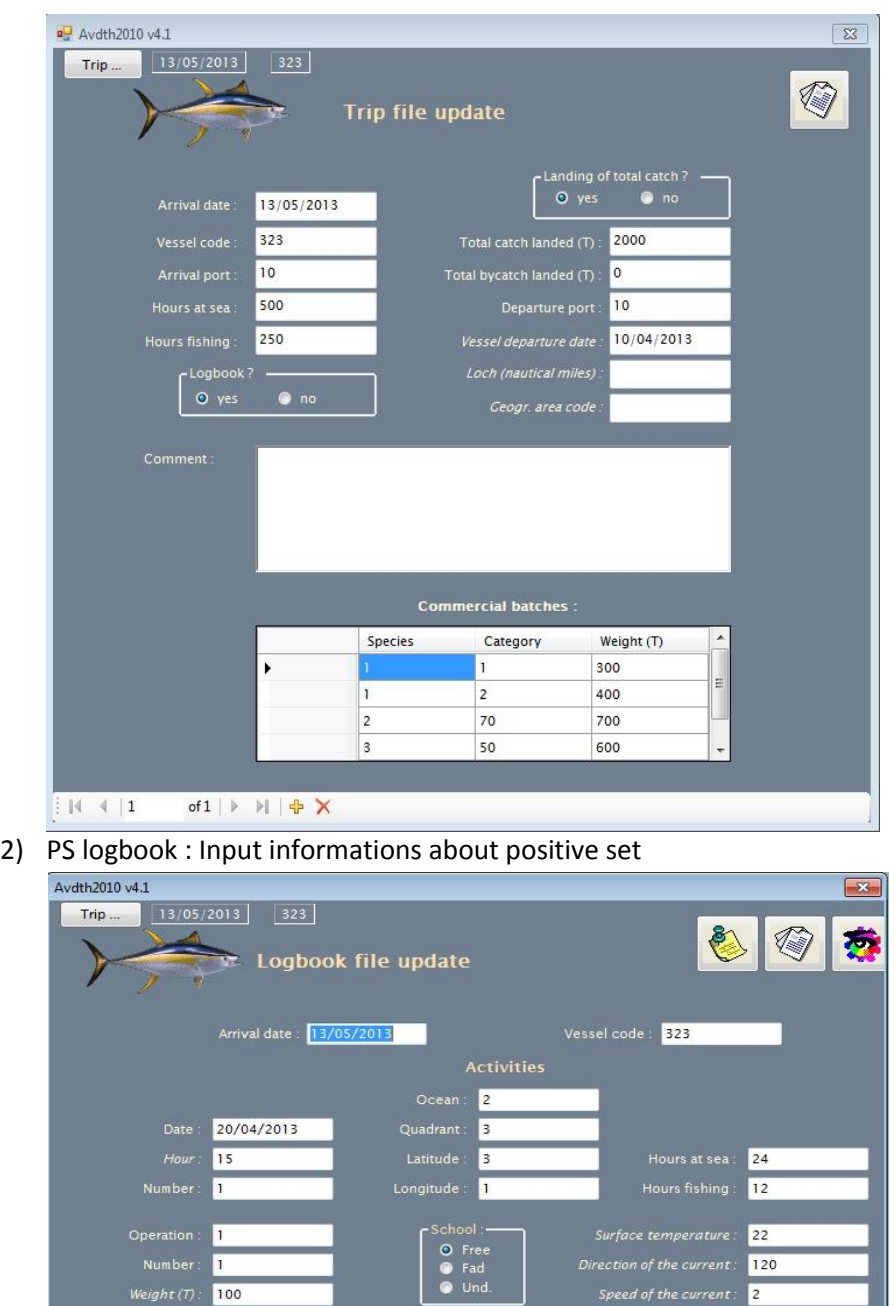

of2 | ▶ 메 | 출 X

Original data?<br>O Yes O No

Category

 $13$ 

 $\bf 8$ 

 $\overline{c}$ 

Species

 $\overline{\phantom{a}}$ 

 $\overline{1}$ 

 $\overline{2}$ 

 $\ddot{\phantom{1}}$ 

 $\frac{1}{2}$  |4 |4 |1

Weight (T)

 $10$ 

 $40$ 

 $50$ 

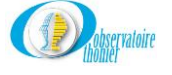

Updated position ?-<br>
O Yes O No

.

 $\ast$ 

 $\overline{\mathrm{Codes}}$ 

 $31$ 

3) Declaring transshipment with operation code 19 (tr\_to\_bb) and association code 100 (set with BB for sharing)

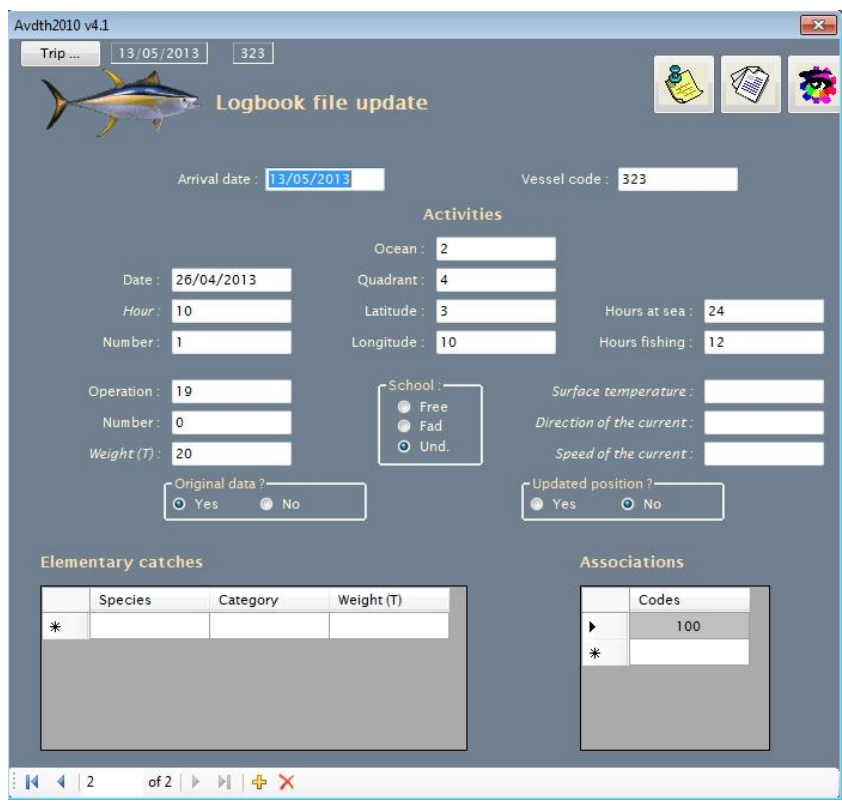

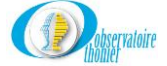

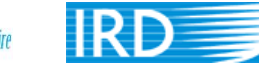

## **Bait Boat**

1) BB trip

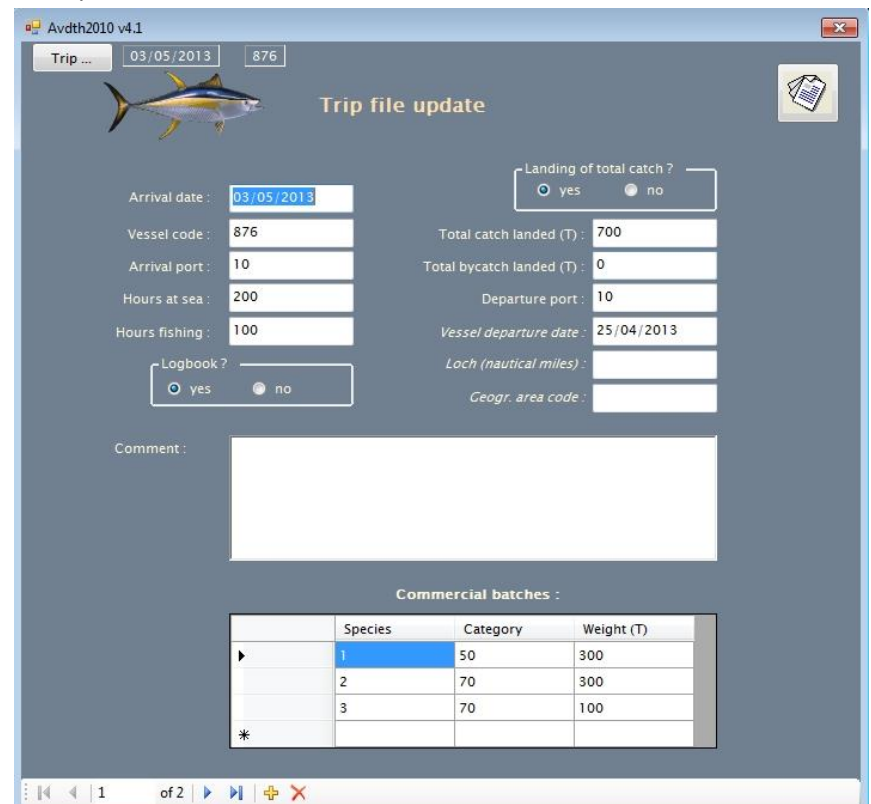

2) Declaring transshipment from a Purse seiner with operation code 12 (tr\_in)

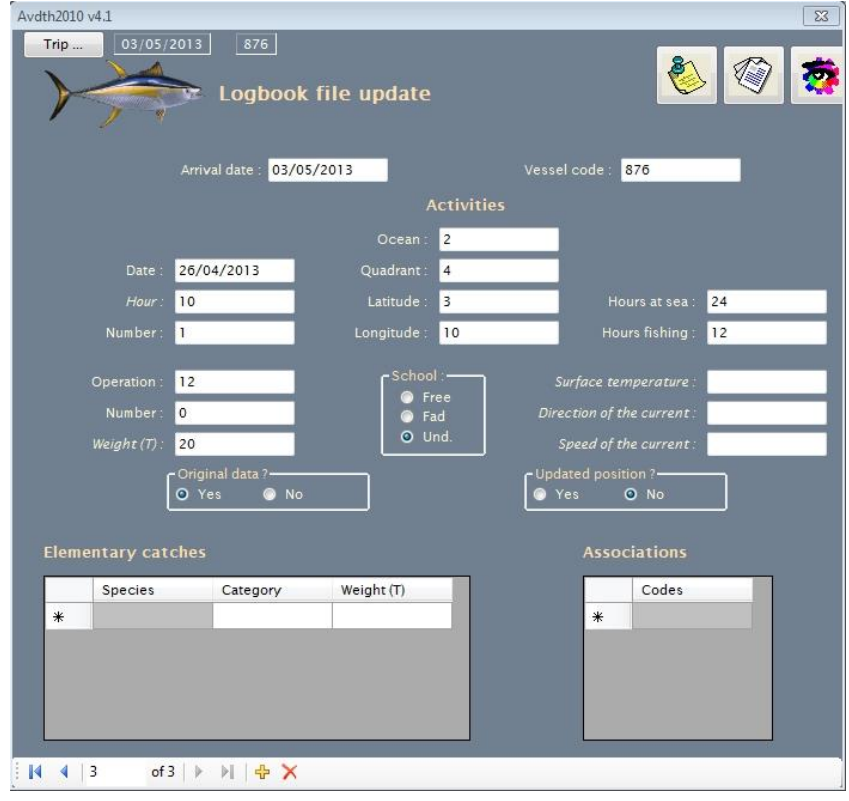

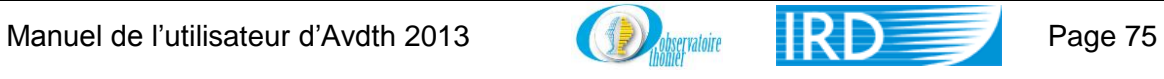

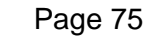